**GeoRoad Tutorial**

# **Table of contents**

- [1.-Instalacao.md](#page-2-0)
- [2.-Criar-Projeto-e-Configurar.md](#page-6-0)
- [3.-Tracado-Horizontal.md](#page-9-0)
- [4.-Tracado-Vertical.md](#page-21-0)
- [5.-Secao-Tipo.md](#page-29-0)
- [6.-Diagrama-de-Bruckner.md](#page-35-0)
- [7.-Modelo-Tridimensional.md](#page-38-0)

[Home.md](#page-43-0)

# <span id="page-2-0"></span>**1.-Instalacao.md**

### **Conteúdo**

- **1. [Instalação](https://github.com/matheusfillipe/Topografia/wiki/1.-Instala%25C3%25A7%25C3%25A3o)**
	- · [Instalação](https://github.com/matheusfillipe/Topografia/wiki/1.-Instala%25C3%25A7%25C3%25A3o#instala%25C3%25A7%25C3%25A3o)

# **Instalação**

Primeiramente faça uma instalação padrão do qgis: [https://www.qgis.org/pt\\_BR/site/forusers/download.html](https://www.qgis.org/pt_BR/site/forusers/download.html)

Baixe a ultima versão do programa clicando no arquivo GeoRoad.zip aqui: <https://github.com/matheusfillipe/Topografia/releases>. Não é necessário descompactar o arquivo.

No Qgis, acesse o menu plugins -> Gerenciar e Instalar Plugins (complementos)

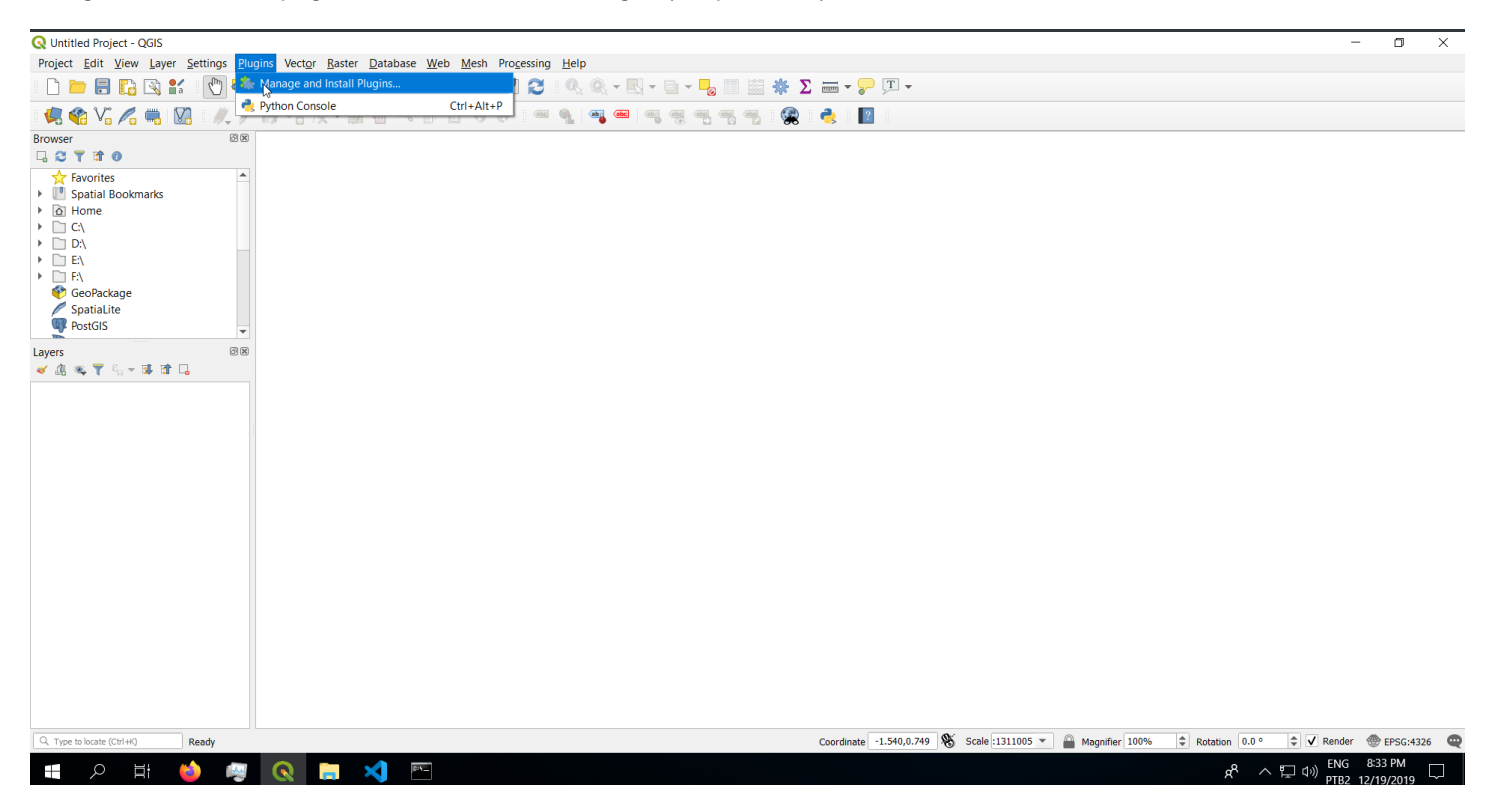

Vá em instalar a partir de zip, e clique no botão indicado para para escolher o arquivo GeoRoad.zip

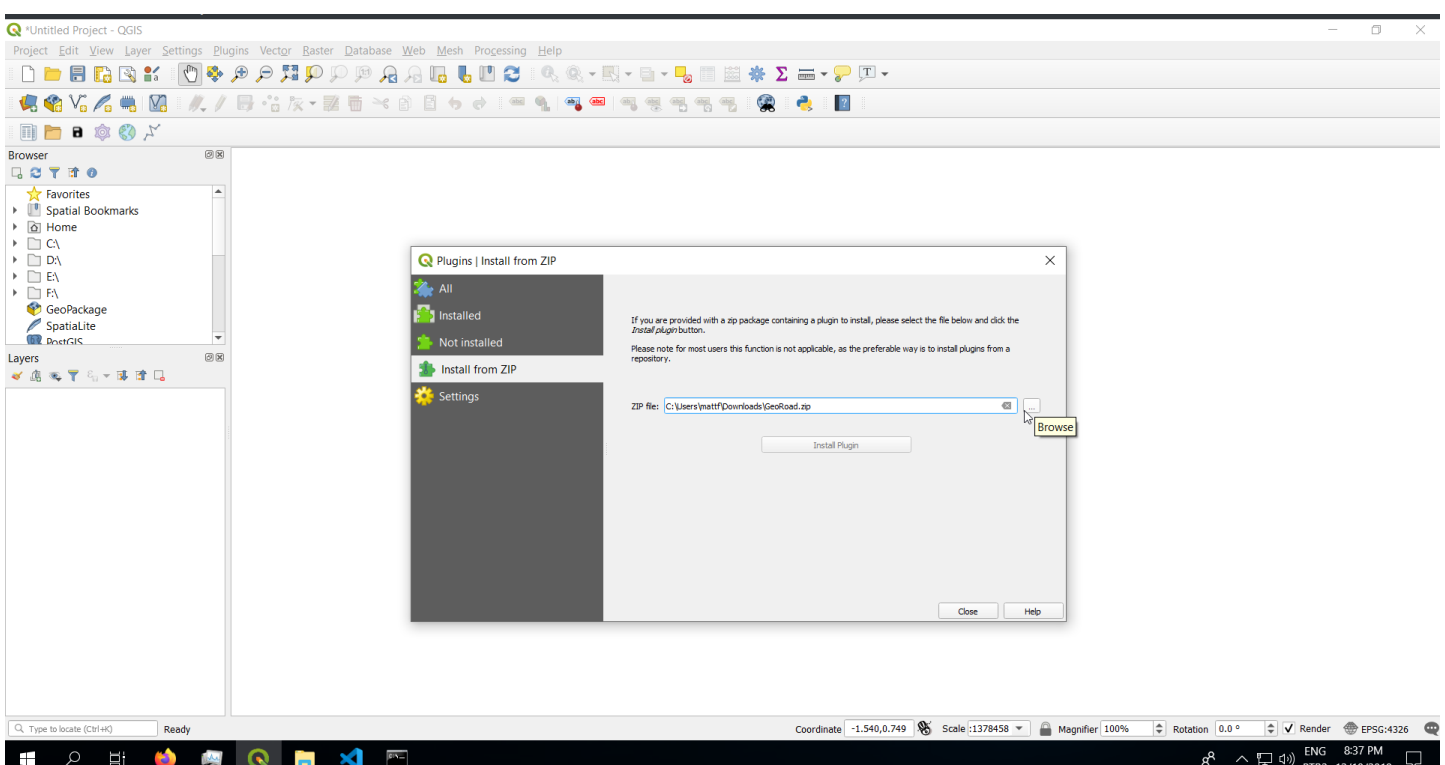

Clique no botão Instalar plugin e aguarde alguns minutos. O Qgis não apresentará uma barra de progresso ou qualquer indicação visual em operações que podem demorar, então seja paciente.

Acesse o menu "Instalados" e certifique-se que o plugin está marcado, ou marque-o se necessário.

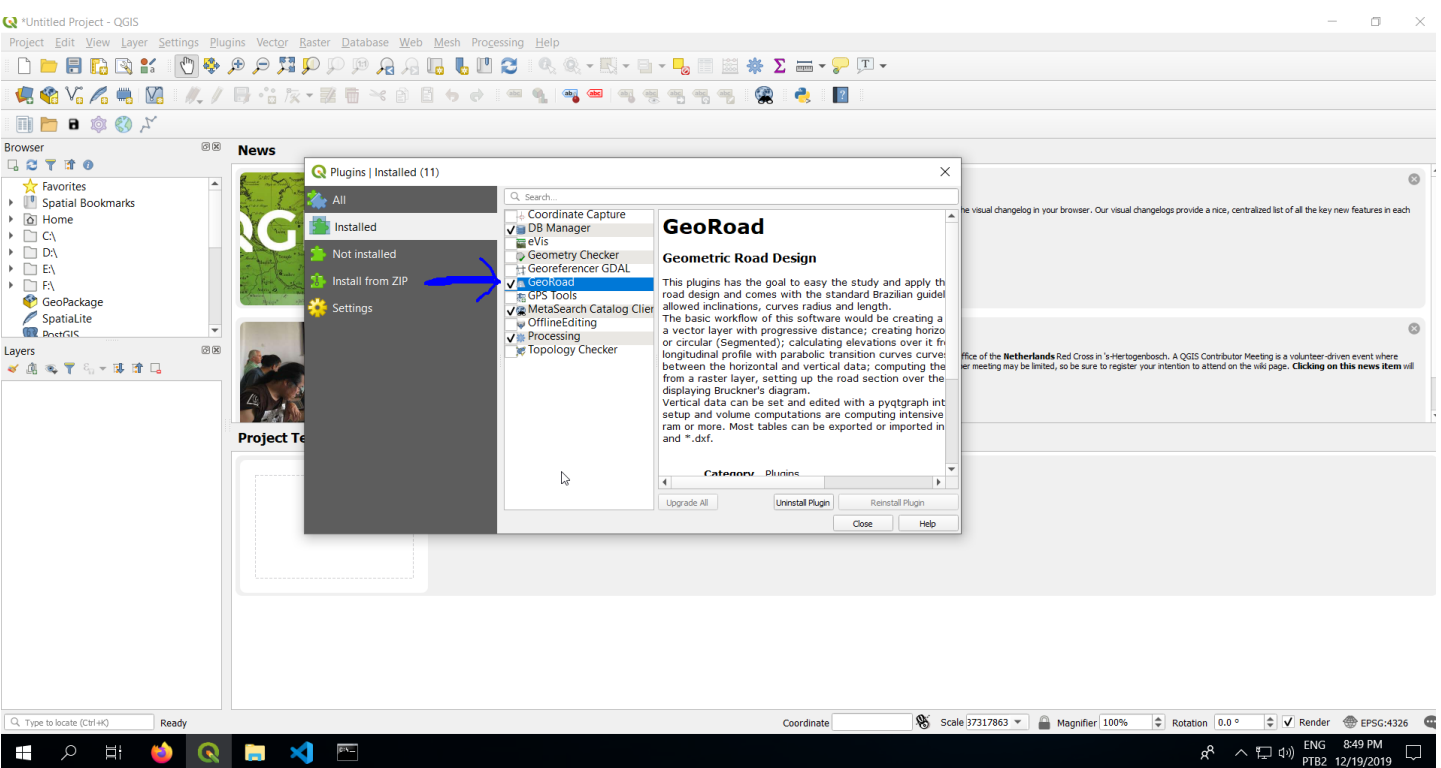

Outro plugin complementar é o "Value tool", que pode ser instalado a partir do repositório official do Qgis. Esse plugin serve para medir as cotas de rasters GeoTiff:

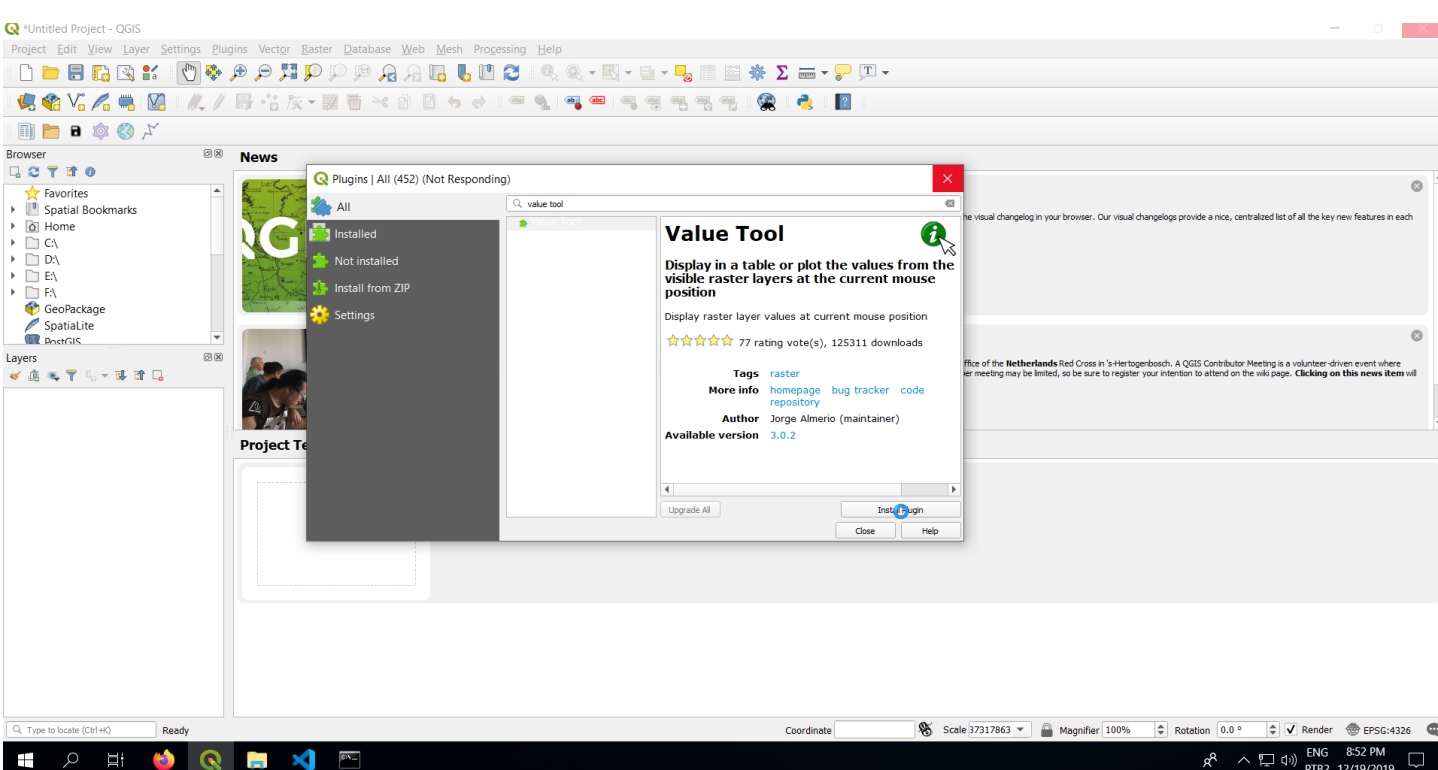

Caso os botões do plugin não apareçam, clique sobre a barra de ferramentas do qgis com o botão direito e selecione o GeoRoad:

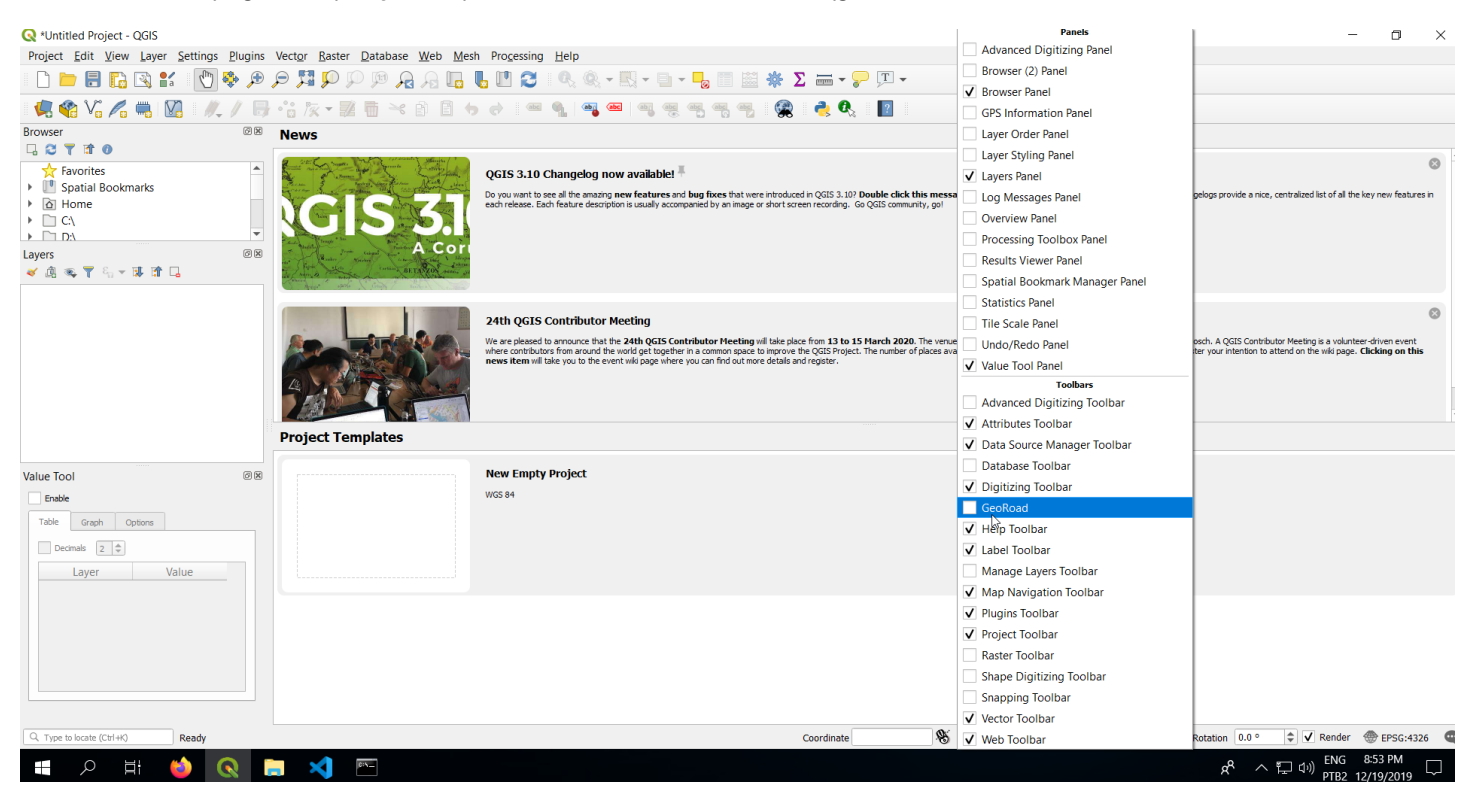

Agora você já pode usar o plugin. Todas as suas funções são acessadas pelos botões destacados na figura a seguir:

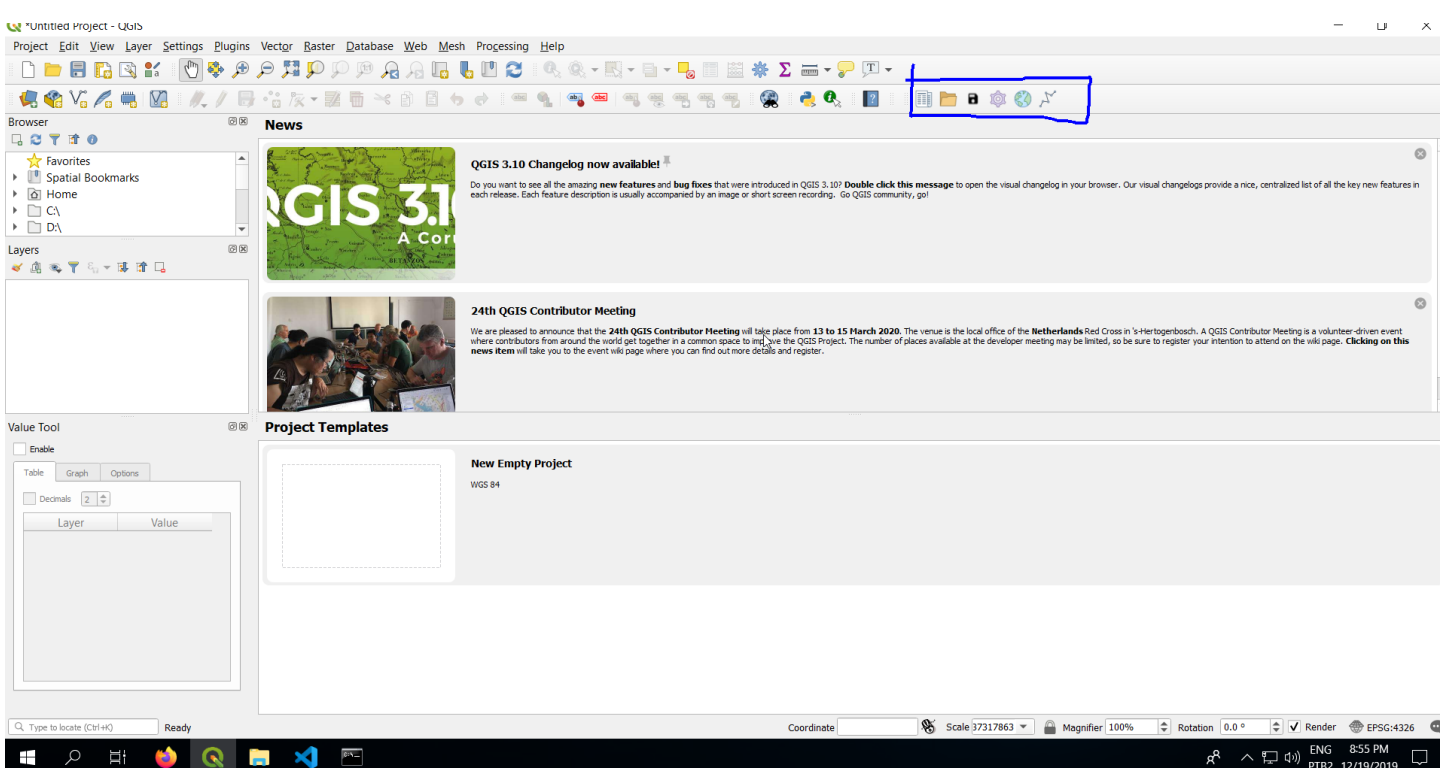

# <span id="page-6-0"></span>**2.-Criar-Projeto-e-Configurar.md**

### **Conteúdo**

**Criar Projeto e [Configurar](https://github.com/matheusfillipe/Topografia/wiki/2.-Criar-Projeto-e-Configurar)**

- [Criando](https://github.com/matheusfillipe/Topografia/wiki/2.-Criar-Projeto-e-Configurar#criando-arquivo-de-projeto) arquivo de projeto
- [Configurações](https://github.com/matheusfillipe/Topografia/wiki/2.-Criar-Projeto-e-Configurar#configura%25C3%25A7%25C3%25B5es-georoad) GeoRoad

# **Criando arquivo de projeto**

Quando tiver o plugin instalado, será necessário criar dois arquivos para iniciar o projeto. O promeiro é o arquivo de projeto do Qgis (.qgz). Esse armazenará as diversas layers de interece. Use Ctrl+N ou o botão novo:

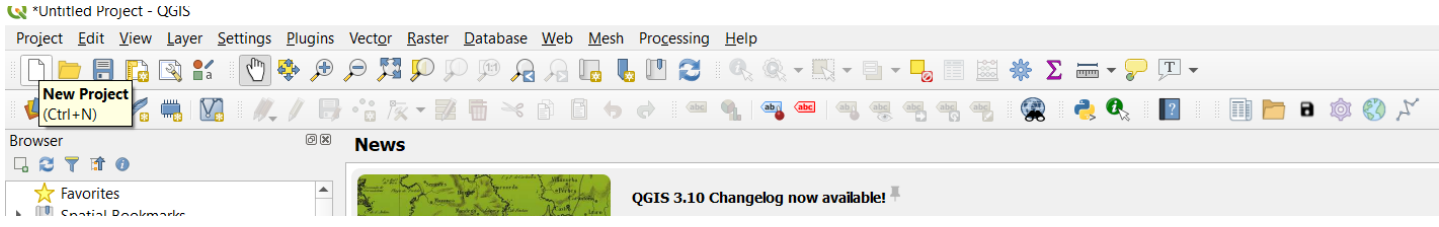

Isso criará um projeto vazio do Qgis. É uma boa ideia salvá-lo em um caminho que você lembre (Ctr+S ou Projeto -> Salvar). O primeiro passo agora é configurar a CRS do projeto. Você deve usar a mesma CRS que o seu levantamento topográfico possui. No meu caso vou escolher SIRGAS 2000:

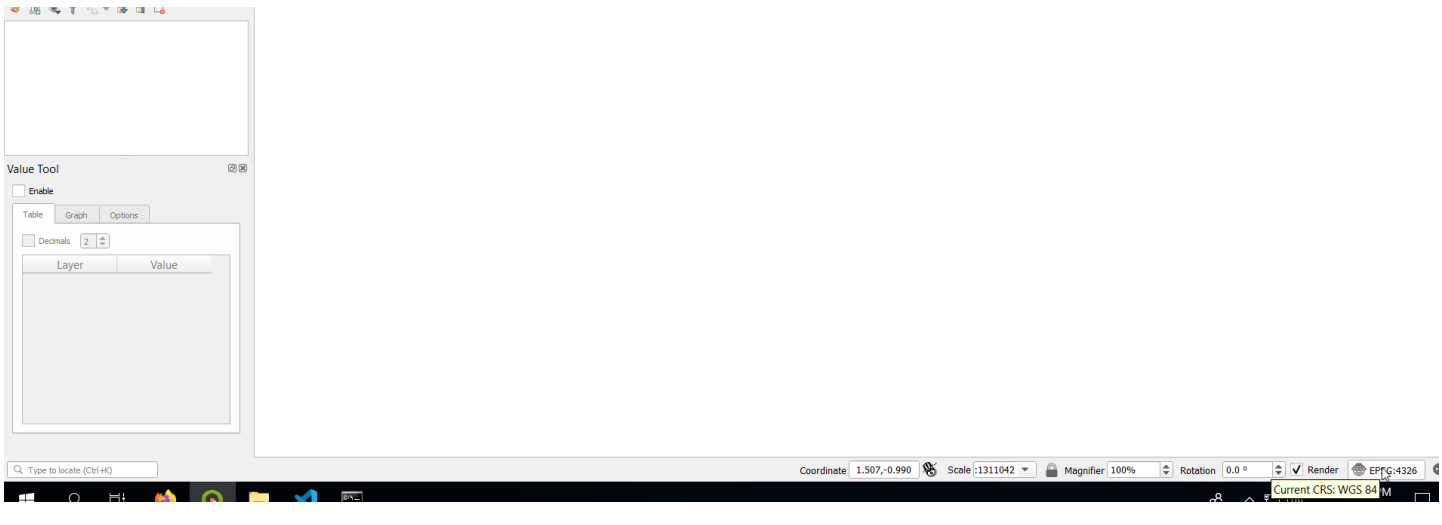

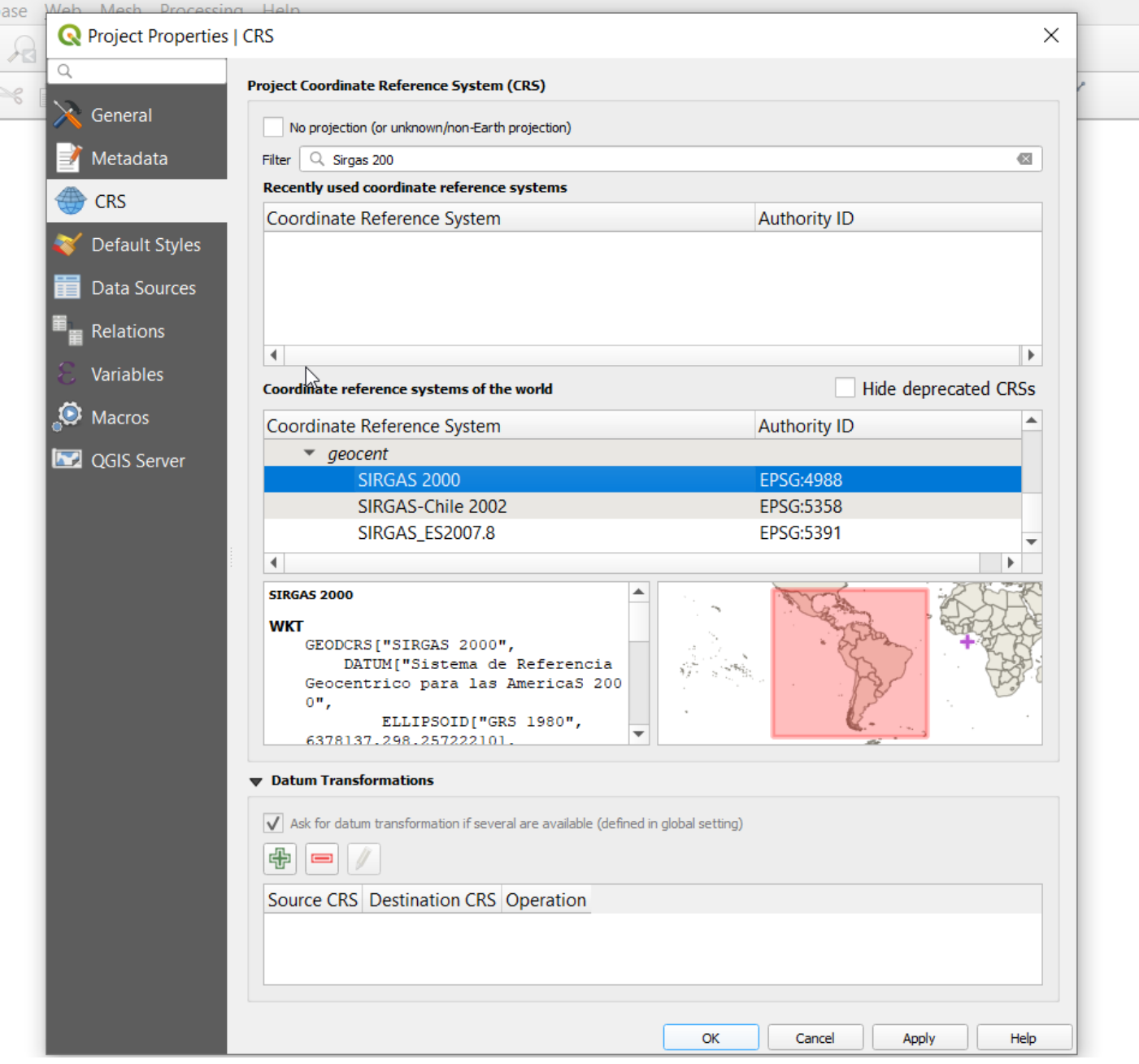

## **Configurações GeoRoad**

Você já pode entrar com os dados gerais do projéto geométrico de Estradas a partir do botão indicado:

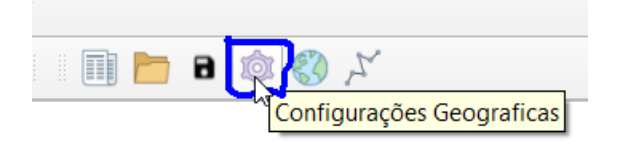

Essas configurações serão salvas no arquivo do Qgis e serão as mesmas para todo arquivo de projeto do GeoRoad que for aberto nesse arquivo do Qgis.

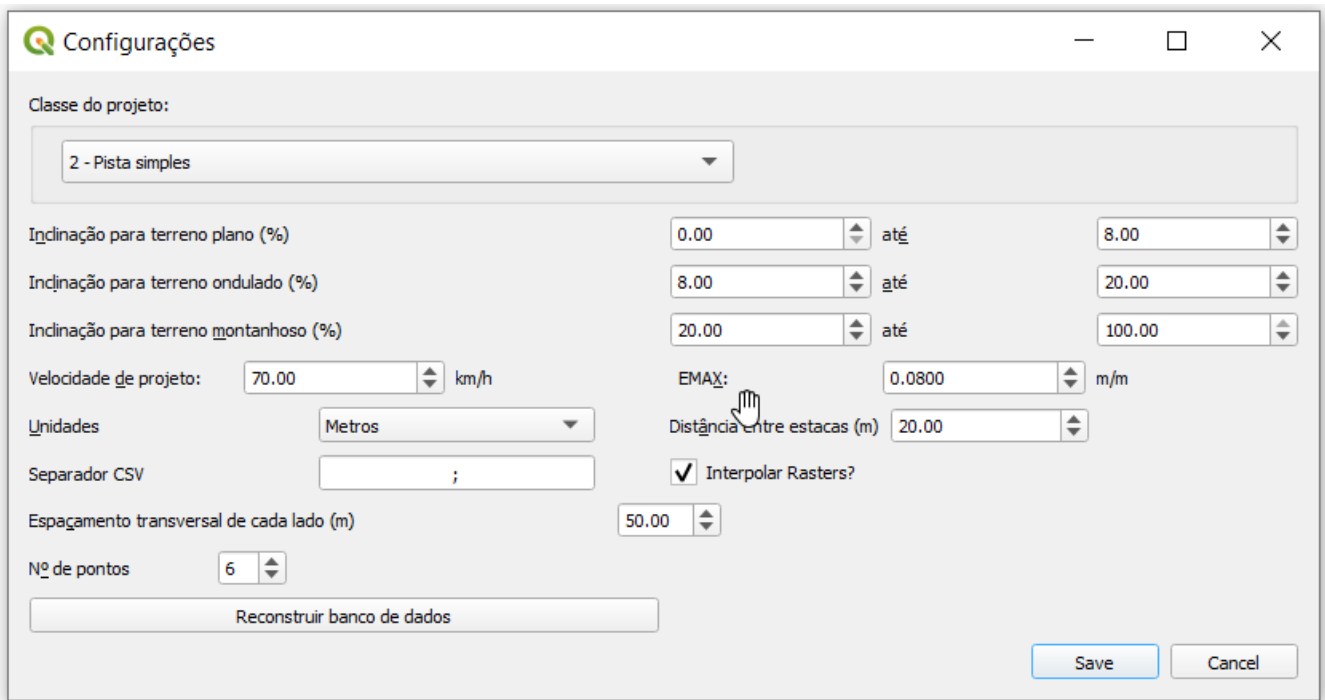

Nessa janela a primeira Coisa a ser escolhida é a classe do projeto. Com isso a velocidade será ajustada para pista ondulada, mas esse valor pode ser alterado. Ele será utilizado no cálculo das curvas horizontais. Os intervalos de inclinações serão utilizados na parte do perfil vertical.

O espaçamento horizontal é a largura de terreno a ser considerada de cada lado a partir do eixo. Esse valor não afeta na performance do programa, porém qualto maior o número de pontos a serem considerados ao longo dessa largura mais lento ficará o processo de definir a seção transversal, calcular volumes, exportar o projeto e calcular o Diagrama de Bruckner. O Nº de pontos define essa resolução do terreno, que nada mais é que o número de pontos igualmente espaçados e incluindo um ponto no eixo para extrair e, ou, interpolar os valores das cotas do terreno na seção transversal.

O CheckBox "Interpolar rasters" está ativado por padrão é recomendado para levantamentos topográficos (arquivos geotiff (\*.tiff)) com baixa resolução, ou seja, um número muito grande de metros por pixel. Com essa opção ativada os valores das cotas são sempre interpolados com base na distância ao centro dos 4 pixels mais próximos do ponto de interesse. Com essa opção desabilidata é utilizado o valor do pixel sob o ponto.

Outros dado de importância é a distância entre as estacas, que é por padrão 20. Caso houverem pontos de transição, inicio ou fim de curvas verticais ou horizontais, ou qualquer estaca intermediário nas tabelas do GeoRoad que tenha menos de uma estaca de distância uma da outra, o calculo de progressivas e a numeração das estacas pode dar errado. Nesse caso esse valor deve ser reduzido com o custo de performance com tabelas maiores e mais estacas.

O EMAX é a máxima taxa de superelevação admissível em m/m.

Quando estiver tudo configurado, clique no botão save.

# <span id="page-9-0"></span>**3.-Tracado-Horizontal.md**

#### **3. Traçado [Horizontal](https://github.com/matheusfillipe/Topografia/wiki/3.-Tra%25C3%25A7ado-Horizontal)**

- [Levantamento](https://github.com/matheusfillipe/Topografia/wiki/3.-Tra%25C3%25A7ado-Horizontal#levantamento-topogr%25C3%25A1fico) Topográfico
- Criando as [tangentes](https://github.com/matheusfillipe/Topografia/wiki/3.-Tra%25C3%25A7ado-Horizontal#criando-as-tangentes)
- [Estaqueamento](https://github.com/matheusfillipe/Topografia/wiki/3.-Tra%25C3%25A7ado-Horizontal#estaqueamento)
- Criando as [tangentes](https://github.com/matheusfillipe/Topografia/wiki/3.-Tra%25C3%25A7ado-Horizontal#criando-as-tangentes)
- Curvas [horizontais](https://github.com/matheusfillipe/Topografia/wiki/3.-Tra%25C3%25A7ado-Horizontal#curvas-horizontais)
- [Ferramenta](https://github.com/matheusfillipe/Topografia/wiki/3.-Tra%25C3%25A7ado-Horizontal#ferramenta-de-busca-na-tabela) de Busca na tabela
- Sobre o [arquivo](https://github.com/matheusfillipe/Topografia/wiki/3.-Tra%25C3%25A7ado-Horizontal#sobre-o-arquivo-zip-de-projeto) .zip de projeto

# **Levantamento Topográfico**

Crie um novo arquivo do GeoRoad com esse botão:

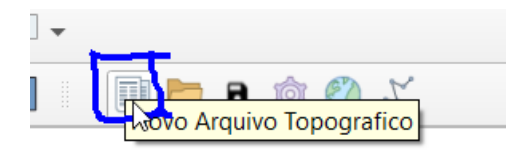

É aconselhável que você crie um pasta específica para ir salvando diverços backups para cada etapa de seu projeto.

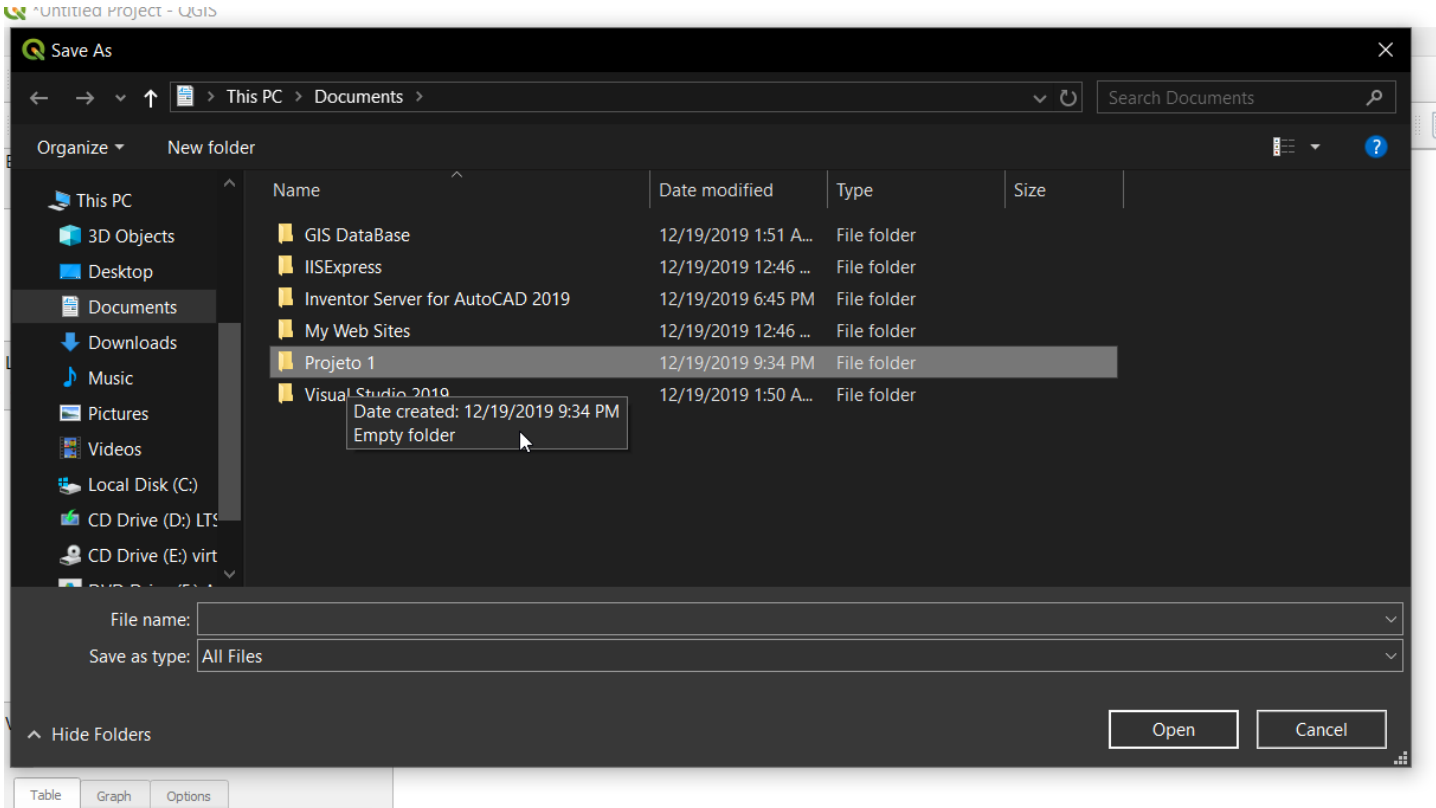

W \*Untitled Project - QGIS

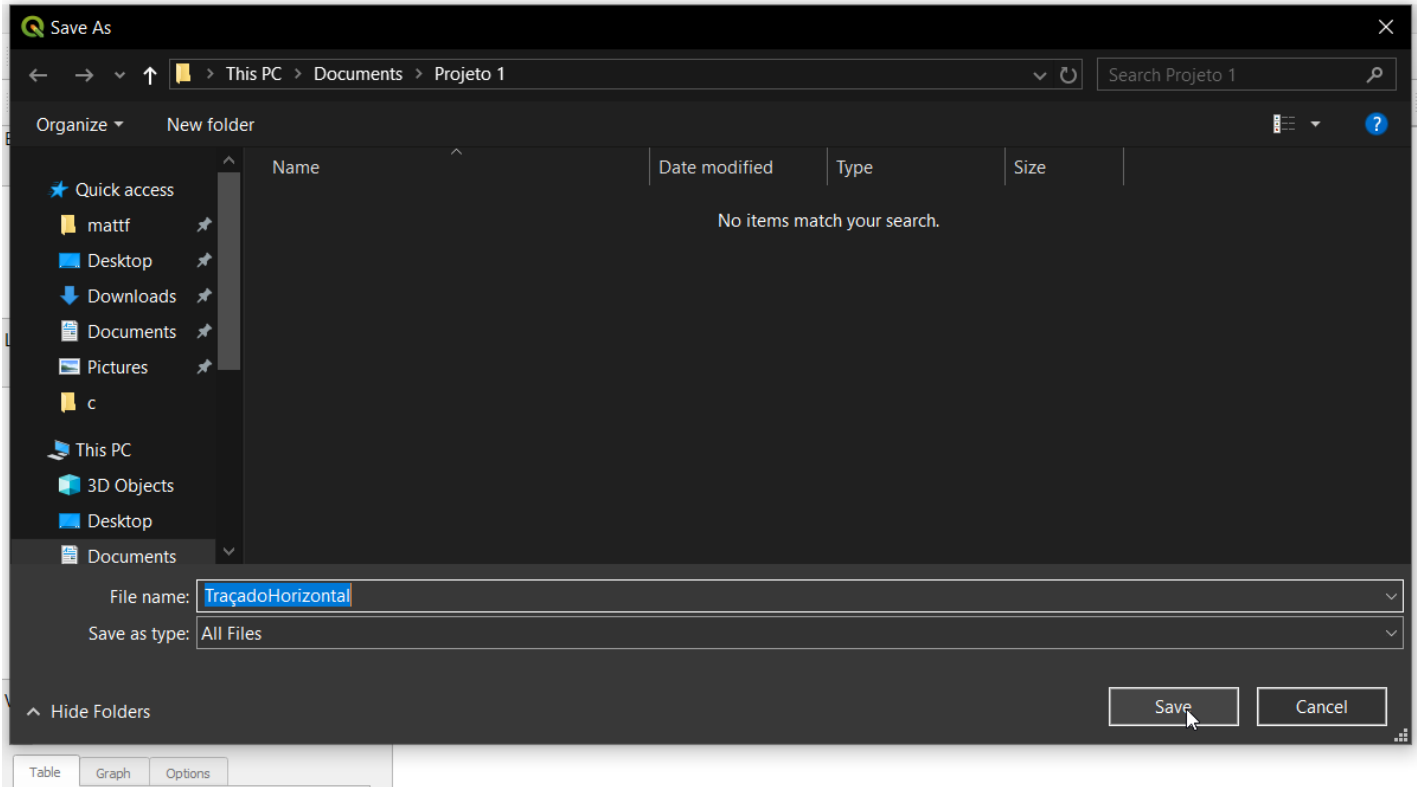

Caso você queira abrir um desses arquivos, use esse botão:

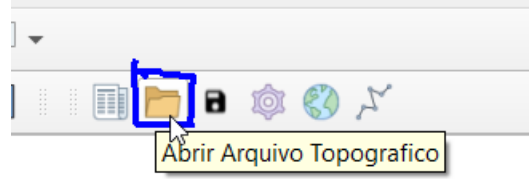

Importe o seu levantamento geográfico (*tiff) para o qgis, lembrando sempre que o projeto do Qgis (* .qgz) e o Projeto do GeoRoad (\*zip) são arquivos differentes, portando quando for importado um arquivo novo ao qgis você deve salvar seu projeto. Com relação ao GeoRoad tudo é salvo automaticamente no arquivo zip em uso. Para importar o raster você pode arrastá-lo até o canto direito "layers" do qgis.

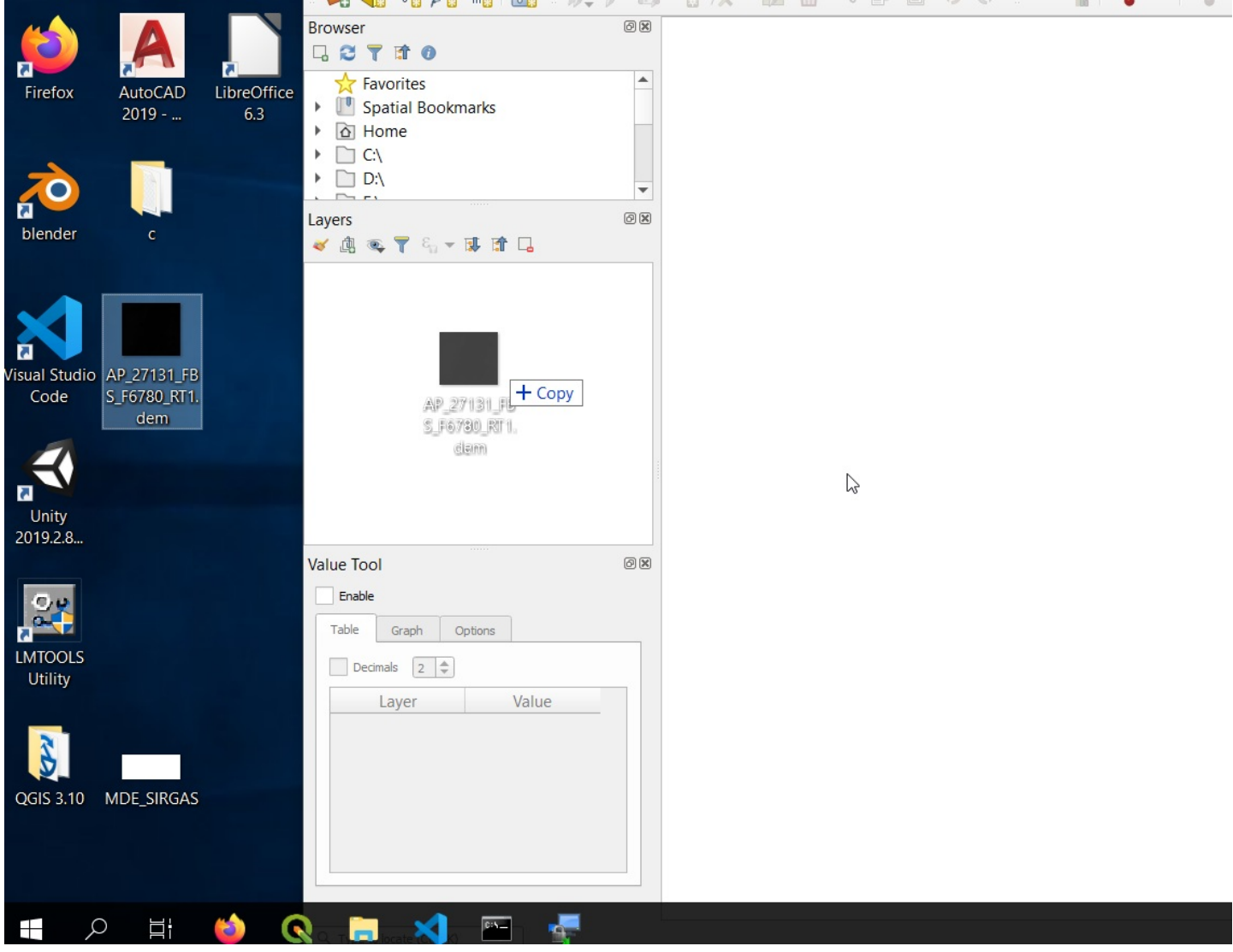

Para ver o arquivo que você importou, clique com o direito e selecione "aproximar para a camada":

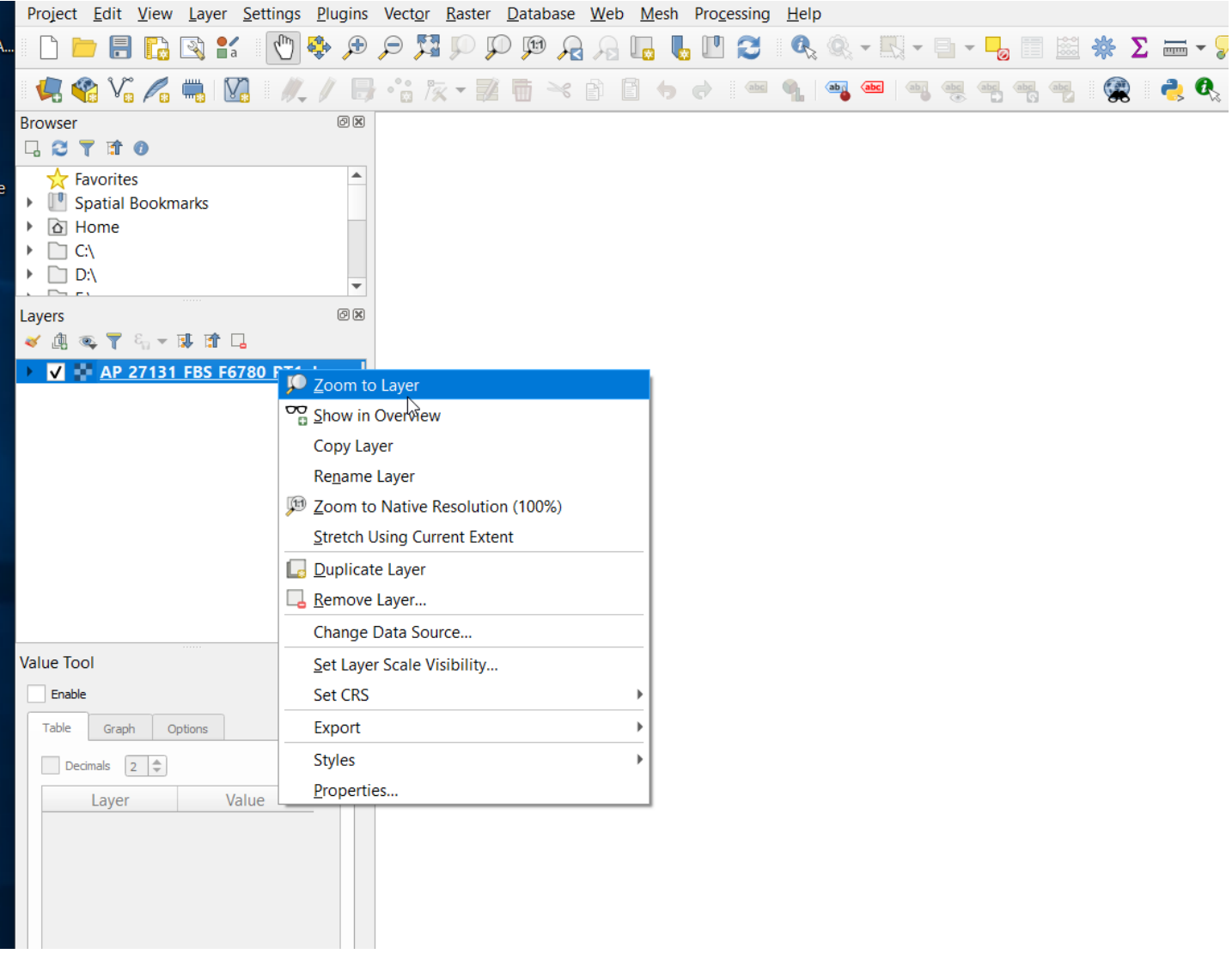

Você pode ter a visão de imagens de satélite do Google, que servirá como uma boa referência, com o botão:

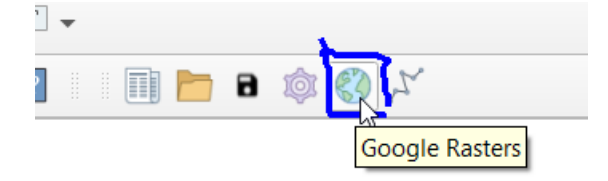

Note que isso carregará uma layer de relevo e uma layer de imagem de satélite. Uma dica para verificar o alinhamento é colocar uma transparência no raster. Para isso dê um duplo clique sobre a layer do raster e na janela que aparecer vá até a aba transparência:

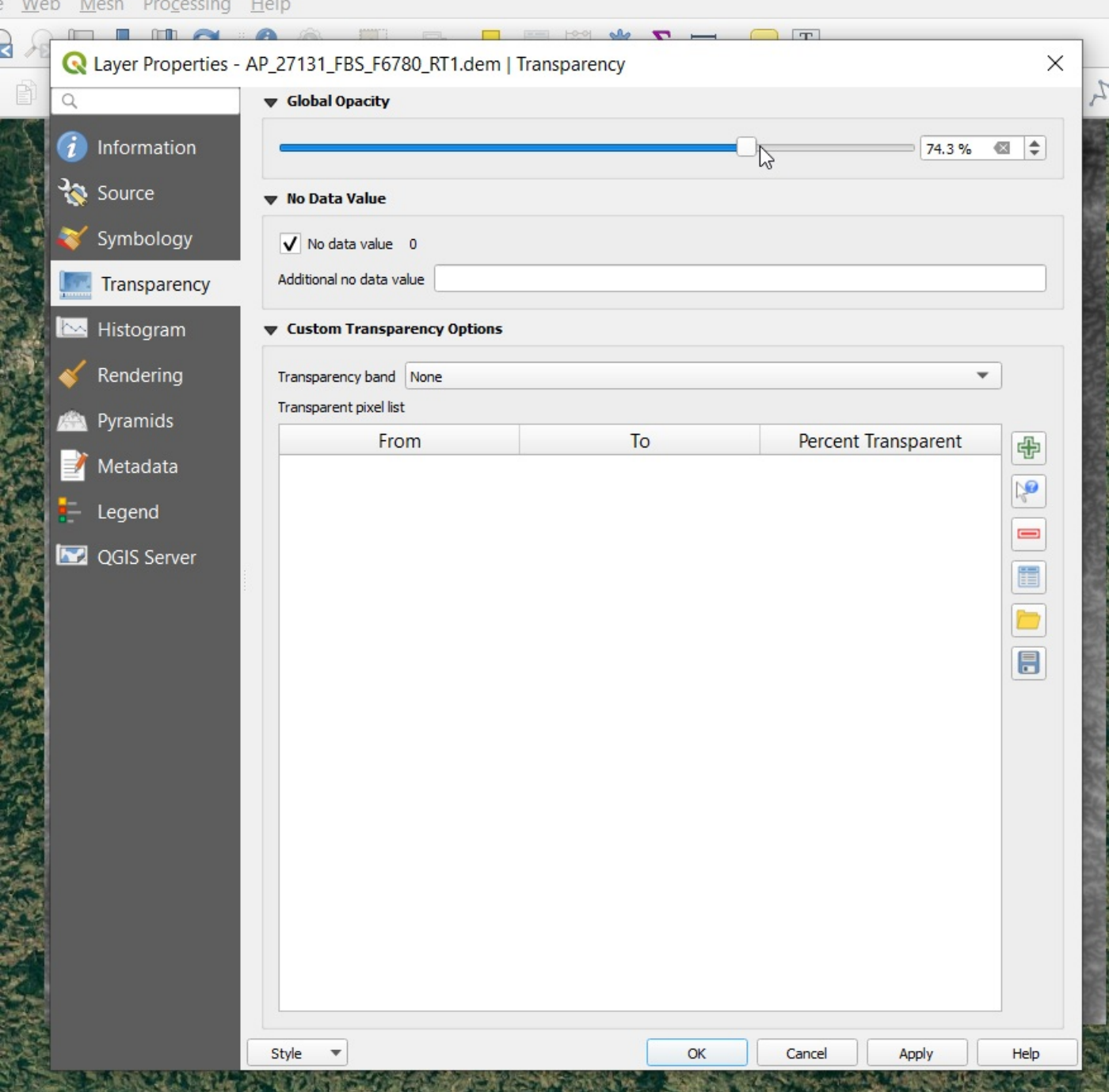

Selecione o valor que achar melhor e clique OK.

Com o plugin Value tool habilitado, você pode ver os valores das cotas, lembrando que quando mais claro (branco) maior a altitude:

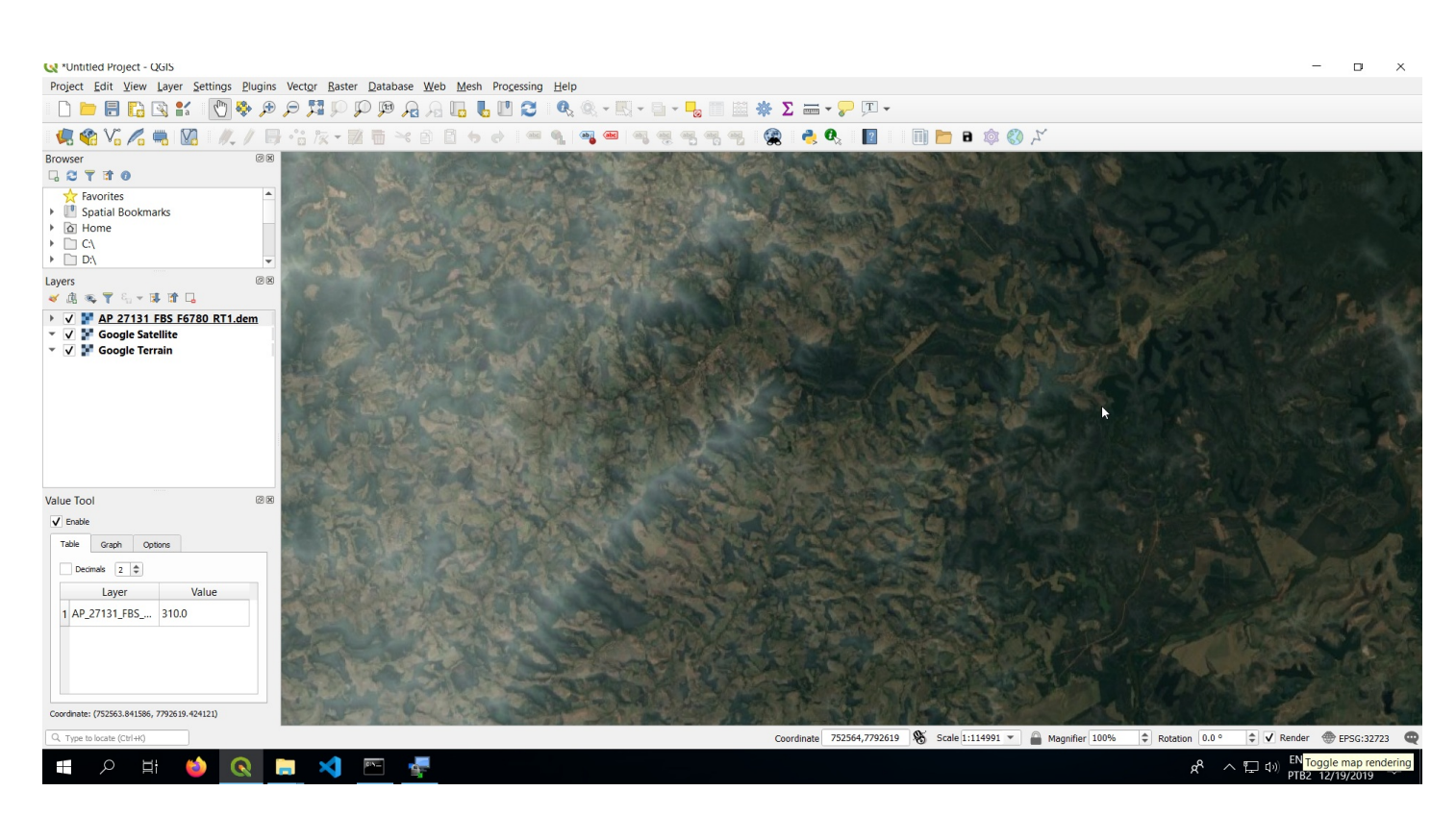

### **Criando as tangentes**

Qualquer layer vetorial dentro do Qgis pode ser utilizada para definir o traçado horizontal. Isso pode ser um arquivo dxf, shapefile, GeoPackage, postGis, etc... Se esse arquivo possui atributos, como por exemplo um shapfile, e possui a coluna (field, attributo) "Tipo", os valores dessa coluna serão utilizados no estaqueamento do traçado. Tudo que importa é o primeiro caractere desse campo. Se for "T" o elemento geométrico correspondente será considerado como uma tangente. "C" para curva circular e "E" ou "S" para espiral. Letras minúsculas também serão consideradas.

Porém esse arquivo também pode ser criado dentro do próprio qgis e dentro do plugin foi adicionado um atalho para criar esse arquivo. Use o botão indicado:

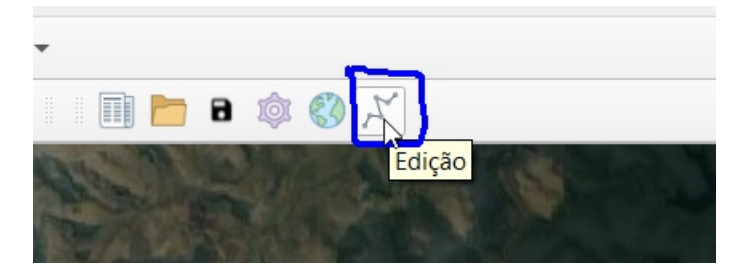

Nessa serão apresentados todos os traçados que existirem nesse arquivo de projeto (o .zip do GeoRoad). Essa função é útil para dividir o trabalho em partes, porêm não é recomendado mais de 10 traçados por arquivo de projeto já que isso faz com que o plugin demore mais para carregar dados desse arquivo.

Para criar o shapefile de traçado use o botão "Gerar Traçado":

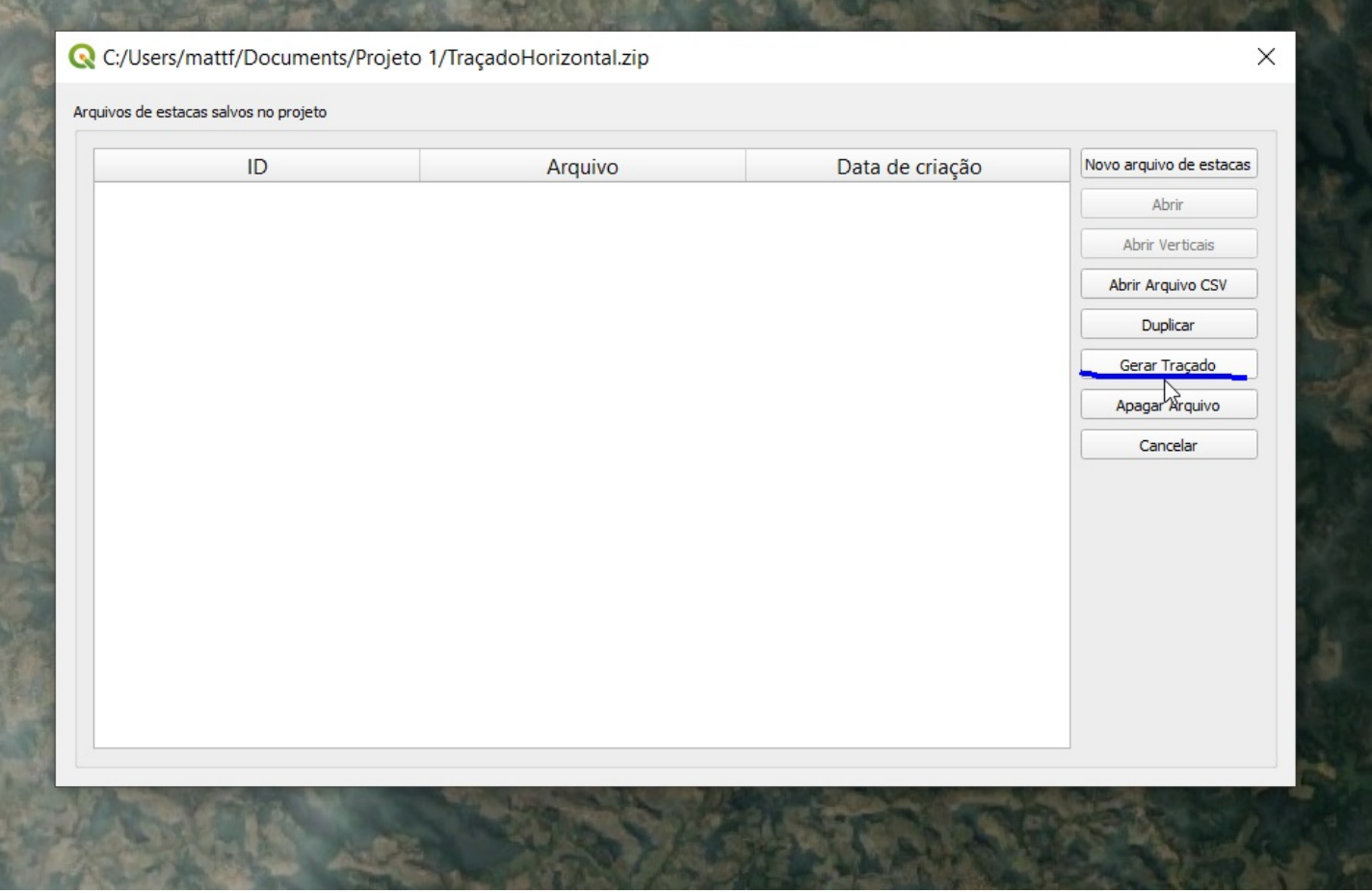

Uma janela para escolher onde salvar esse arquivo aparecerá. Escolha o local e nome que preferir, uma cópia desse arquivo será salva dentro do próprio zip de projeto do GeoRoad quando forem criadas as curvas. Agora você pode definir as tangentes do traçado horizontal. Use o botão indicado, com a layer no modo de edição para criar linhas:

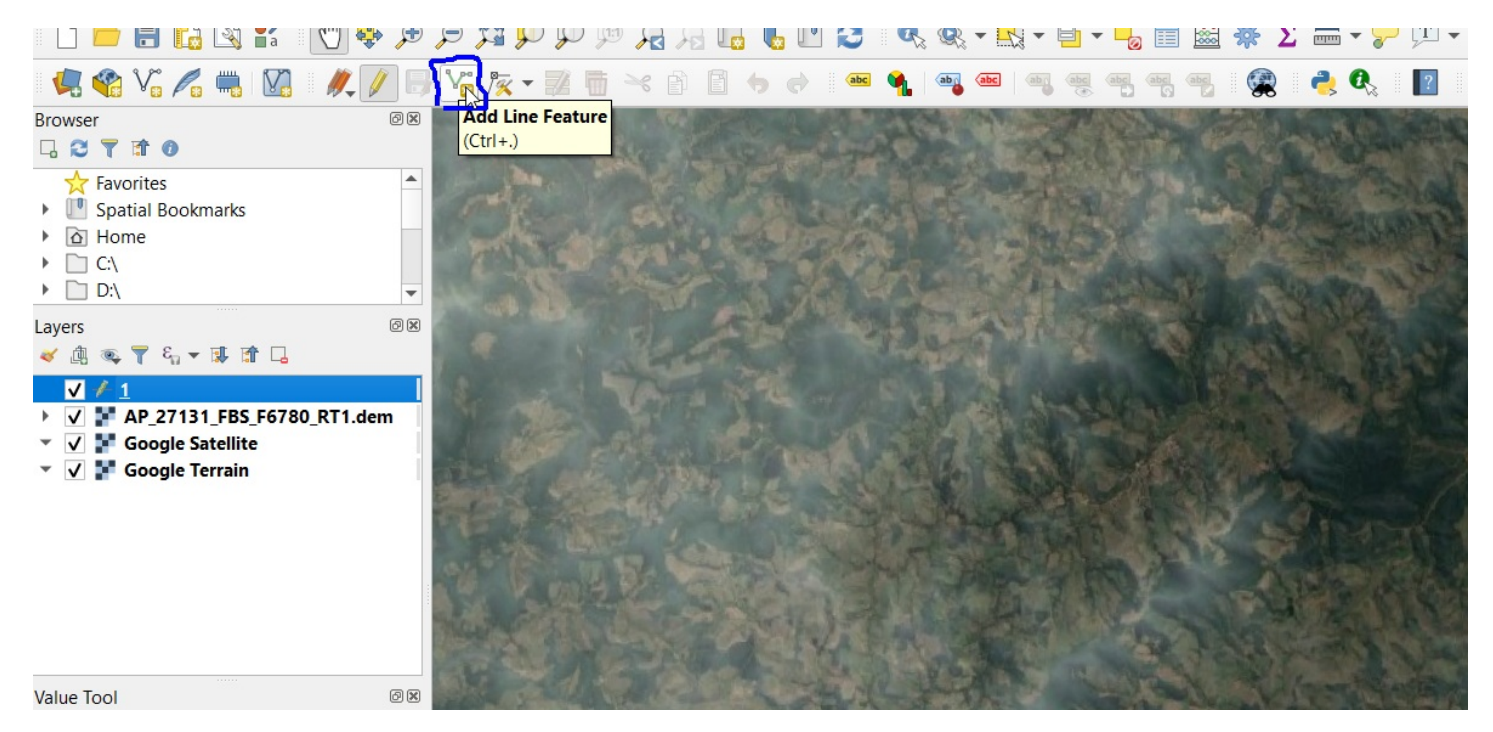

Clique em um ponto inicial e depois clique no próximo vertice até o fim definindo todas as tangentes. Quando estiver pronto, clique on o botão direito e OK na janela que aparecer. Salve sua Layer e saia do modo de edição:

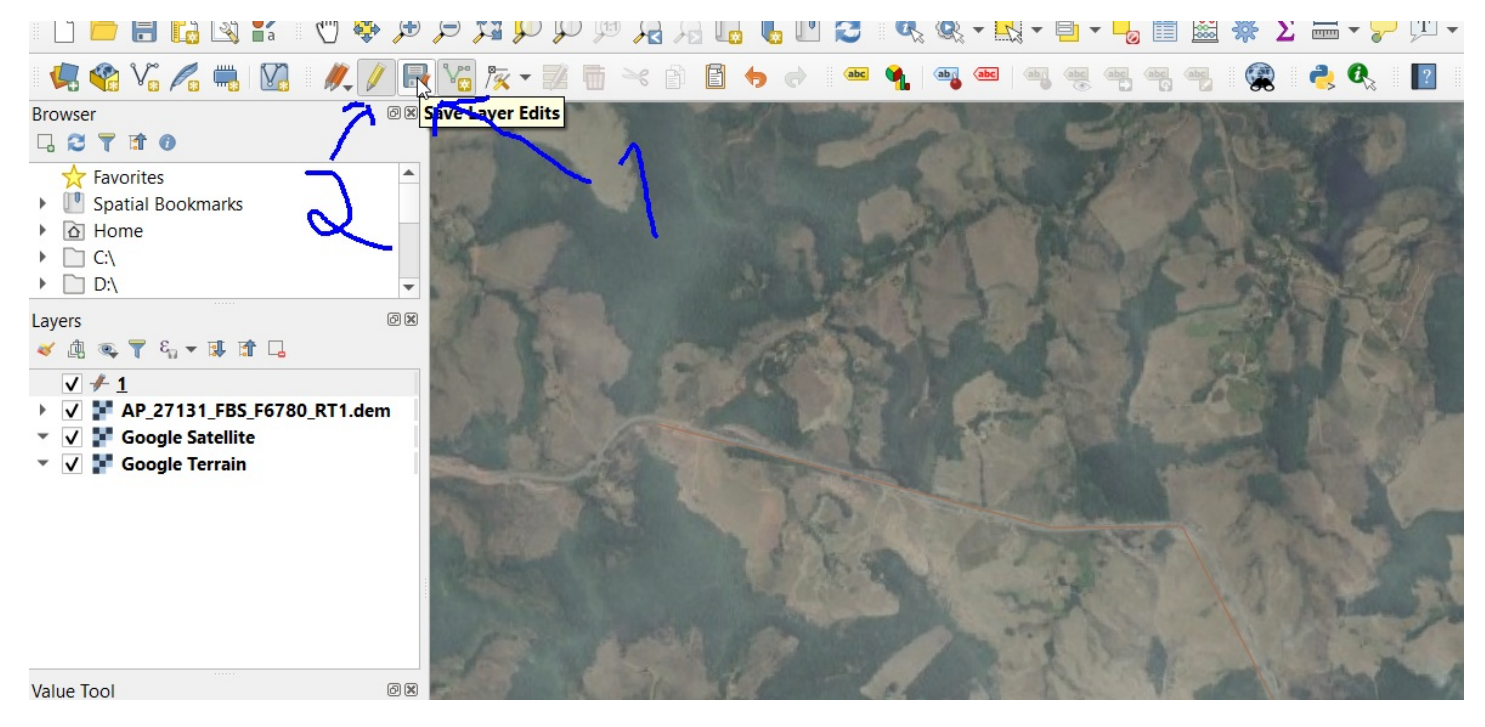

para melhorar a visibilidade da layer você pode dar duplo clique sobre ela no painel de layers, acessar a aba simbologia e definir a espessura e cor.

Caso pretenda mudar os vertices numericamente, entrando com as coordenadas, ou editando-as, basta habilidar o modo de edição de uma layer e usar a ferramente de edição de vertices:

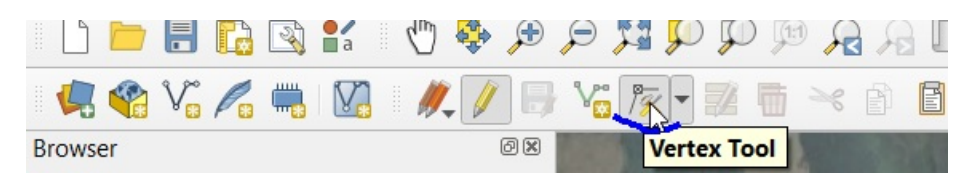

Com isso pasta clicar sobre o vértice de interesse e colocar os valores desejados no painel "Editor de Vértice" que aparecerá do lado direito. Com isso salve as mudaças e saia do modo de edição.

### **Estaqueamento**

Volte à janela de edição e use a opção "Novo arquivo de estacas", com layer de traçado estando visível:

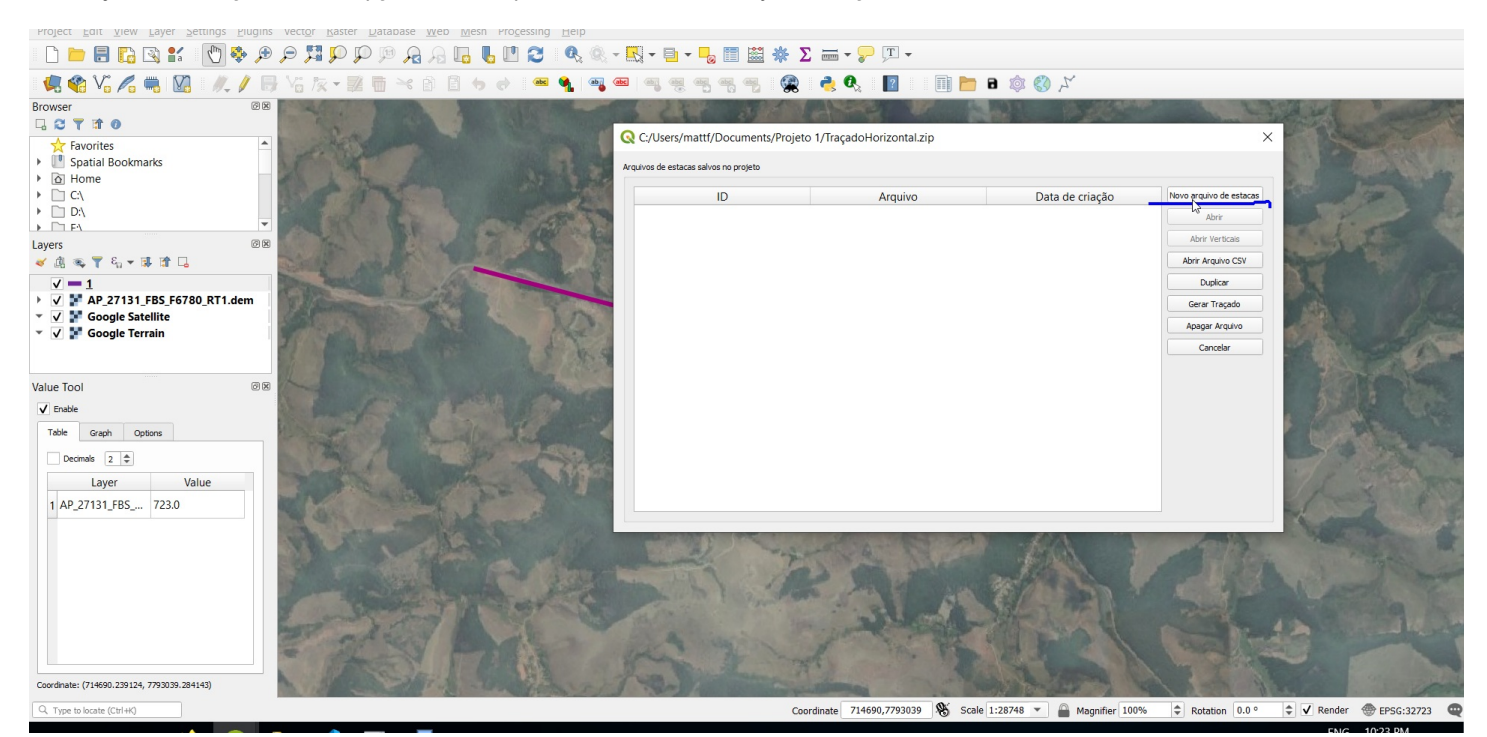

As opções padrão deverão servir para um caso inicial. Você deverá escolher um nome para o arquivo de estacas, a layer e uma estaca inicial. Se sua layer possui multiplos atributos, aparecerá uma janela para você escolher qual atributo usar ou se deseja usar todos na sequência

Uma janela de com a tabela aparecerá como a seguir:

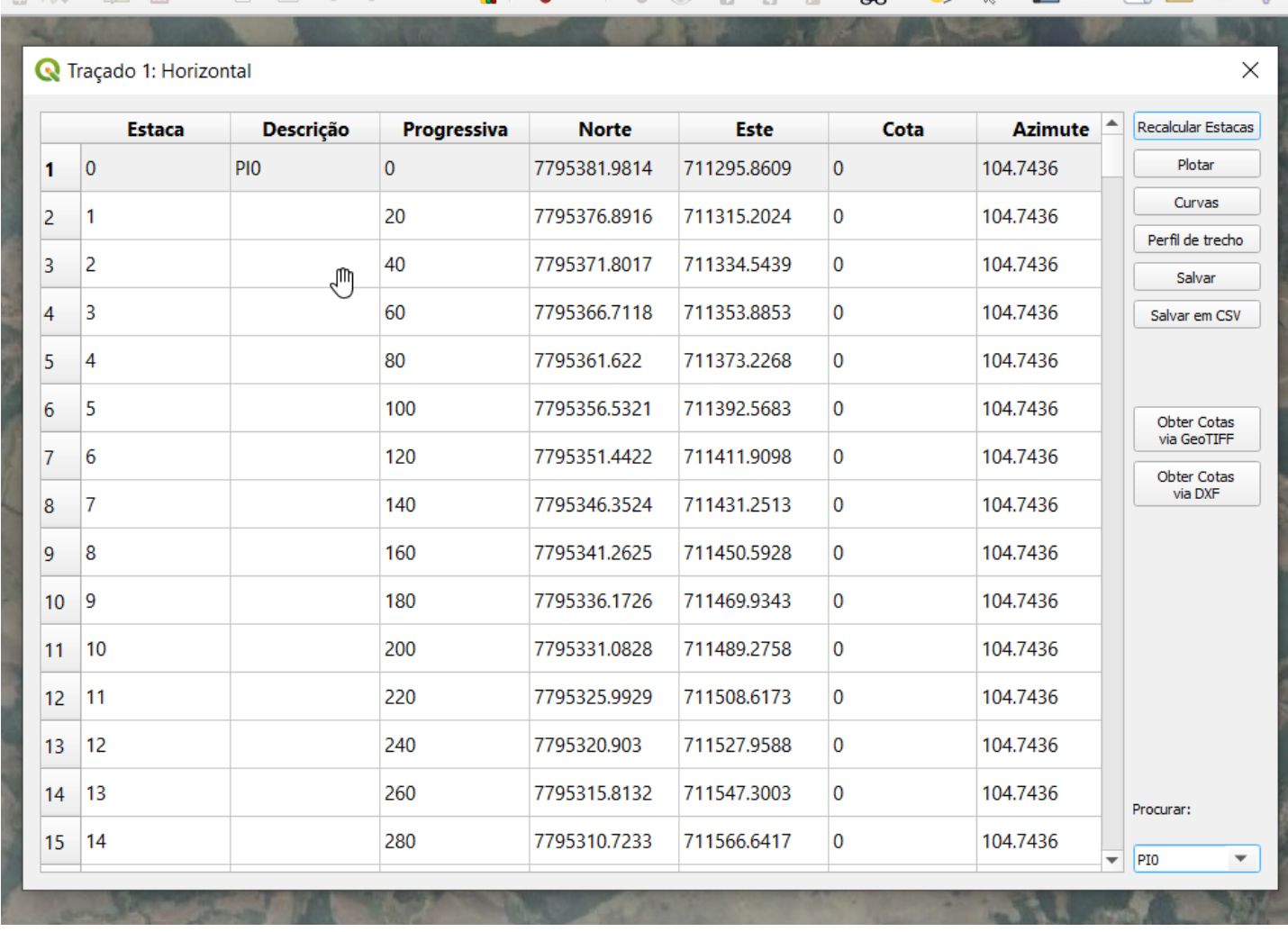

Ao clicar em uma linha dessa tabela será criada uma layer do tipo ponto e o Qgis aproximará para o ponto correspondente no seu traçado. O botão recalcular serve para recriar essa tabela a partir de outra layer. O botão plotar serve para criar uma layer no com o traçado da tabela.

Observe que esse poderia ser importada diretamente a partir de um arquivo csv (planilha) assim como o que pode ser extraído a partir do botão Salvar em csv. Para fazer isso, na janela de lista de arquivos de estacas, use o botão Abrir Csv:

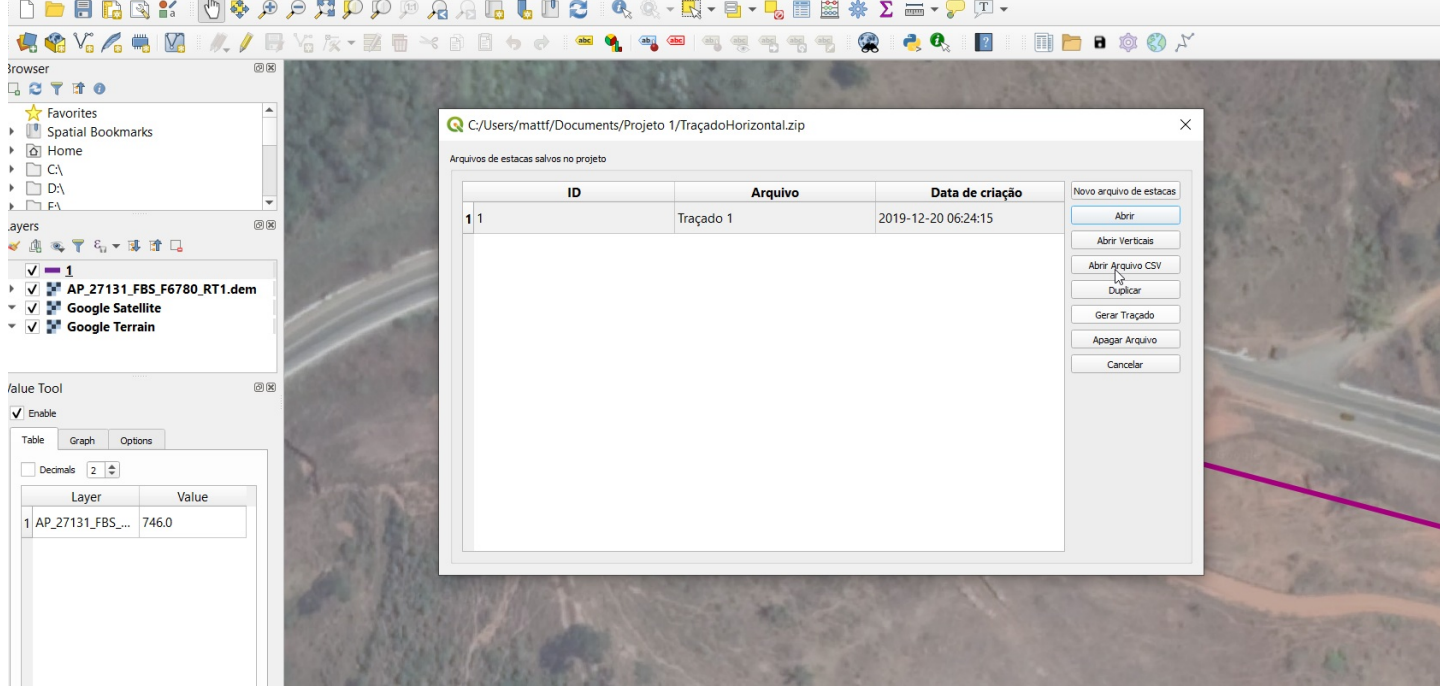

Observe também que, após fechar a janela com a tabela já existe o seu arquivo na lista.

### **Curvas horizontais**

Dentro da tabela de horizontais, as curvas são definidas com o botão curvas. Com ele uma nova janela irá abrir e a layer será armazenada no arquivo de projeto.

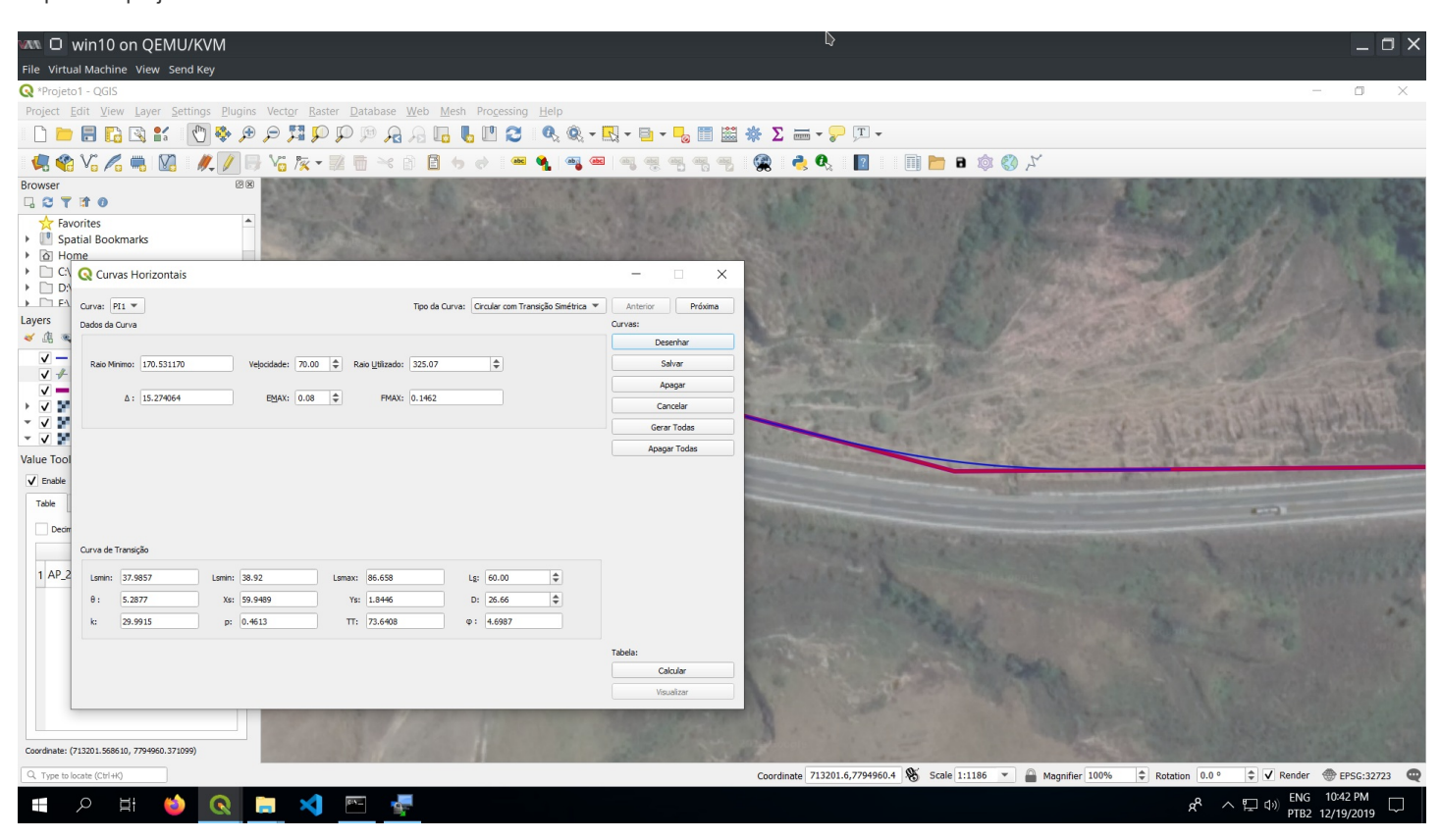

Nessa janela você poderá escolher o vértice (PI) para adicionar a curva, o tipo de curva, o raio e o comprimento. O botão desenhar serve para criar uma layer com a curva para visualizar o que está sendo calculado. O botão salvar aplica a curva ao desenho/layer do traçado.

O botão gerar todas irá usar os mínimos recomendados para o tipo de curva escolhido e aplicar para todos os vértices, arrendodando o comprimento para cima sendo multiplo do espaçamento entre as estacas escolhido nas configurações. Isso só será salvo nos vertices que ainda não possuem curvas salvas. Se quiser recomeçar use o botão apagar todas. Essa layer é salva dentro do arquivo zip de projeto do GeoRoad como "id"+".zip".

Depois que todas as curvas estiverem adicionadas, use o botão calcular para recalcular o estaqueamento na tabela de horizontais. O botão visualizar mostra o vértice em questão na tabela.

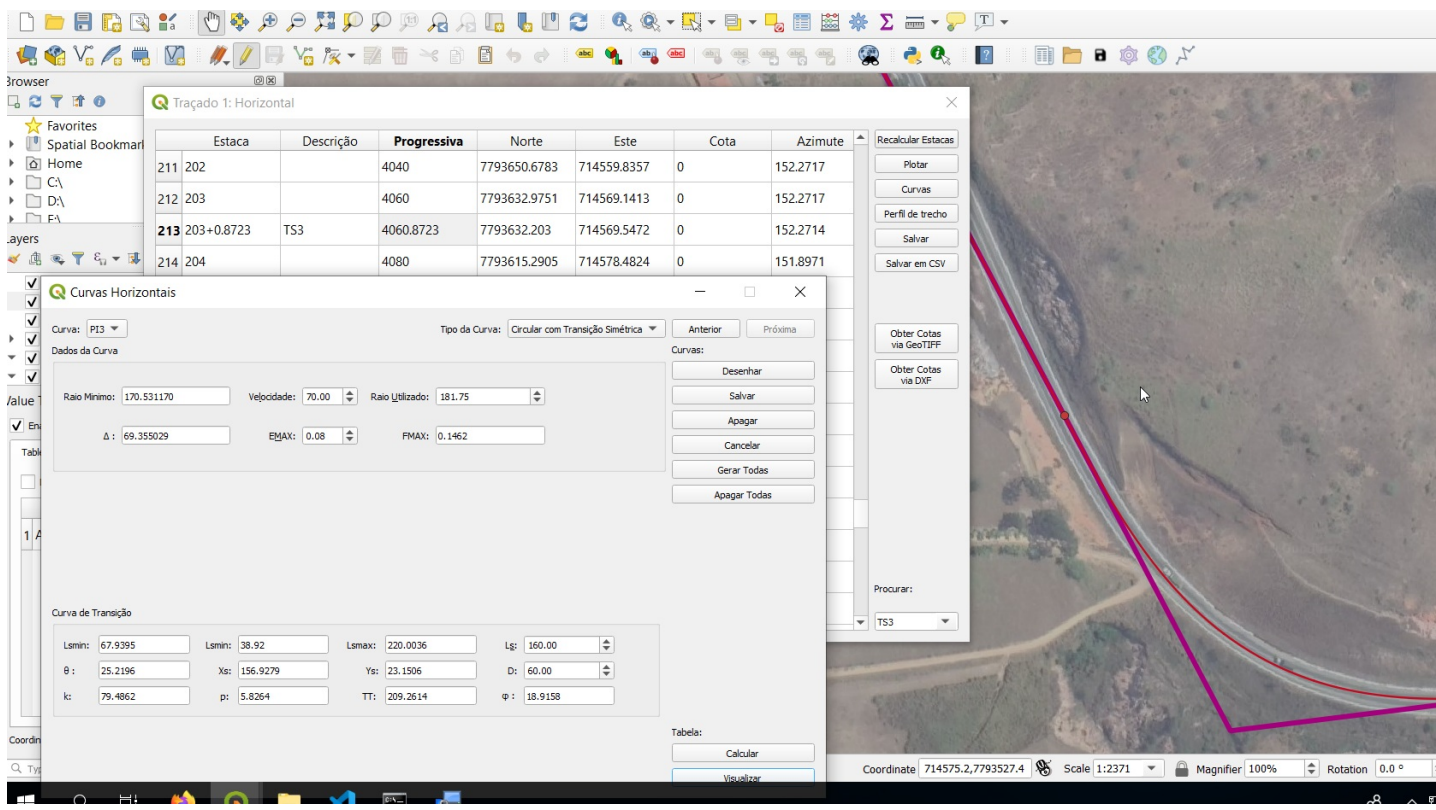

### **Ferramenta de Busca na tabela**

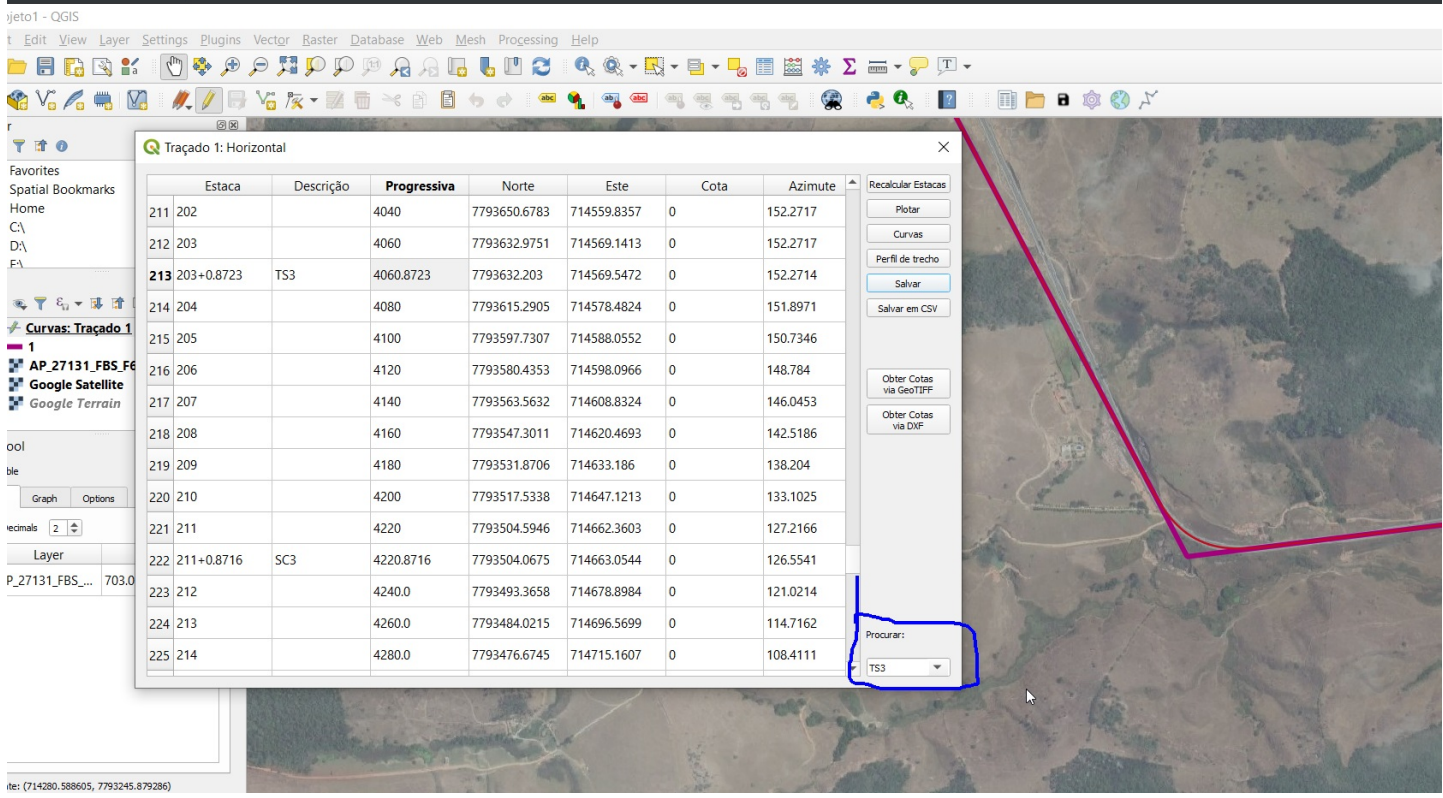

A ferramenta de busca indicada funciona como um ComboBox e entrada de texto ao mesmo tempo que já vem com os pontos de interesse por padrão. O texto que você escrever nela será busca na coluna que estiver selecionada na tabela. Assim, para navegar pelas estacas intermediárias clique em qualquer linha na coluna de descrições (segunda coluna) e use o scrool para baixo nesse ferramenta:

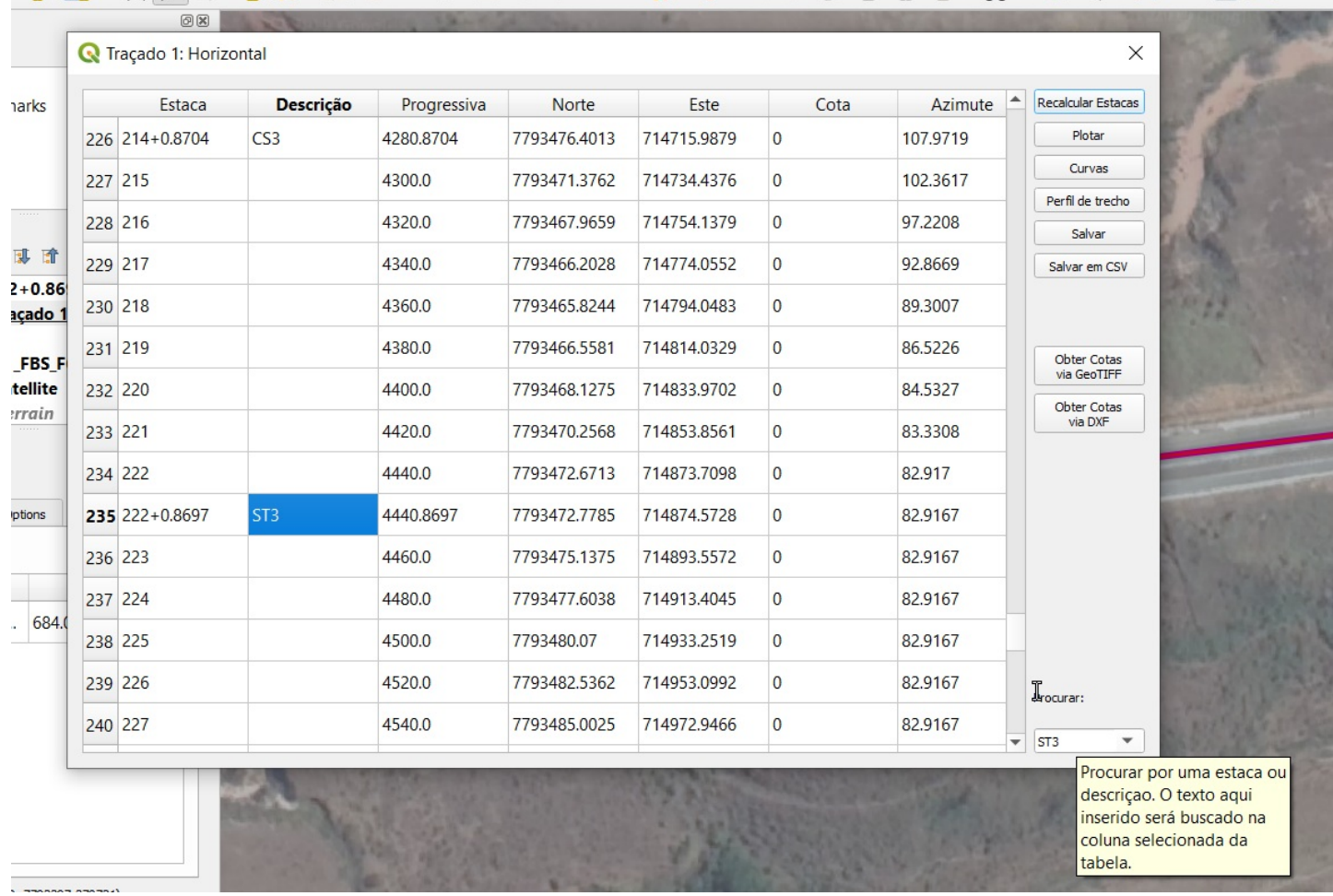

Se quiser buscar por algum número de estaca, qualquer valor, clique na coluna onde esse valor estará (por exemplo em qualquer célula da primeira coluna se for uma estaca), apague tudo que estiver e digite a busca nessa caixa.

### **Sobre o arquivo .zip de projeto**

Você pode descompactar o arquivo zip de projeto para obter o traçado horizontal no formato geoPackage e o banco de dados que o programa usa. O banco de dados pode ser visualizado e alterado facilmente com esse programa: <https://sqlitebrowser.org/dl/>

Outros arquivos contidos nesse projeto são um config.json, que é serve como um failback para salvar as configurações do projeto, o arquivo .bruck que também é um json com a tabela do diagrama de bruckner e os diversos intervalos criados, e o arquivo .prism que é um python pickle contendo todo o prismoide de projeto. Esse ultimo é o mais pesado desses arquivos.

Pode ser perigoso aceitar projetos zip de estranhos já que o formato pickle é inseguro e pode permitir a execução arbritária de código se for maliciosamente modificado. A intenção de utilizar esse formato nesse complemento é para não ter que recalcular o prismoide toda vez que precisar abri-lo, já que não seria fácil de implementar a estrutura de dados em um banco de dados convencional.

# <span id="page-21-0"></span>**4.-Tracado-Vertical.md**

- **4. Traçado Vertical [\(Greide\)](https://github.com/matheusfillipe/Topografia/wiki/4.-Tra%25C3%25A7ado-Vertical-(Greide))**
	- [Obtendo](https://github.com/matheusfillipe/Topografia/wiki/4.-Tra%25C3%25A7ado-Vertical-(Greide) Cotas#obtendo-cotas)
	- [Definido](https://github.com/matheusfillipe/Topografia/wiki/4.-Tra%25C3%25A7ado-Vertical-(Greide) o Greide#definido-o-greide)
	- [Tabela](https://github.com/matheusfillipe/Topografia/wiki/4.-Tra%25C3%25A7ado-Vertical-(Greide) do Greide#tabela-do-greide)
	- Criando as [tangentes](https://github.com/matheusfillipe/Topografia/wiki/3.-Tra%25C3%25A7ado-Horizontal#criando-as-tangentes)
	- Tabela Final de [Estacas](https://github.com/matheusfillipe/Topografia/wiki/4.-Tra%25C3%25A7ado-Vertical-(Greide)#tabela-final-de-estacas)

# **Obtendo Cotas**

As cotas do terreno ao longo do Traçado Horizontal definido serão obtidas a partir do arquivo GeoTiff. Esses valores preencherão a coluna Cota da tabela de horizontais e selecione a layer do tipo raster. Só aparecerão como opção as layers que estiverem visíveis.

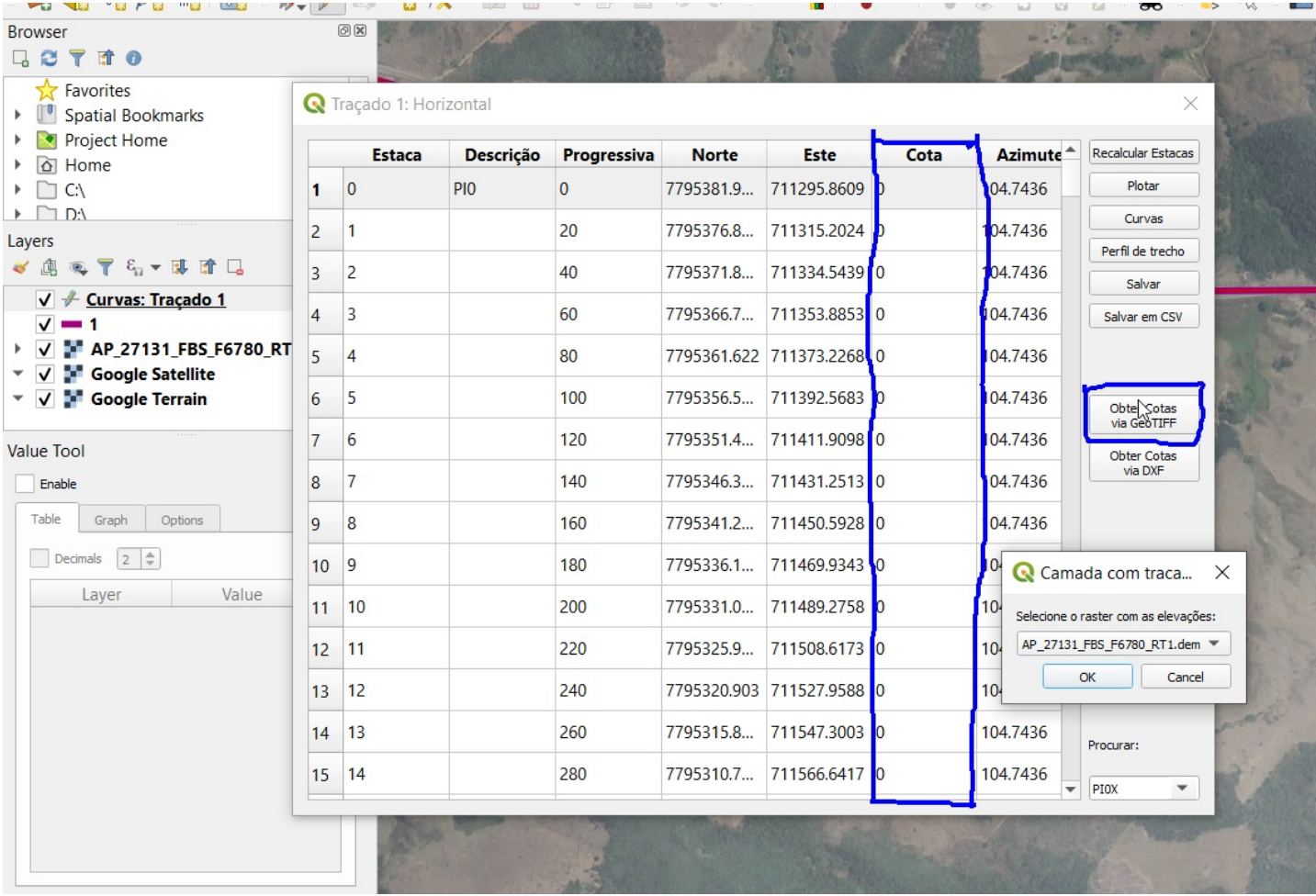

No fim desse processo a coluna de cotas estará preenchida. Caso você altere as curvas horizontais ou as tangentes, todo o processo deverá ser feito a partir desse ponto. Assim é uma boa hora de salvar um backup. Você pode sempre salvar uma nova cópia do arquivo de projeto com o terceiro botão:

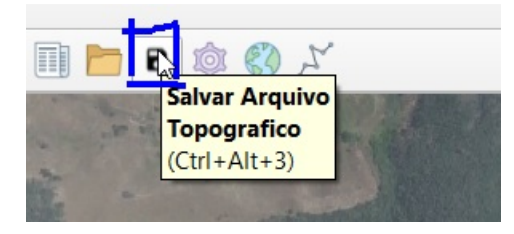

Basta escolher um nome e caminho e o GeoRoad vai passar a trabalhar a partir desse arquivo.

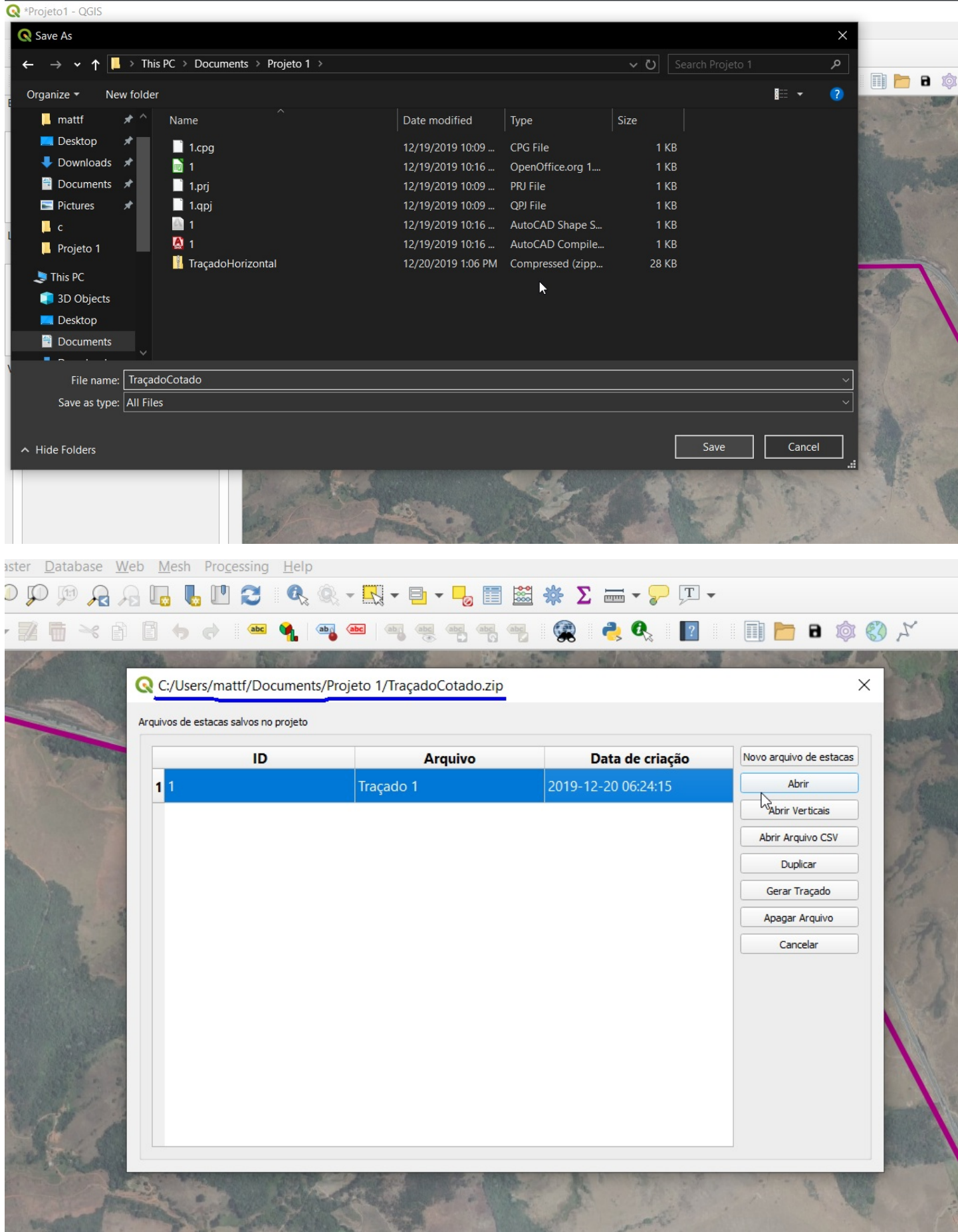

### **Definido o Greide**

Use o botão Perfil de trecho na janela da tabela de horizontais. Se suas cotas já estiverem preenchidas, uma janela como a seguinte irá aparecer:

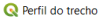

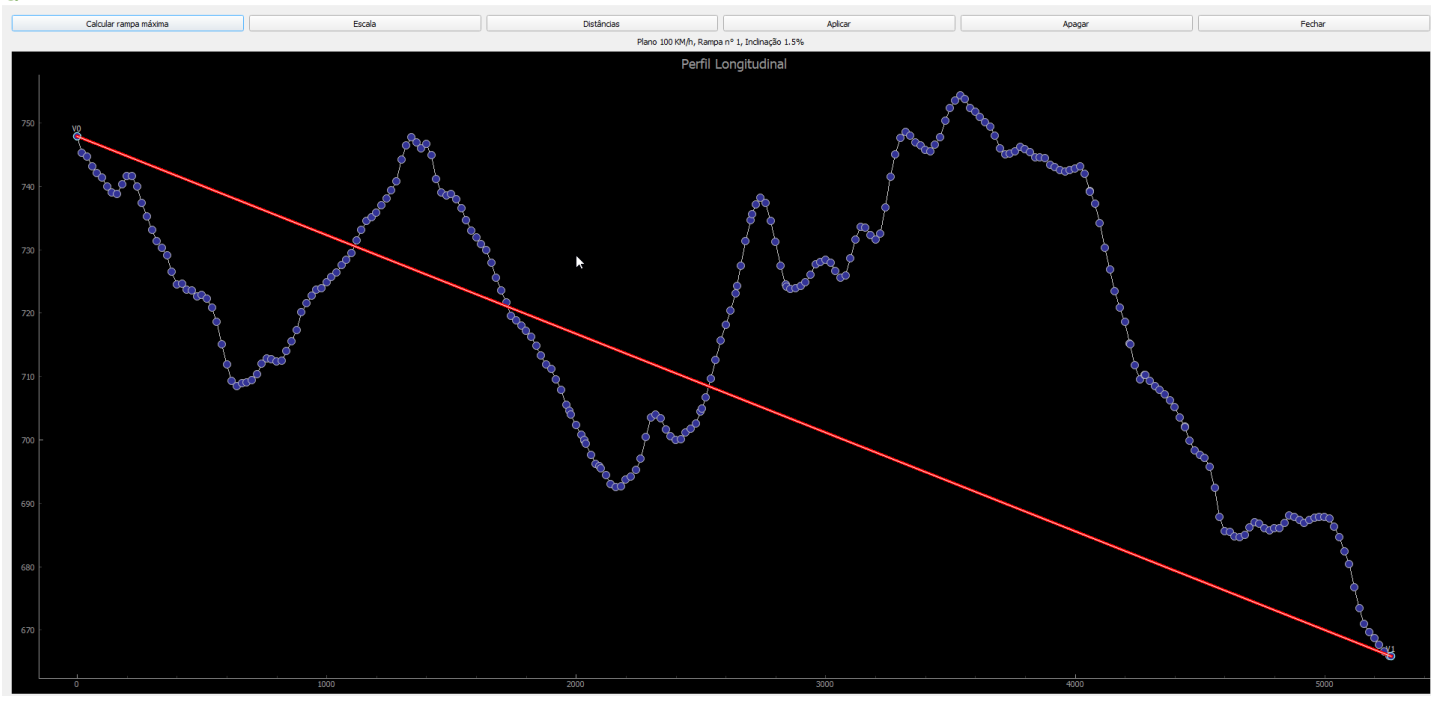

A linha em vermelho indica a rampa de inclinação máxima, o que é calculado com o botão "Calcular Rampa máxima" na barra superior. Vértices indicados por círculos azuis são vértices salvos e tenderão a voltar para sua posição inicial. Vértices indicados por quadrados são novos. Ế possível alterar a escala do desenho arrastando sobre ele com o botão direito do mouse. Os pontos preenchidos com azul representam as estacas na cota do terreno. Para mover a visão arraste com o botão do meio do mouse. O eixo horizontal representa a distância progressiva e o vertical as cotas.

Por padrão estarão dois vertices posicionados nas extremidades e na cota do terreno e o desenho preencherá todo o espaço da janela. Você pode adicionar mais vértices clicando. Quando mais carregado o desenho ficar mais pode demorar para adicionar um novo vértice após o clique. Para remover um vértice clique com o botão direito sobre ele e escolha "remover vértice". Você pode definir as posições aproximadas dos vértices arrastando-os e verificando as distâncias de corte ou aterro com o botão "Distâncias" na barra superior. O segredo aqui é deixar os vértices das extremindades (ou os vértices salvos) a serem definidos por último.

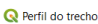

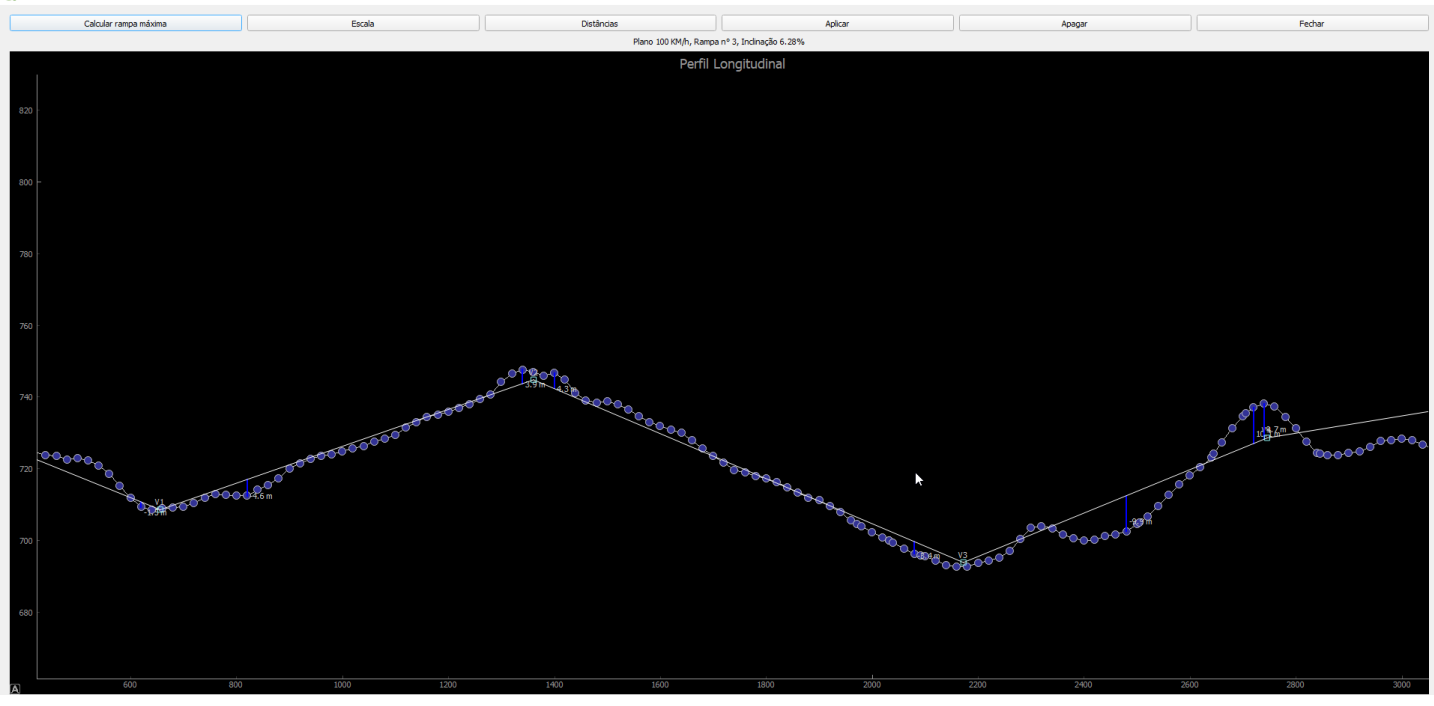

Clicando com o botão direito sobre uma rampa você uma janela para definir o posicionamento dos vértices aparecerá:

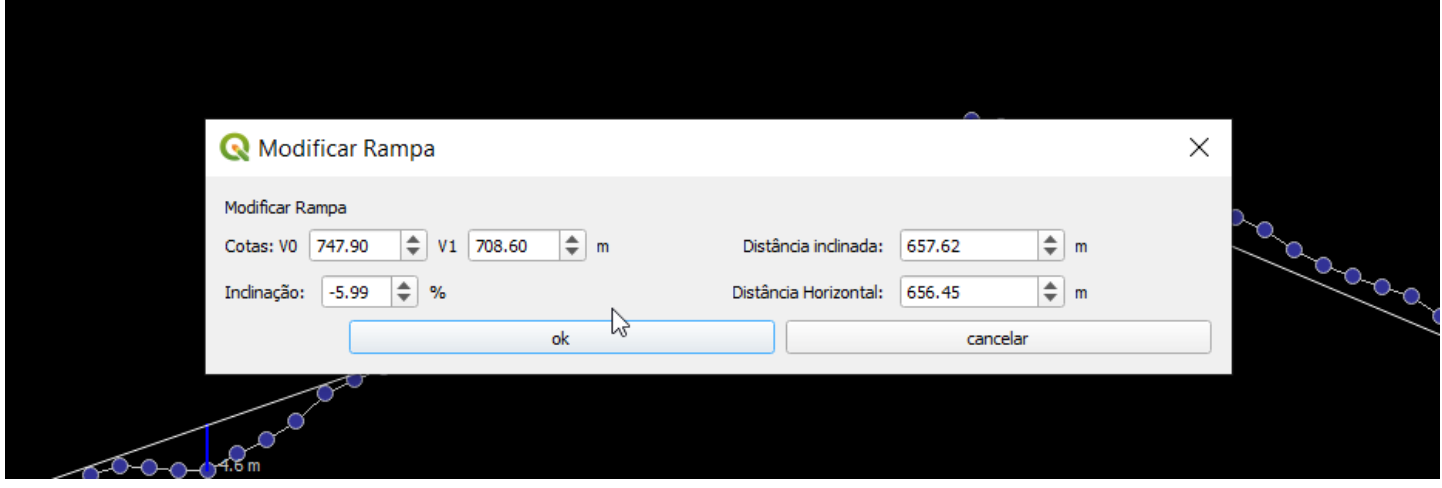

Nessa janela podem ser definidas as cotas dos vértices anterior ou posterior a rampa, a inclinação da rampa e seu comprimento. Isso é ultil para caso exista uma rampa com a inclinação maior que a desejada ou para colocar valores manualmente no greide. Quando estiver finalizado use o botão "Calcular rampa máxima" para verificar a velocidade recomendada para o tipo de projeto.

Para definir as curvas verticais (elementos de transição), clique com o botão direito sobre um vértice e escolha "Editar vértice":

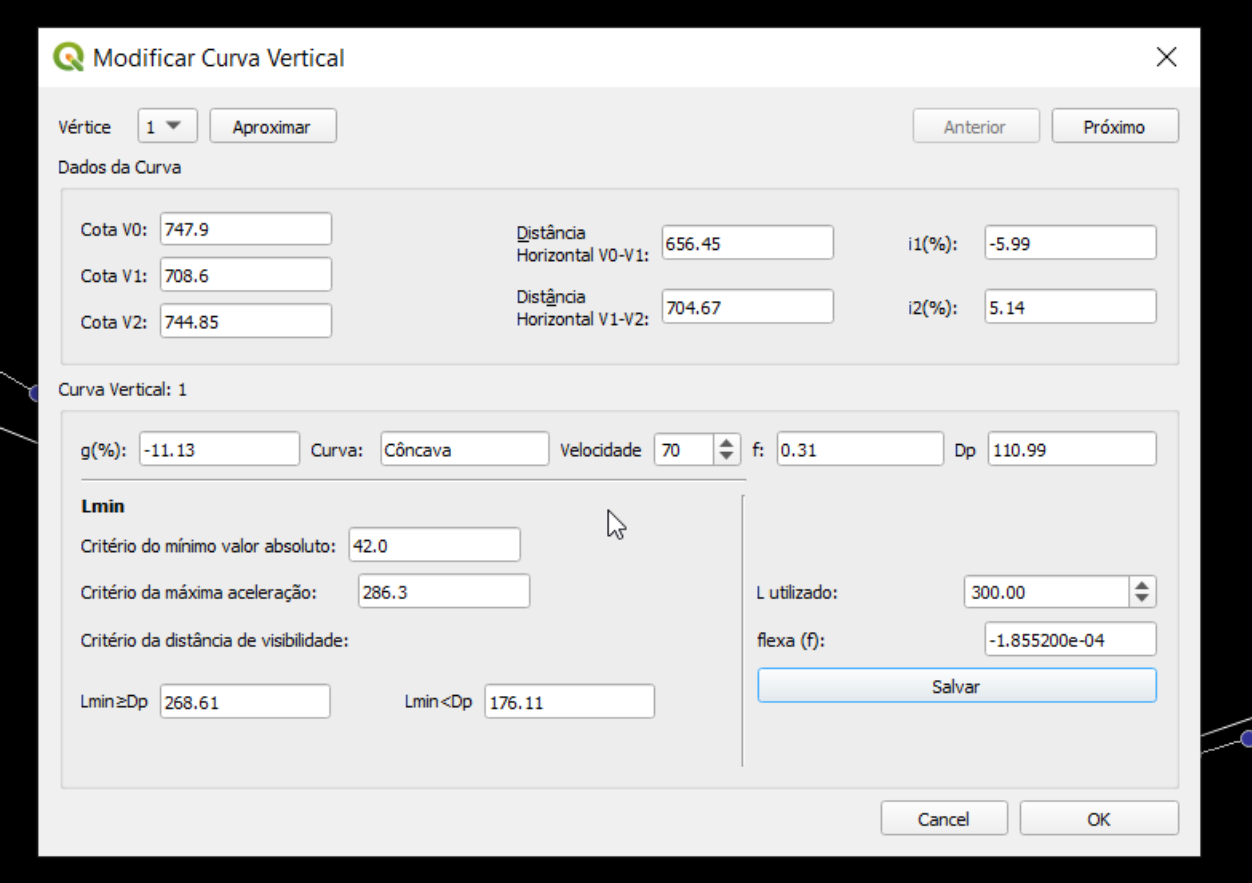

Essa janela mostra os principais parâmetros para a criação de curva vertical no formato de uma parábola. Basicamente vocẽ deve alterar o valor do Lutilizado para mudar o comprimento da curva e salvar para armazenar essa informação. O valor mínimo já será adotado por padrão. Essa interface também detectará se existe a interseção de curvas verticais ou se a velocidade recomendada para a curva é menor que a de projeto.

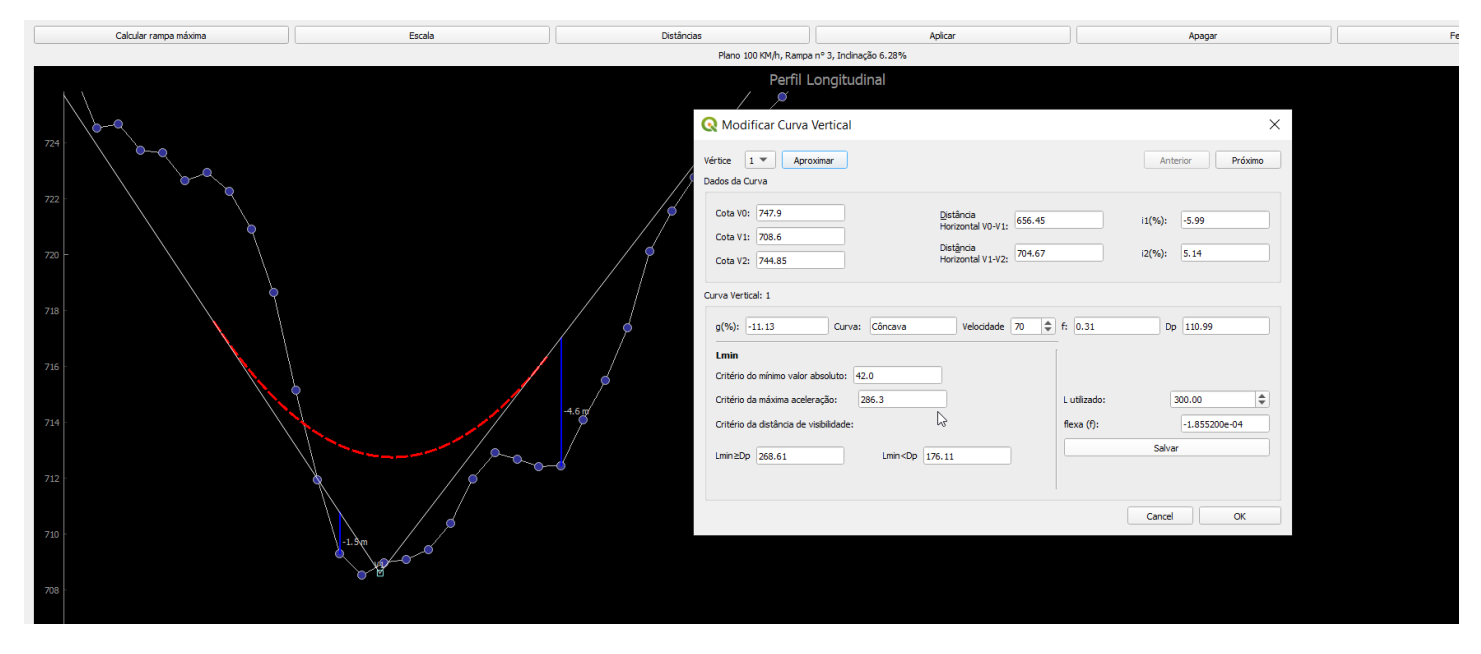

Repita esse processo para todas as curvas:

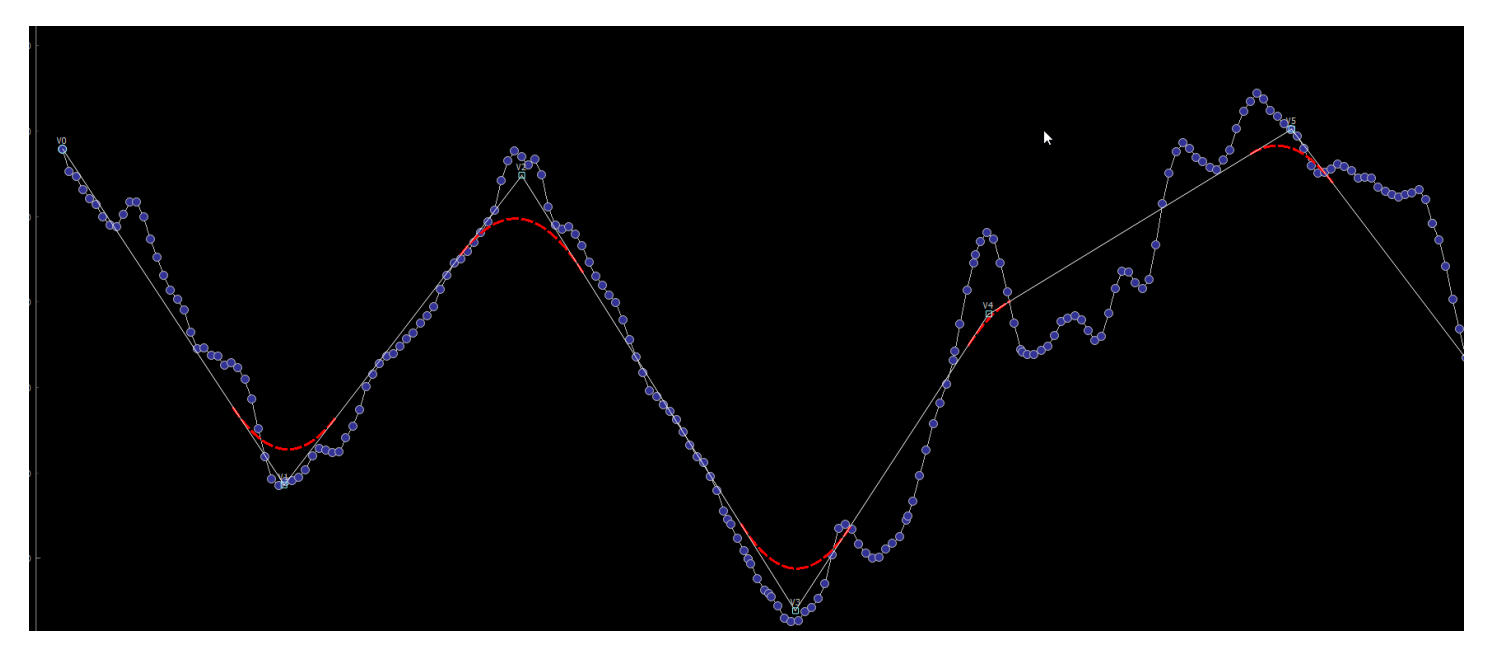

Você poderá mudar de vértice usando as setas do teclado numérico ou diretamente pelo ComboBox na parte superior. O botão aproximar simplesmente dá um Zoom para o vértice selecionado, então se estiver perdido, tire o zoom com o botão escala -> restaurar zoom, na janela principal, de depois use a função aproximar da janela "Modificar Curva Vertical".

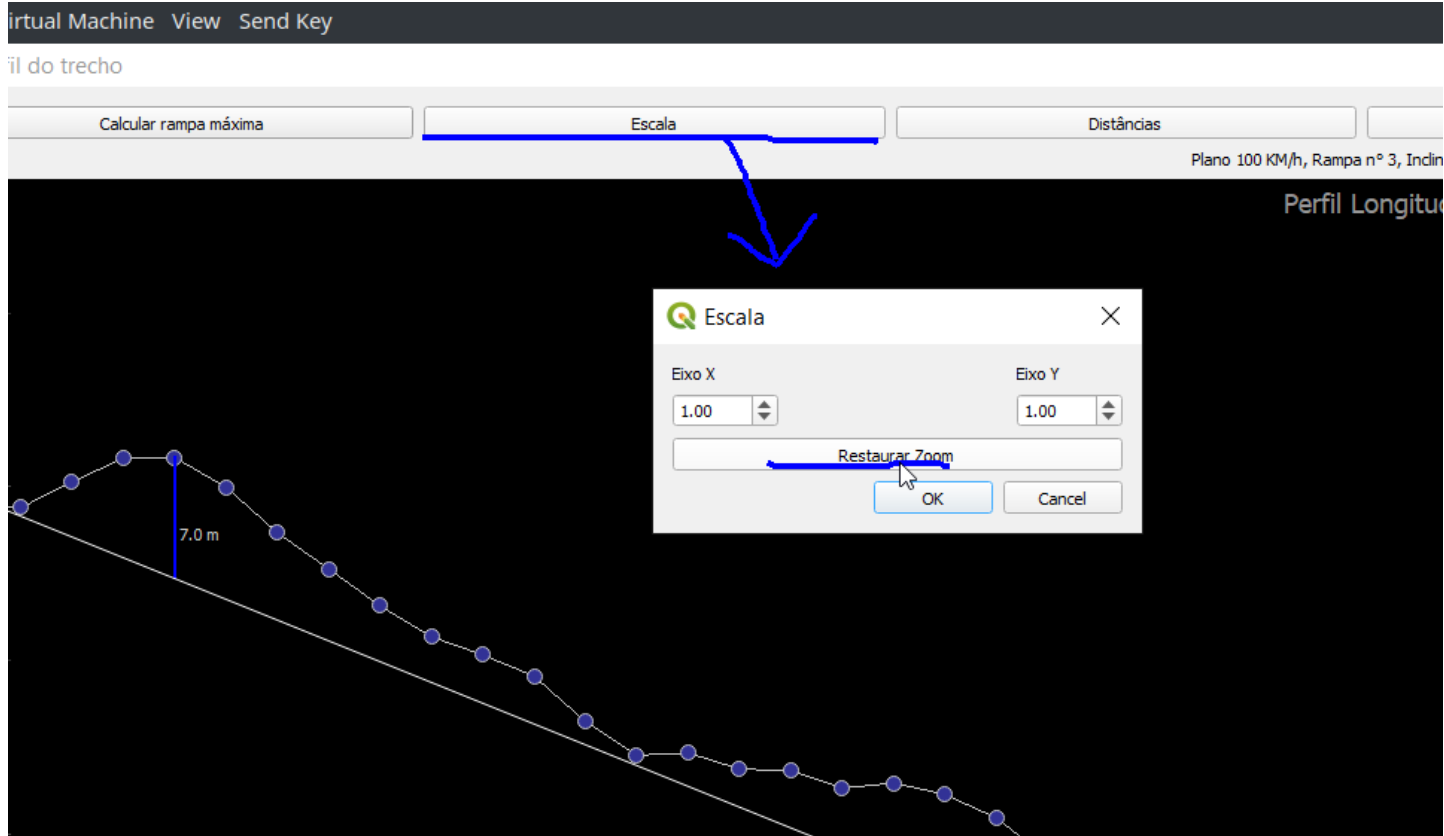

Para armazenar essas informações, feche a janela do perfil vertical e clique em sim no diálogo que aparecer. Caso tiver mudado alguma curva horizontal ou trehco do traçado horizontal, o greide será ajustado automaticamente para caber dentro da distância definida, porém você deverá abrir a janela do perfil vertical para isso. Geralmente pode ser necessário redefinir todo o greide e isso pode ser feito com o botão apagar na parte superior.

# **Tabela do Greide**

Agora com o greide com curvas definido, é necessário calculara tabela do greide com curvas verticais. Feche a tabela Horizontal e abra o arquivo de estacas com o botão "Abrir Verticais":

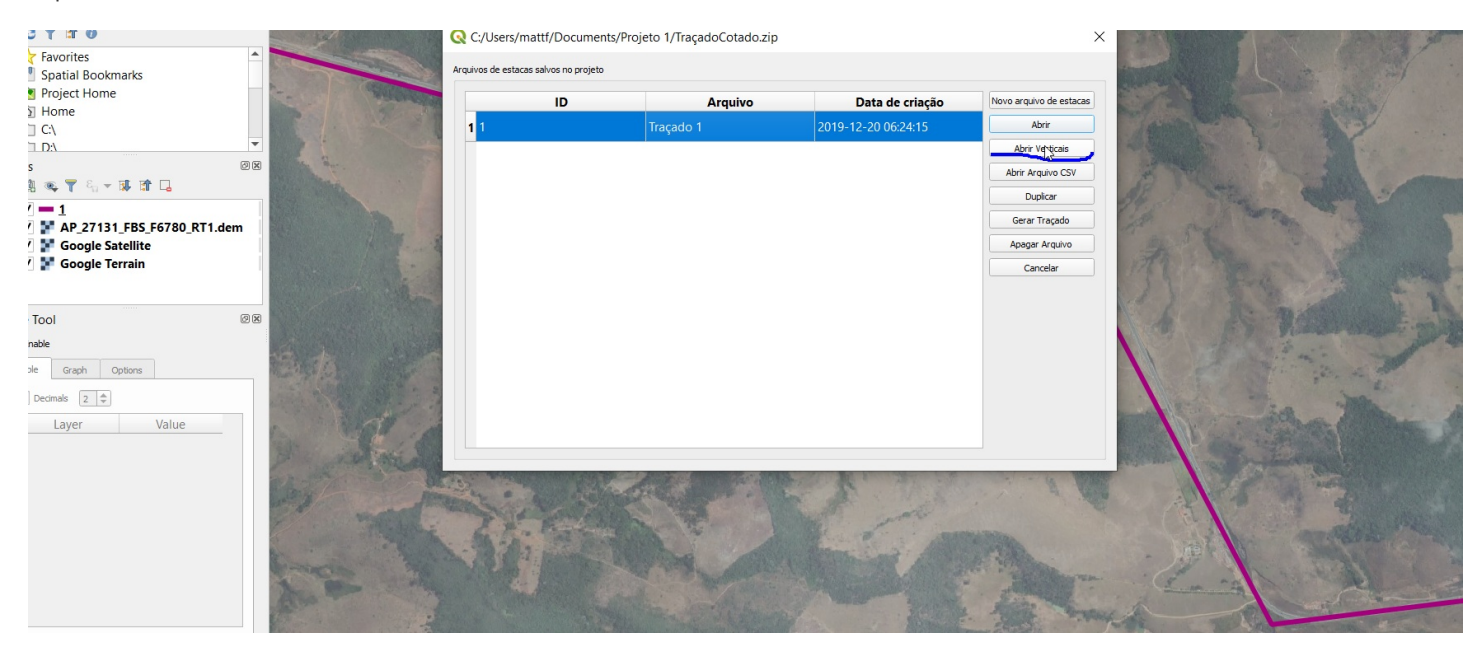

A tabela de estacas com curvas verticais será gerada:

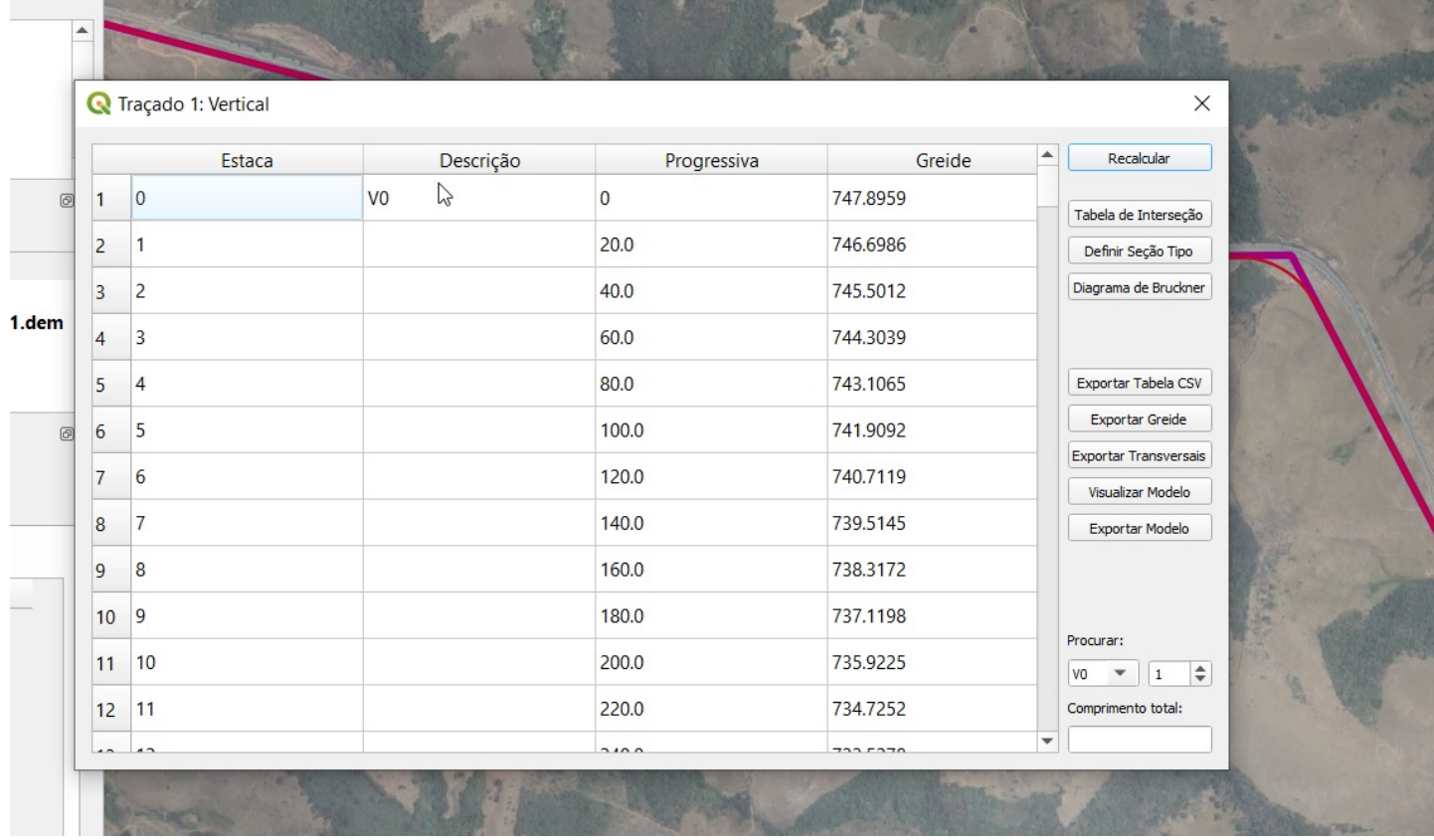

Todas as tabelas no programa funcionam do mesmo geito com relação à busca. Outra coisa que pode ser interessante é a possibilidade de colar essa tabela diretamente em uma planilha do excel. Ctrl+A seleciona todos os valores, clique no nome de uma coluna ou linha para selecioná-la e para selecionar multiplos items segure o botão Ctrl. Para exportar um arquivo csv diretamente, use o botão "Exportar csv".

O botão recalcular serve para recalcular essa tabela caso houverem alterações no traçado ou no greide. Já é possível exportar o traçado vertical com o botão Exportar Greide. Isso irá gerar um arquivo dxf com as estacas da tabela de verticais:

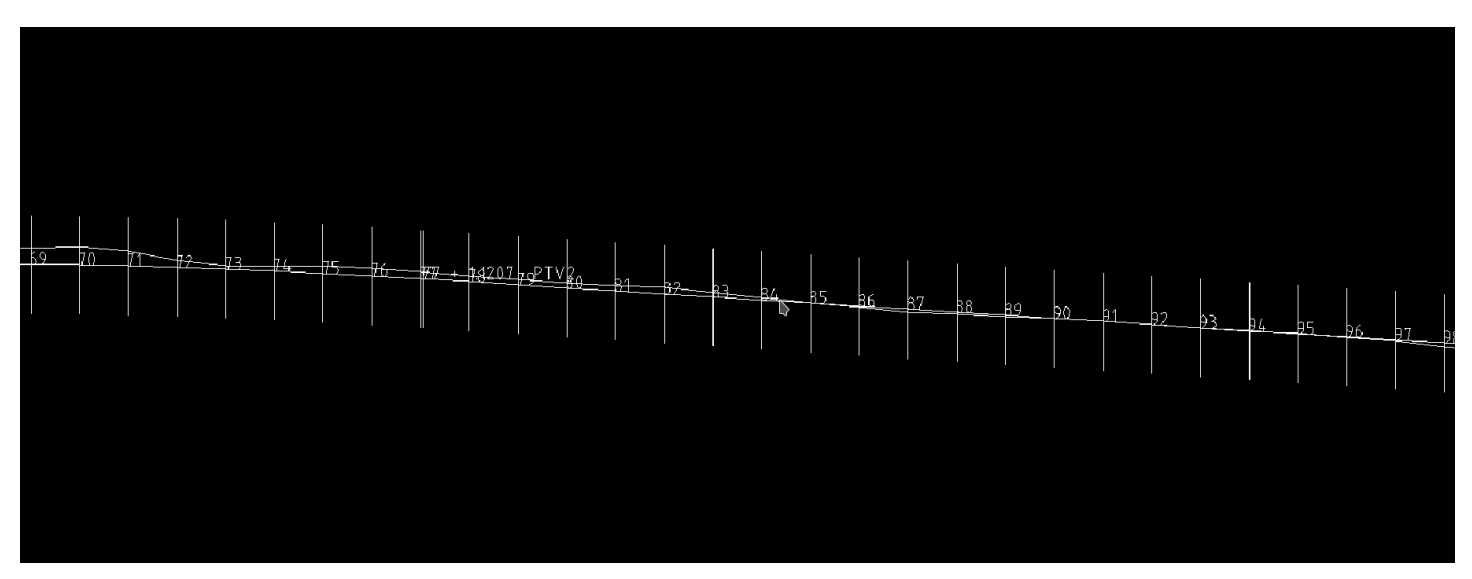

## **Tabela Final de Estacas**

A tabela de interseções, que é a junção da tabela horizontal com a tabela do greite, é gerada com o botão "Tabela De interseção". Isso irá juntar as duas tabelas em uma só:

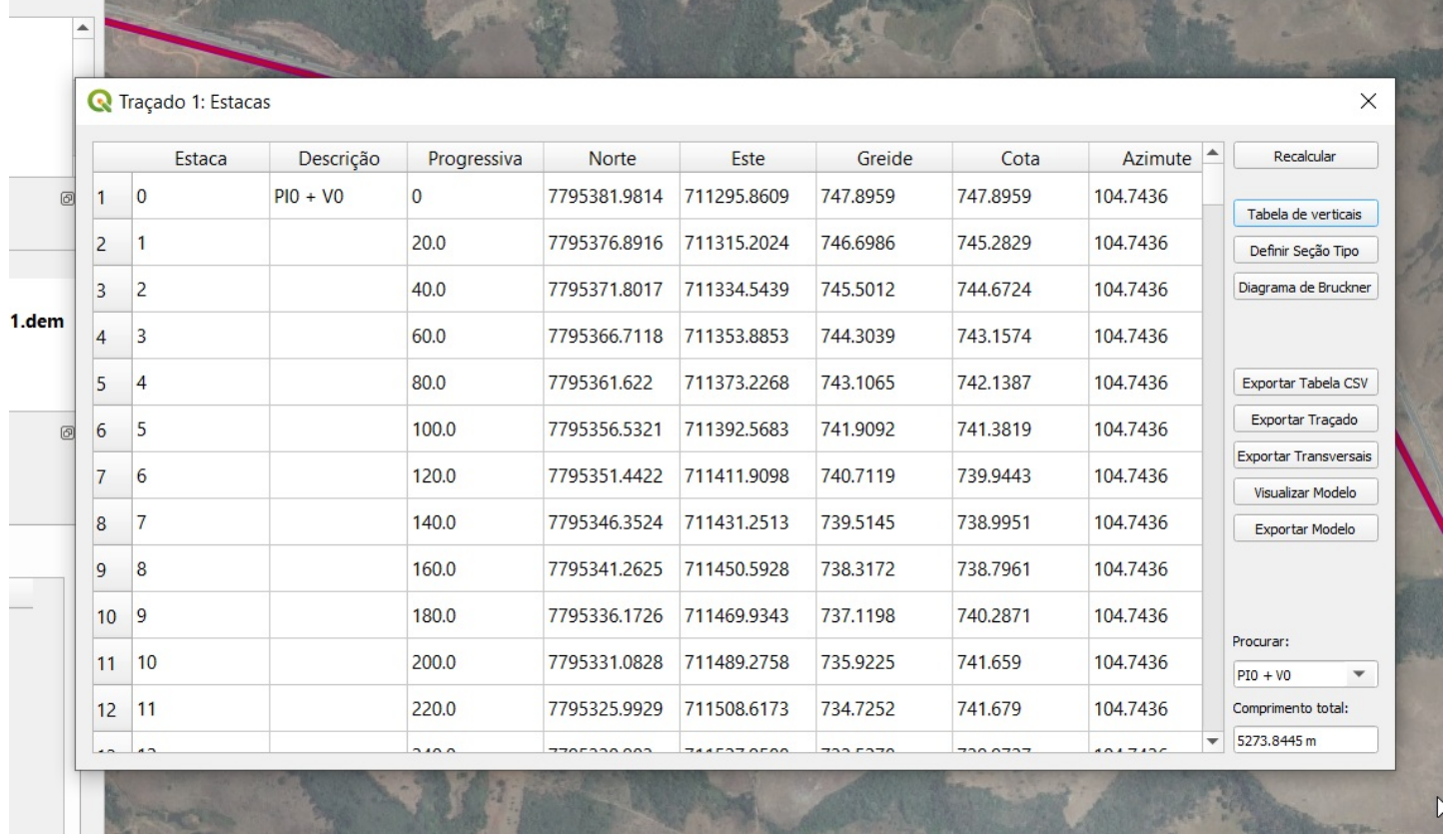

A coluna cota representa o terreno enquando greide o traçado vertical presente na tabela de verticais. Essa tabela também irá aproximar da estaca pelo visualizador do qgis se você clicar em uma linha.

# <span id="page-29-0"></span>**5.-Secao-Tipo.md**

#### **5. [Seção](https://github.com/matheusfillipe/Topografia/wiki/5.-Se%25C3%25A7%25C3%25A3o-Tipo) Tipo**

- [Definindo](https://github.com/matheusfillipe/Topografia/wiki/5.-Se%25C3%25A7%25C3%25A3o-Tipo#definindo-a-se%25C3%25A7%25C3%25A3o-tipo) a Seção Tipo
- [Definido](https://github.com/matheusfillipe/Topografia/wiki/4.-Tra%25C3%25A7ado-Vertical-(Greide) o Greide#definido-o-greide)
- Cálculo de [volumes](https://github.com/matheusfillipe/Topografia/wiki/5.-Se%25C3%25A7%25C3%25A3o-Tipo#c%25C3%25A1lculo-de-volumes)
- Criando as [tangentes](https://github.com/matheusfillipe/Topografia/wiki/3.-Tra%25C3%25A7ado-Horizontal#criando-as-tangentes)
- [Exportando](https://github.com/matheusfillipe/Topografia/wiki/5.-Se%25C3%25A7%25C3%25A3o-Tipo#exportando-tra%25C3%25A7ado-horizontal) Traçado Horizontal

# **Definindo a Seção Tipo**

Algo interessante a se habilitar antes de mais nada é o painel de Logs e mensagens do Qgis:

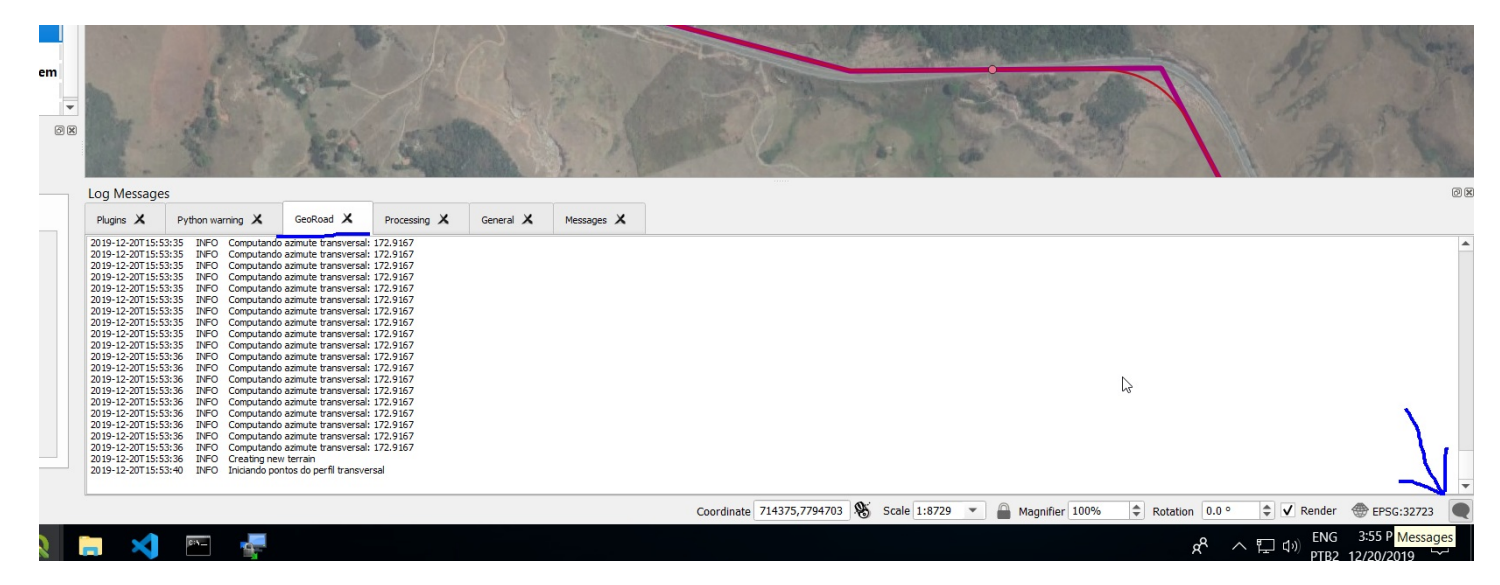

Na aba georoad estarão algumas informações do que o plugin está calculando. Isso pode mostrar informações úteis desde as primeiras etapas, mas agora é mais crítico, já que, dependendo do seu greide pode acontecer que o talude de aterro ou corte ultrapasse a largura de terreno considerada nas configurações ("Espaçamento transversal de cada lado). A estaca será informada pelo Log.

Quando estiver com o greide definido e a tabela de interseção calculada, o próximo passo é definir a seção tipo para cada estaca. Para isso é necessário conhecer também o relevo ao longo dessa seção e o arquivo GeoTiff será necessário novamente. Certifique-se que ele está visível e use o botão "Definir Seção Tipo".

| Estaca            | Descrição        | Progressiva | Norte        | Este                                                                                       | Greide   | Cota            | Azimute          | Recalcular                                        |
|-------------------|------------------|-------------|--------------|--------------------------------------------------------------------------------------------|----------|-----------------|------------------|---------------------------------------------------|
| 116 106           |                  | 2120.0      | 7794865.5787 | 713349.4402                                                                                | 699.3963 | 694.4332        | 89.4695          | Tabela de verticais                               |
| 117 107           |                  | 2140.0      | 7794865.7639 | 713369.4393                                                                                | 699.0457 | 692.99          | 89.4695          | Definir Spoão Tipo                                |
| 118 108           |                  | 2160.0      | 7794865.9491 | 713389.4385                                                                                | 698.8493 | 692.5926        | 89.4695          | Diagrama de Bruckner                              |
| 119 109           |                  | 2180.0      | 7794866.1343 | 713409.4376                                                                                | 698.8072 | 692.7087        | 89.4695          |                                                   |
| 120 110           |                  | 2200.0      | 7794866.3195 | Camada com traca X<br>Selecione o raster com as elevações:<br>AP_27131_FBS_F6780_RT1.dem \ |          | 693.7741        | 89.4695          | Exportar Tabela CSV                               |
| 121 111           |                  | 2220.0      | 7794866.5046 |                                                                                            |          | 694.2426        | 89.4695          | Exportar Traçado                                  |
| 122 112           |                  | 2240.0      | 7794866.6898 |                                                                                            |          | 695.2775        | 89.4695          | <b>Exportar Transversais</b><br>Visualizar Modelo |
| 123 113           |                  | 2260.0      | 7794866.875  | OK                                                                                         | Cancel   | 697.01          | 89.4695          | Exportar Modelo                                   |
| 124 114           |                  | 2280.0      | 7794867.0602 | 713509.4333                                                                                | 700.911  | 700.4412        | 89.4695          |                                                   |
| 125 115           |                  | 2300.0      | 7794867.2453 | 713529.4325                                                                                | 701.7946 | 703.4898        | 89.4695          |                                                   |
| 126 116           |                  | 2320.0      | 7794867.4305 | 713549.4316                                                                                | 702.8326 | 704.0           | 89.4695          | Procurar:<br>PTV3<br>$\blacktriangledown$         |
| $127$ 116 + 12.58 | PTV <sub>3</sub> | 2332.58     | 7794867.5461 | 713561.92                                                                                  | 703.5758 | 703.6271        | 89.4694          | Comprimento total:                                |
| $\frac{1}{2}$     |                  | 0.000       |              | <b>TARECA IRON</b>                                                                         | 7010112  | $\frac{10}{10}$ | $00 \text{ kpc}$ | 5273.8445 m                                       |

Quando o processo terminar você terá essa janela:

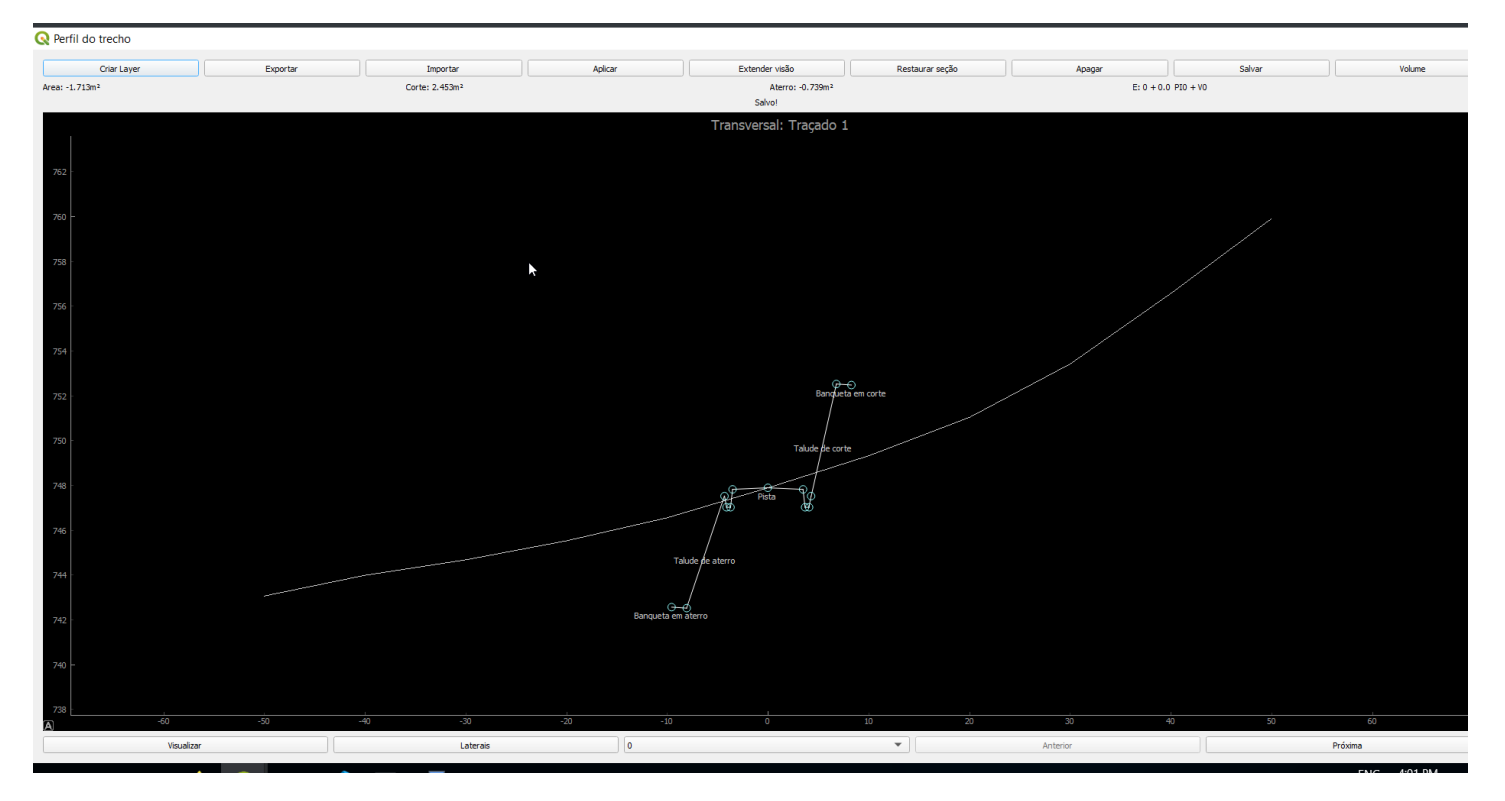

Essa janela funciona exatamente como a de perfil vertical(Greide). Só não existe a opção de editar vértices, mas você pode arrastar, criar e remover vértices e definir as "rampas".da mesma maneira. Como isso pode ser mais complicado para uma seção transversal, existe também a opção de importar a partir de um dxf (CAD). É recomendado que primeiramento se exporte um dxf com o botão "Exportar" na barra superior, e o edite em um software CAD. A parte esquerda define o talude e banqueta de corte, a direita o aterro.

O botão "criar layer" é util para plotar a linha perpendicular ao traçado correspondente a estaca em edição. Isso gera uma layer no Qgis com os pontos que serviram de referência para as cotas. O botão importar importa uma seção no formato dxf. É importanto que ese arquivo contenhma somente uma linha. O botão aplicar aplica a seção atual em um intervalo de estacas a se definir.

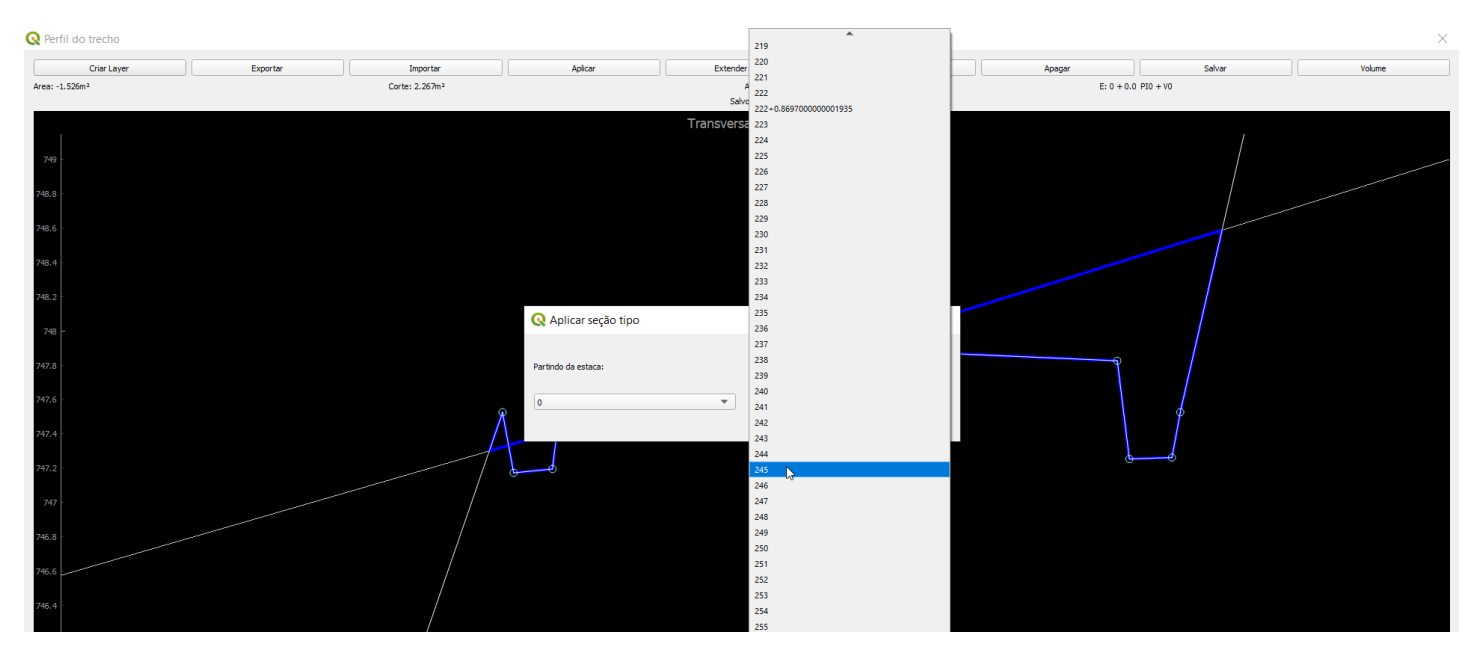

Nesses ComboBox de estacas é importante saber o uso das teclas page up, e page down como uma maneira mais fácil de descer, end e home para ir a última e primeira respectivamente. Digitar o número da estaca também faz a busca pela estaca. O processo de aplicar pode demorar um pouco.

O comboBox central é a estaca em visualização. Da mesma maneira você pode digitar o número da estaca para encontrar mais rápido. As setas esquerda e direta do teclado também podem ser usadas para navegar pelas estacas.

O botão "Visualizar" mostra o talude calculado para a estaca atual:

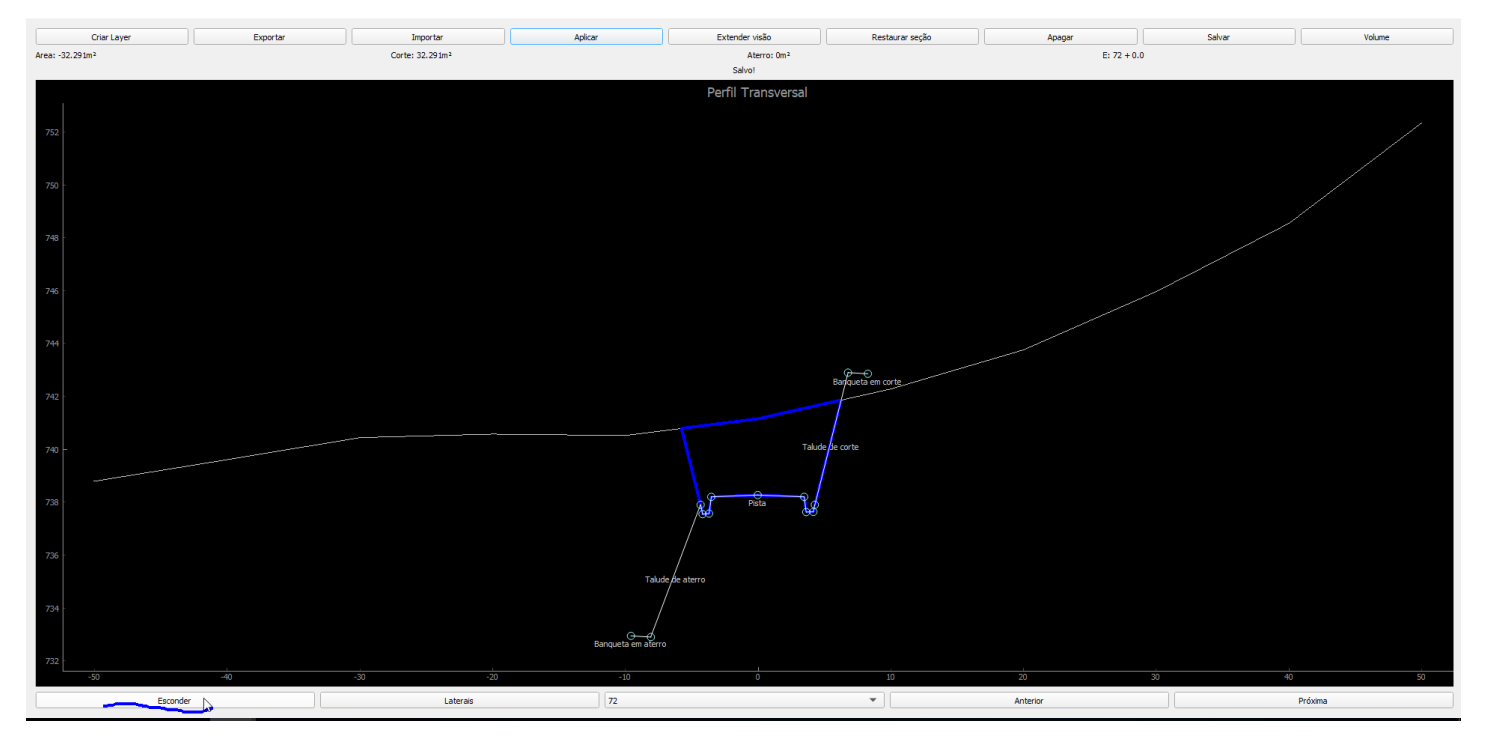

É necessário clicar no botão salvar da barra superior para validar as modificações feitas em todas as estacas.

### **Cálculo de volumes**

Para cada estaca a área de corte e de aterro pode ser vista na barra superior:

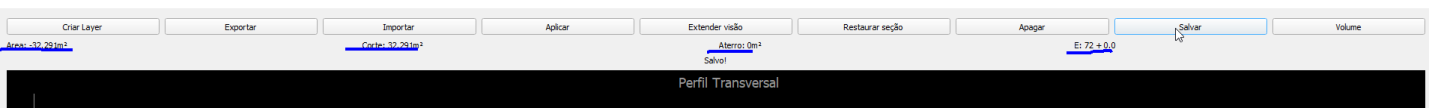

Para calcular o volume total use o botão Volume. Esse processo pode demorar. Observe no Log do Qgis, na aba georoad se não houve nenhum problema:

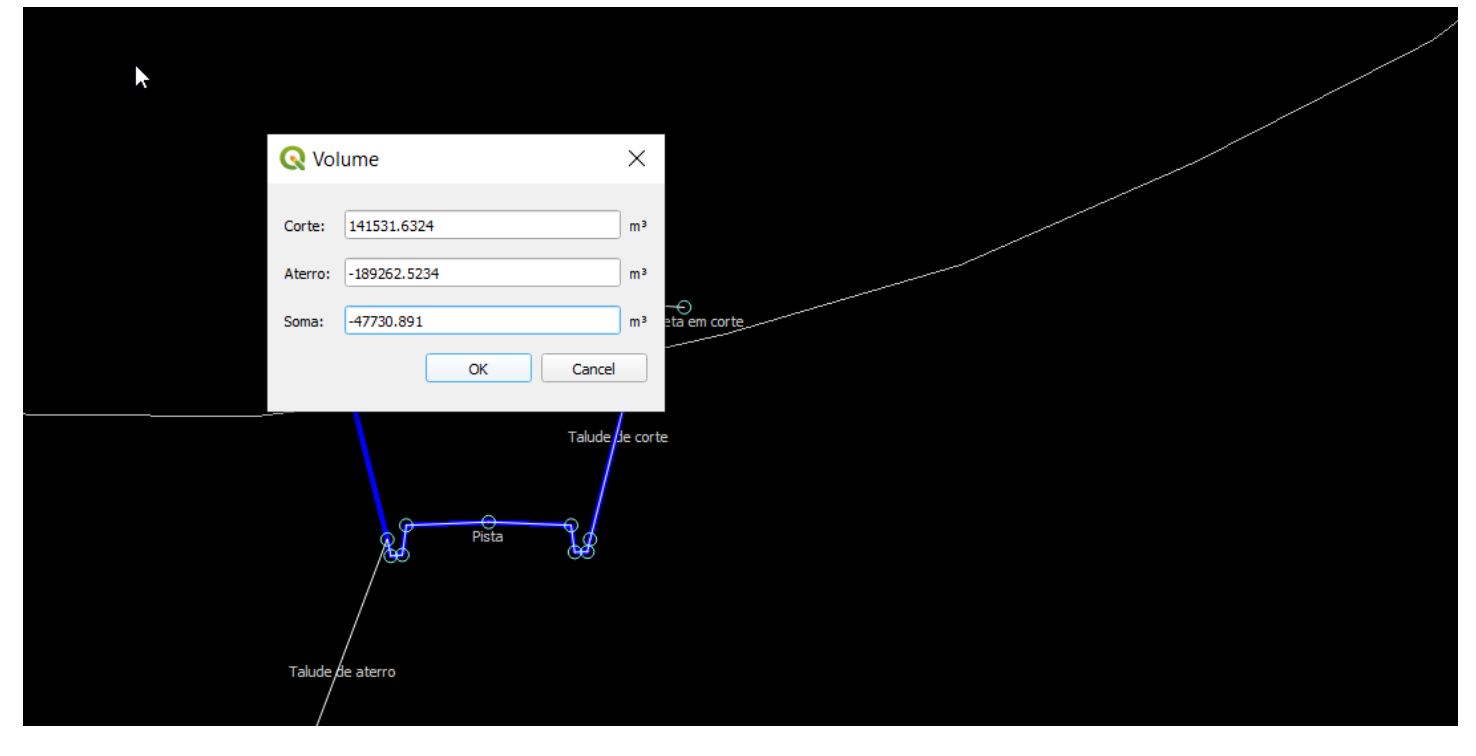

Se você já clicou em salvar você pode fechar essa janela. Agora use o botão "Diagrama de Bruckner" para definir um fator de homogeinezação e calcular a tabela de volumes.

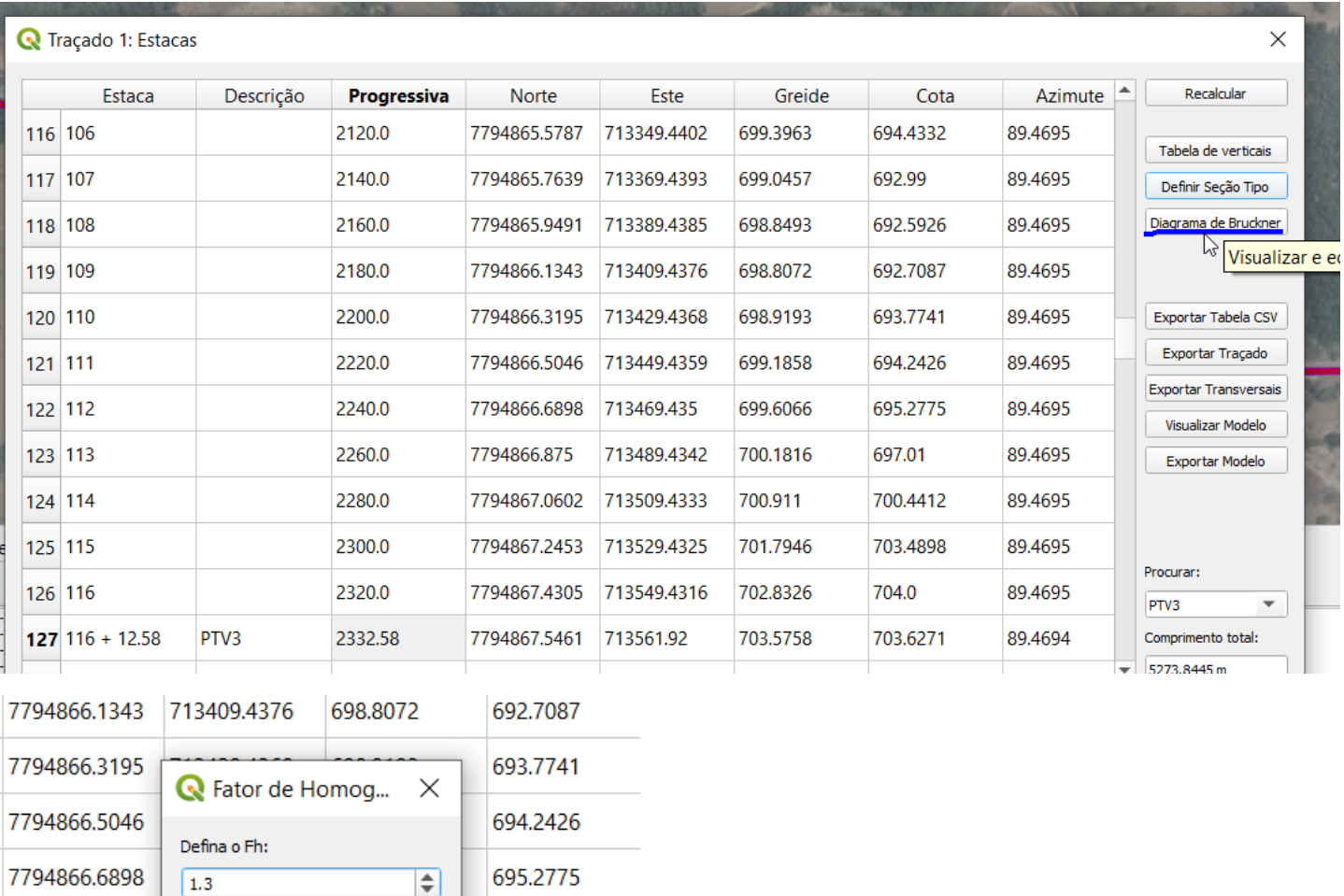

 $\alpha$ Cancel 7794866.875 697.01 19 700.911 7794867.0602 713509.4333 700.4412 7794867.2453 713529.4325 701.7946 703.4898 **7704067 4205 712540 4216** ארכס רחד 704.0

Esse processo também pode demorar.

Para exportar a tabela de volumes no formato csv, abra um intervalo de estacas de interesse. Nesse caso foi utilizado todo o intervalo partindo da estaca 0 e utilizando a tecla end na ultima estaca:

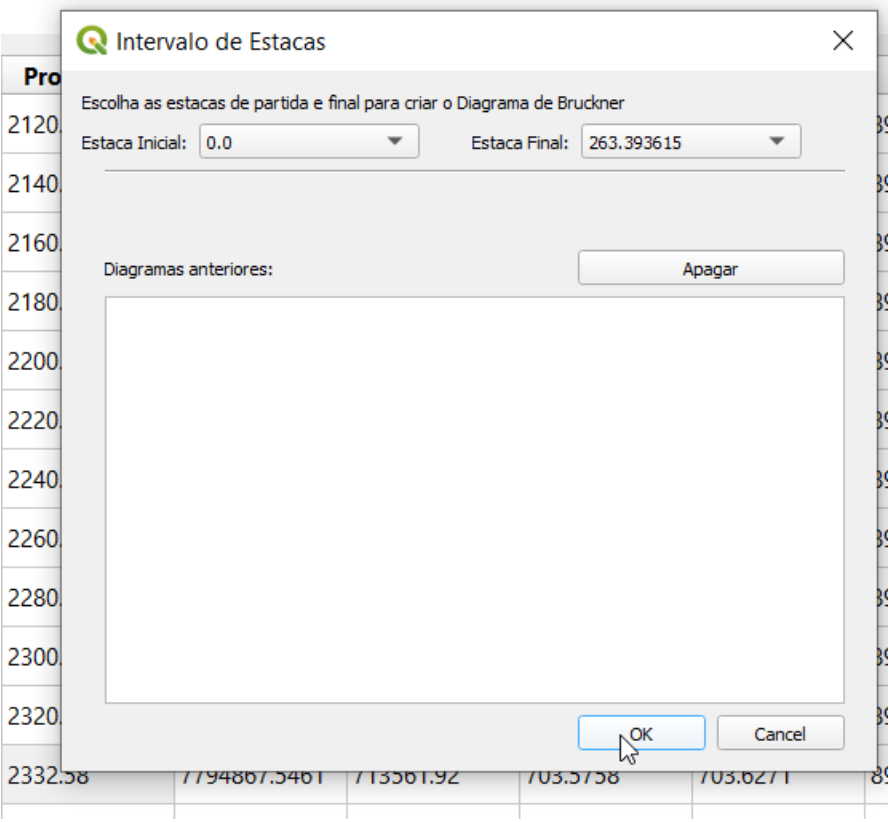

E use o botão "Exportar" na barra superior para exportar uma planilha com os volumes e areas de corte e aterro de cada estaca. Mais detalhes no diagrama de bruckner serão tradados na sessão 6.

Caso algo der errado um arquivo de projeto, ou backup, pode ser aberto com esse botão:

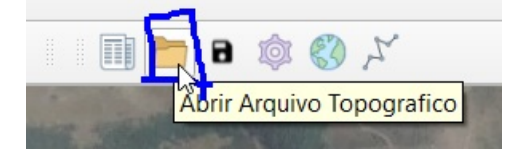

Lembre-se sempre de salvar um arquivo que serve como backup com um nome diferente, já que você estará armazenando mudanças nele. Ou seja, quando abrir um arquivo de backup, já salve-o novamente antes de fazer alterações para não perder o backup.

Outro detalhe é que o projeto to Qgis (.qgz) quando salvo armazena qual arquivo (.zip) do GeoRoad está sendo utilizado no caminho que ele está sendo usado.

### **Exportando Traçado Horizontal**

Os cortes transversais podem ser facilmente exportados para um arquivo dxf com o botão "Exportar Transversais".

Também já é possível exportar o traçado horizontal com curvas de nível. Na tabela de interseções, use o botão "Exportar Traçado". Uma janela para definir as curvas de nível aparecerá:

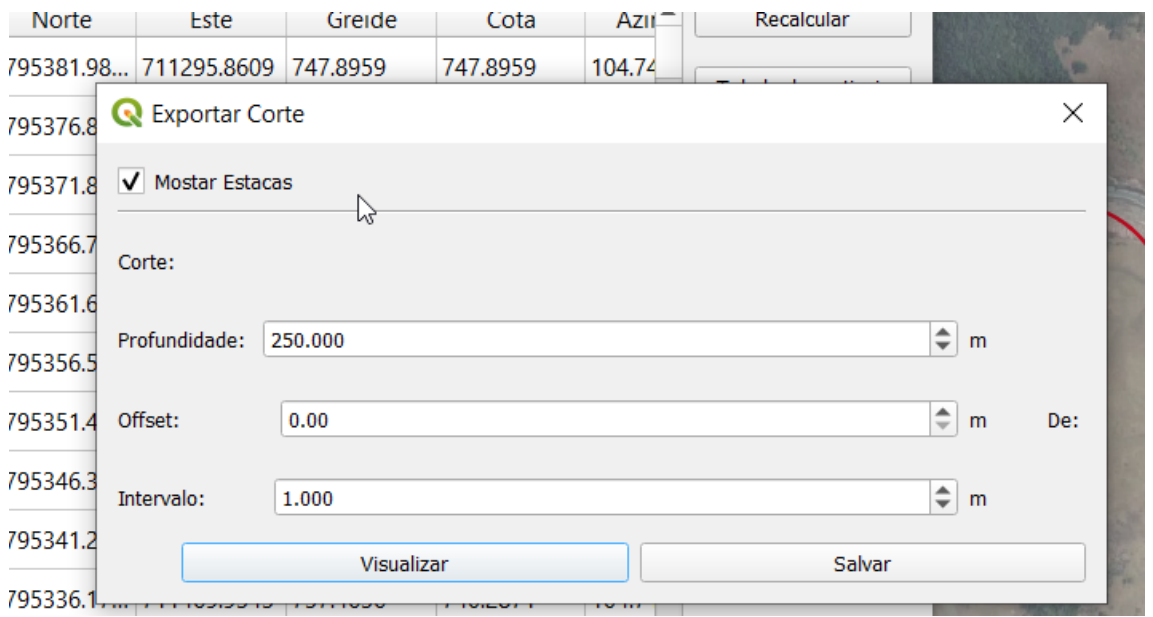

Profundidade define a altura a partir do ponto mais baixo de todo o relevo que será considerado para criar as curvas de nível, ou seja, a espessura vertical total do projeto. Offset é um espaçamento livre a partir desse ponto mais baixo que deve ser desconsiderado. Intervalo é a intervalo das cotas nas curvas de nível. Os valores padrões devem funcionar para a maioria dos casos. O botão visualizar permite ver o resultado antes de exportar para um dxf. O botão salvar exporta o dxf.

O resultado final de todos os arquivos de desenho que podem ser exportados é algo como da figura a seguir:

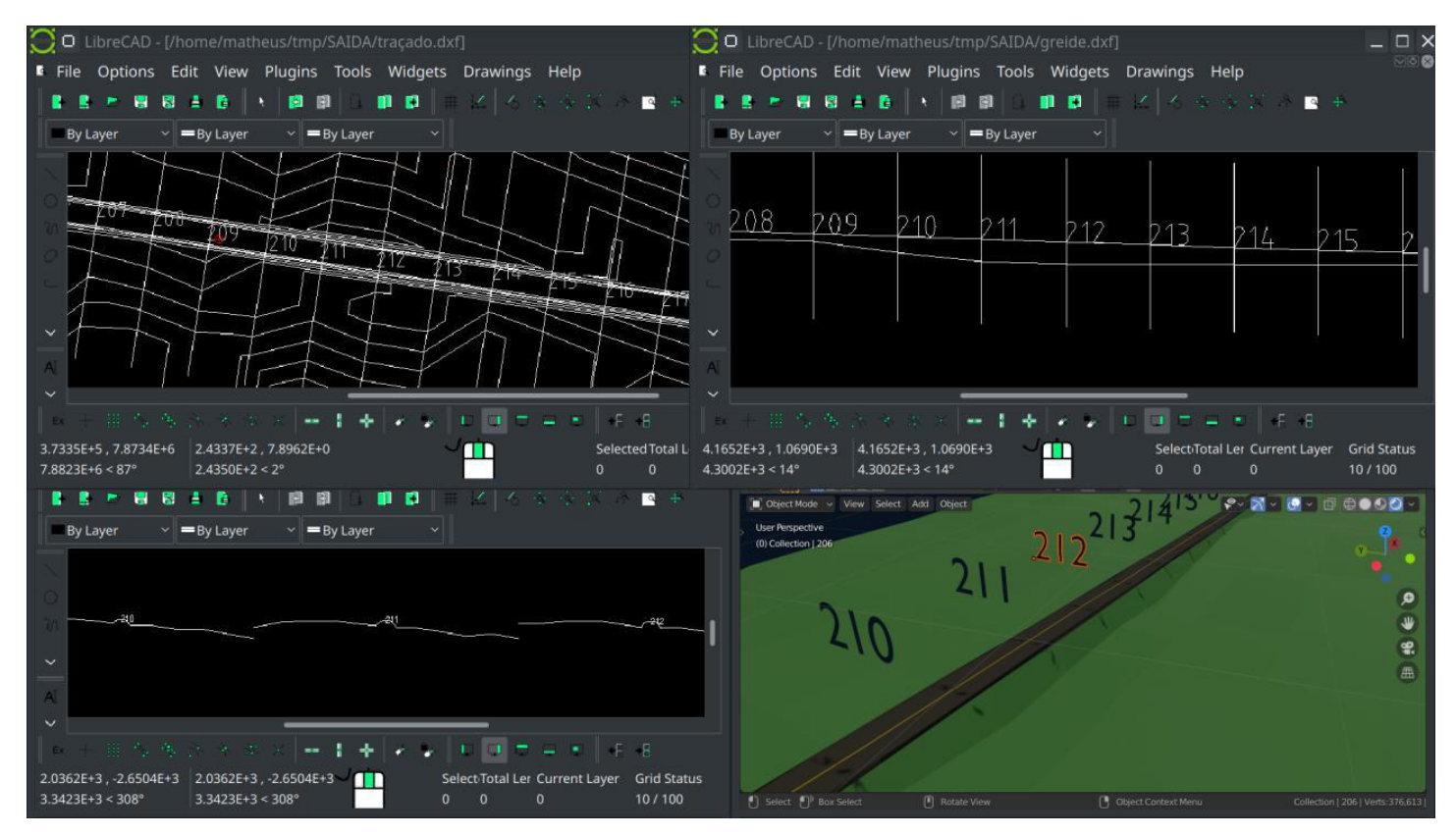

# <span id="page-35-0"></span>**6.-Diagrama-de-Bruckner.md**

**6. [Diagrama](https://github.com/matheusfillipe/Topografia/wiki/6.-Diagrama-de-Bruckner) de Bruckner**

- [Selecionando](https://github.com/matheusfillipe/Topografia/wiki/6.-Diagrama-de-Bruckner#selecionando-o-intervalo-de-estacas) o Intervalo de estacas
- Editando o [diagrama](https://github.com/matheusfillipe/Topografia/wiki/6.-Diagrama-de-Bruckner#editando-o-diagrama)

### **Selecionando o Intervalo de estacas**

Após clicar no botão "Diagrama de Bruckner" a janela com os ultimos intervalos escolhidos aparecerá. Você pode clicar em um desse intervalos para restaurar a linha de terra que você definiu nesse intervalo.

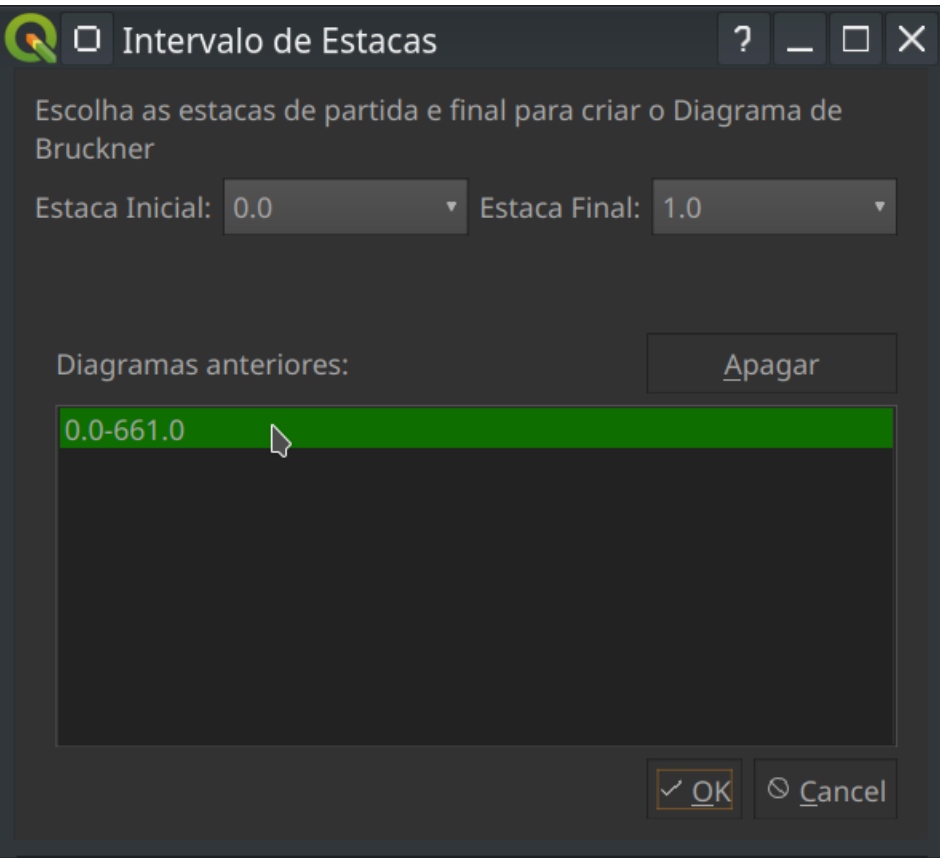

Também é possível escolher um intervalo novo com os comboBox na parte superior. Lembre-se que é possíve digitar a estaca desejada com o cursor sobre esse para fazer uma busca e a tecla "end" vai diretamente para a última.

# **Editando o diagrama**

A interface é similar à de perfil vertical e transversal, com a diferença de que os vértices não podem mover na vertical a fim de criar inclinações. A linha de terra terá o mesmo volume ao longo do intervalo selecionado. Note que o eixo vertical representa o volume em m<sup>3</sup> e o horizontal a progressiva em m. Por padrão, a linha de terra vai se posicionar na posição média dos volumes ao longo do diagrama. Se quiser calcular a onde de bruckner com a distâncima média e área equivalente, clique com o direito sobre a linha de terra e Ok no diálogo que aparecer. Isso também será calculado automaticamente caso um vértice seja adicionado:

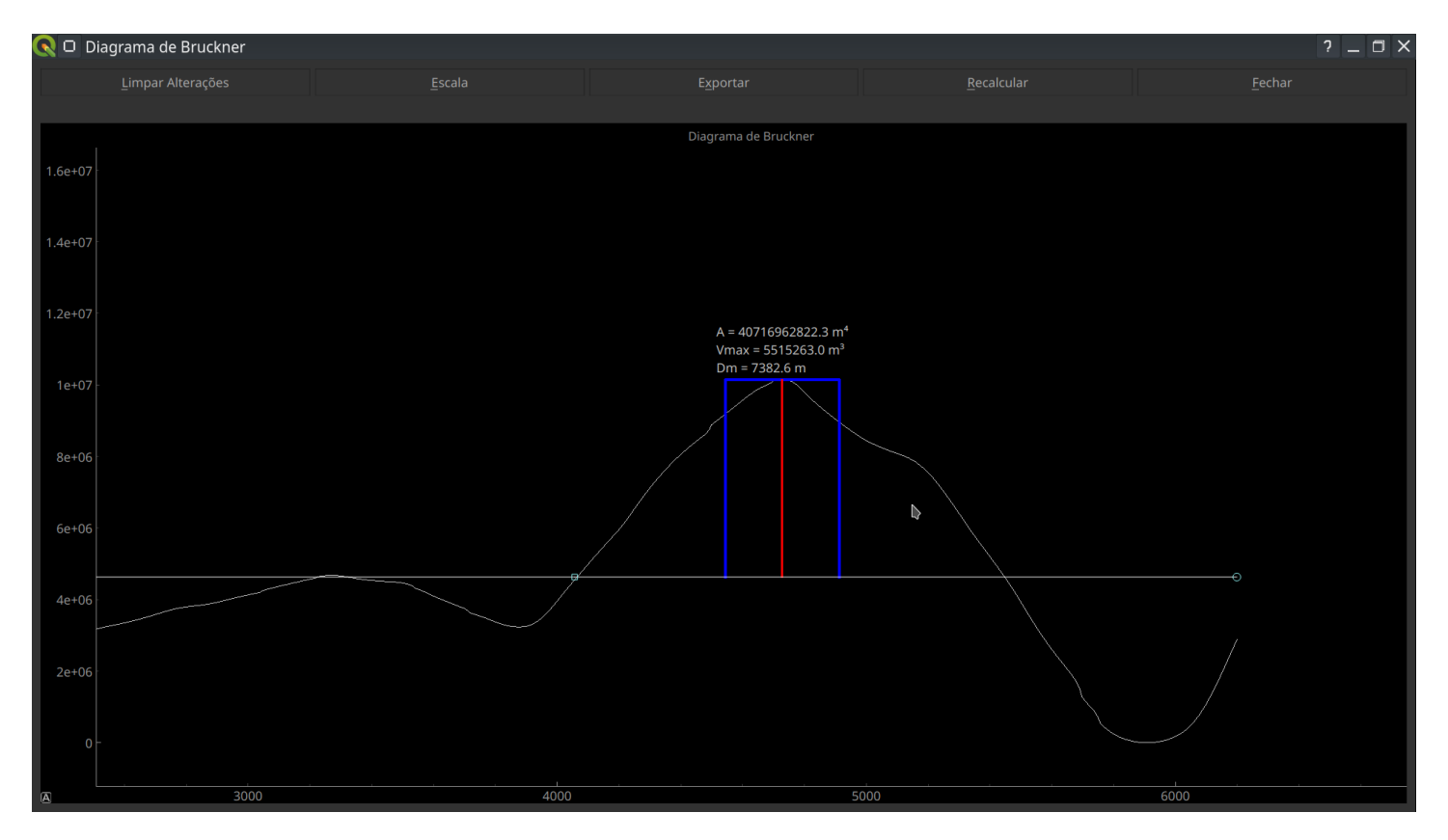

Vmax é o volume máximo do trecho delimitado pelos vértices, A a área e dm a distância média de transporte. Isso simplesmente calcula o retângulo de mesma área sobre a linha de terra que toda a onda, considerando a altura igual ao volume máximo ao longo do trecho. Áreas abaixo da linha de terra são negativas e acima positivas.

O botão "Limpar Auterações" na barra superior limpa os vértices e os desenhos. "Exportar" gera um arquivo csv com as áreas e volumes para cada estaca do trecho. Recalcular serve para redefinir o Fh, recalcular a tabela de volumes caso a o traçado horizontal, perfil vertical, seção tipo, tenham cido modificados.

Você pode modificar a altura da linha de terra clicando com o direito sobre ela:

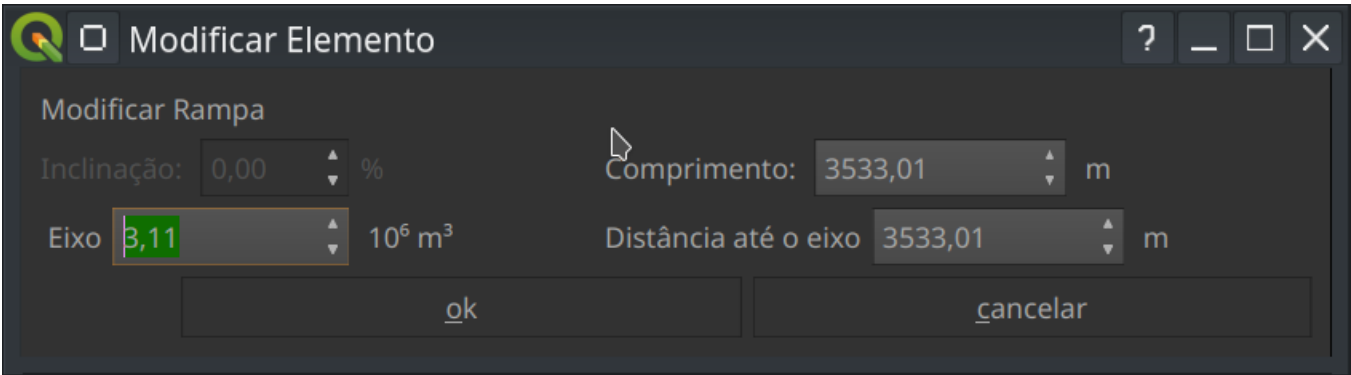

Nesse momento pode ser necessário fazer correções e voltar em várias etapas do projeto. O GeoRoad não recalcula os diversos passos automaticamente, então todos os passos devem ser feitos na mesma ordem sempre partindo de onde a mudança foi feita. Existem diversos locais na interface para realizar esses recálculos. A imagem a seguir mostra a ordem dos procedimentos e o local correspondente na interface para recalcular cada passo.

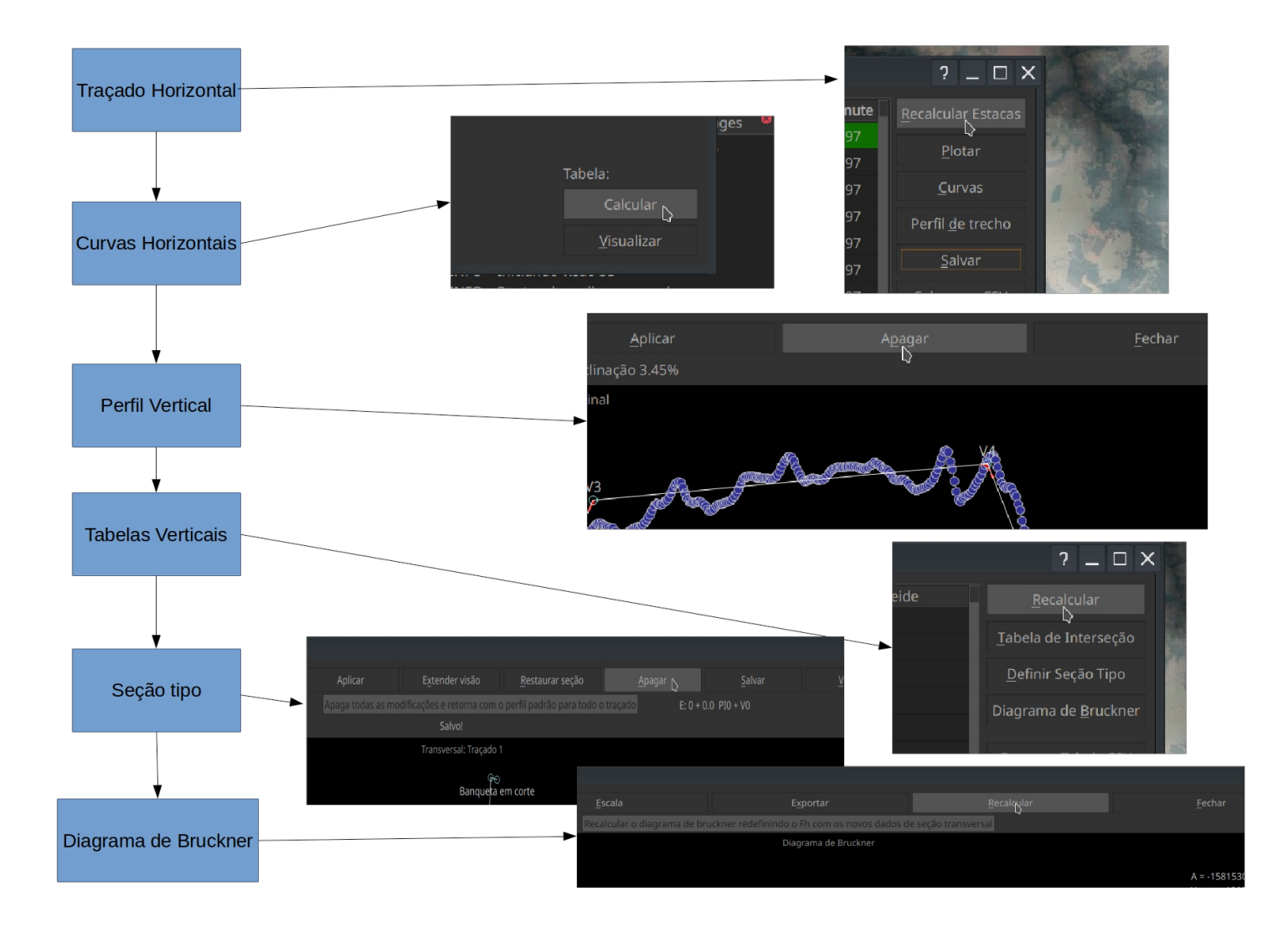

# <span id="page-38-0"></span>**7.-Modelo-Tridimensional.md**

- **7. Modelo [Tridimensional](https://github.com/matheusfillipe/Topografia/wiki/7.-Modelo-Tridimensional)**
	- [Visualizando](https://github.com/matheusfillipe/Topografia/wiki/7.-Modelo-Tridimensional#visualizando-modelo) modelo
	- [Extraindo](https://github.com/matheusfillipe/Topografia/wiki/7.-Modelo-Tridimensional#extraindo-o-modelo) o modelo
	- Sobre o [blender](https://github.com/matheusfillipe/Topografia/wiki/7.-Modelo-Tridimensional#sobre-o-blender)

# **Visualizando modelo**

Use o botão "Visualizar Modelo" para ter acesso a um modelo 3D do traçao criado:

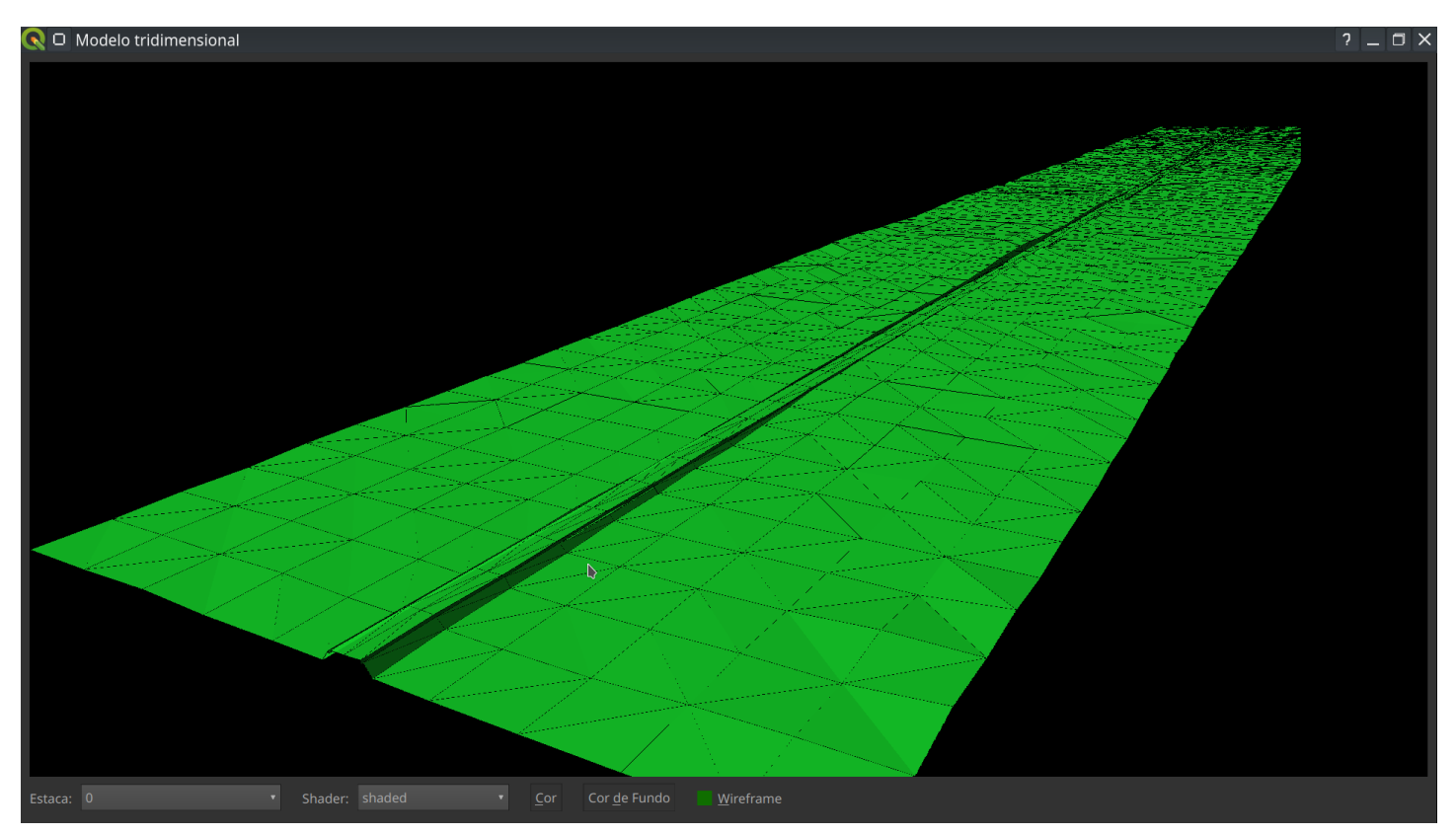

Nessa interface arraste com o botão esquerdo to mouse para girar em tordo da estaca focada, arraste com o botão do meio para deslocar a visão e o scroll para aproximar e afastar. Use o comboBox no canto esquerdo inferior para mudar a estaca em foco. O botão cor muda a cor da malha e "wireframe" é para mostrar ou esconder os lados das faces:

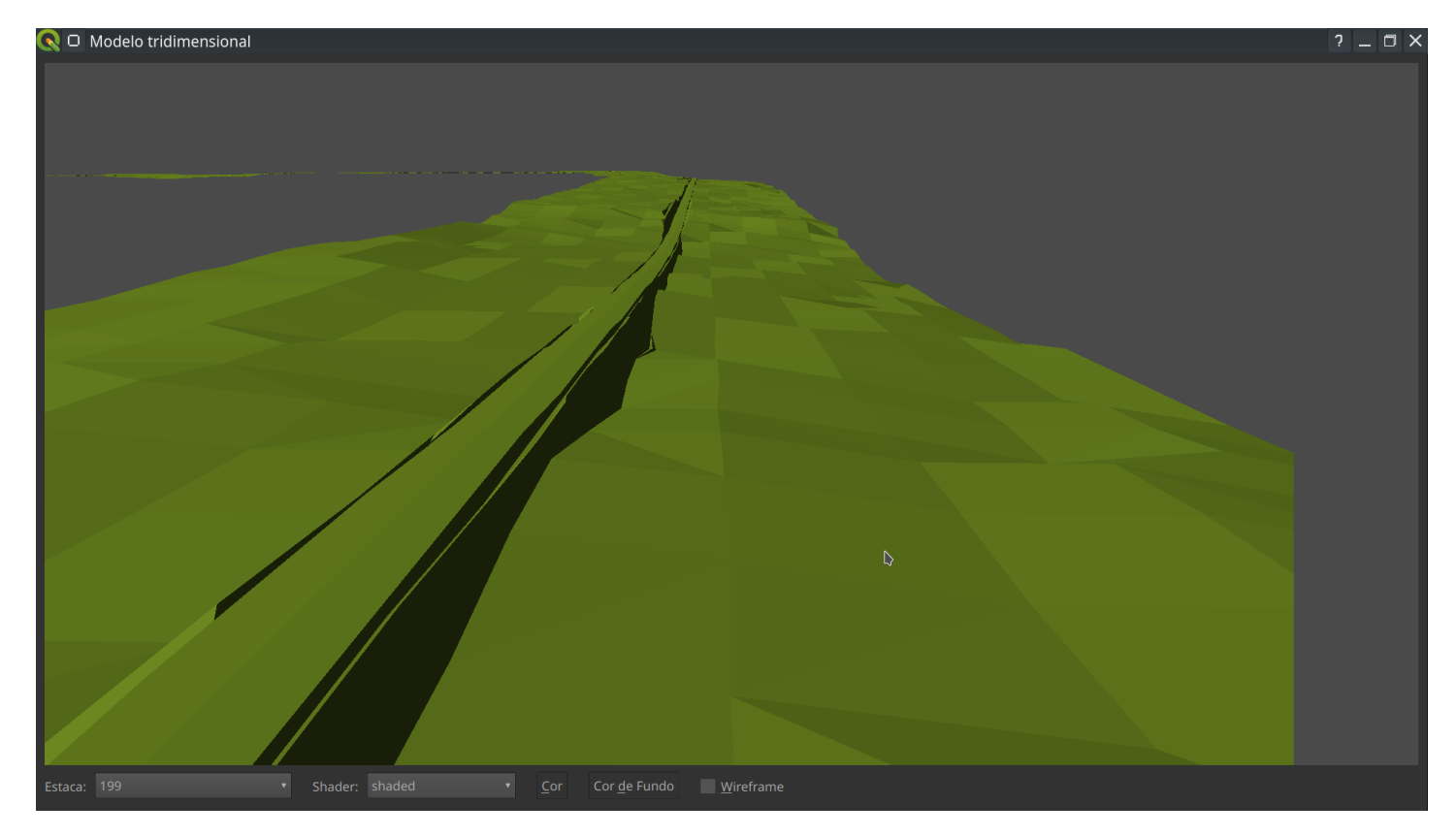

## **Extraindo o modelo**

Com o botão "Exportar Modelo" um [arquivo](https://en.wikipedia.org/wiki/STL_(file_format) stl) será exportado. Esse é um arquivo que contém o mesmo modelo que foi possível visualizar no passo anterior, com malha triangular, sem materiais(cores).

Esse formato é suportado por qualquer software 3D (blender, 3DS, sketchup, etc...) E pode ser convertido para um .fbx e aberto no AutoCad(Autodesk). Caso o blender esteja instalado no sistema, o GeoRoad irá perguntar se você deseja criar uma animação com o blender. Isso abrirá o blender executando um script que aplica os materiais à malha gerada e a converte para uma malha retangular. Isso também gera uma animação automática de movimento da câmera sobre a pista.

## **Sobre o blender**

O blender é um software de multi-propósito 3D, modelagem, animação, renderização, escultura, iluminação e simulações de física (corpo rígido, fluidos, etc...). É um estúdio de cinema virtual com a capacidade de ser programado com python. É um projeto totalmente gratuito, Open Source e extremamente leve se comparado com outros do ramo. Ele pode ser baixado nesse link: <https://www.blender.org/download/>

Ele serve como uma alternativa muito mais poderosa que visualizador 3D do GeoRoad. Quando você clicar em sim para abrir a malha 3D com o blender o processo pode demorar alguns minutos e o resultado será esse:

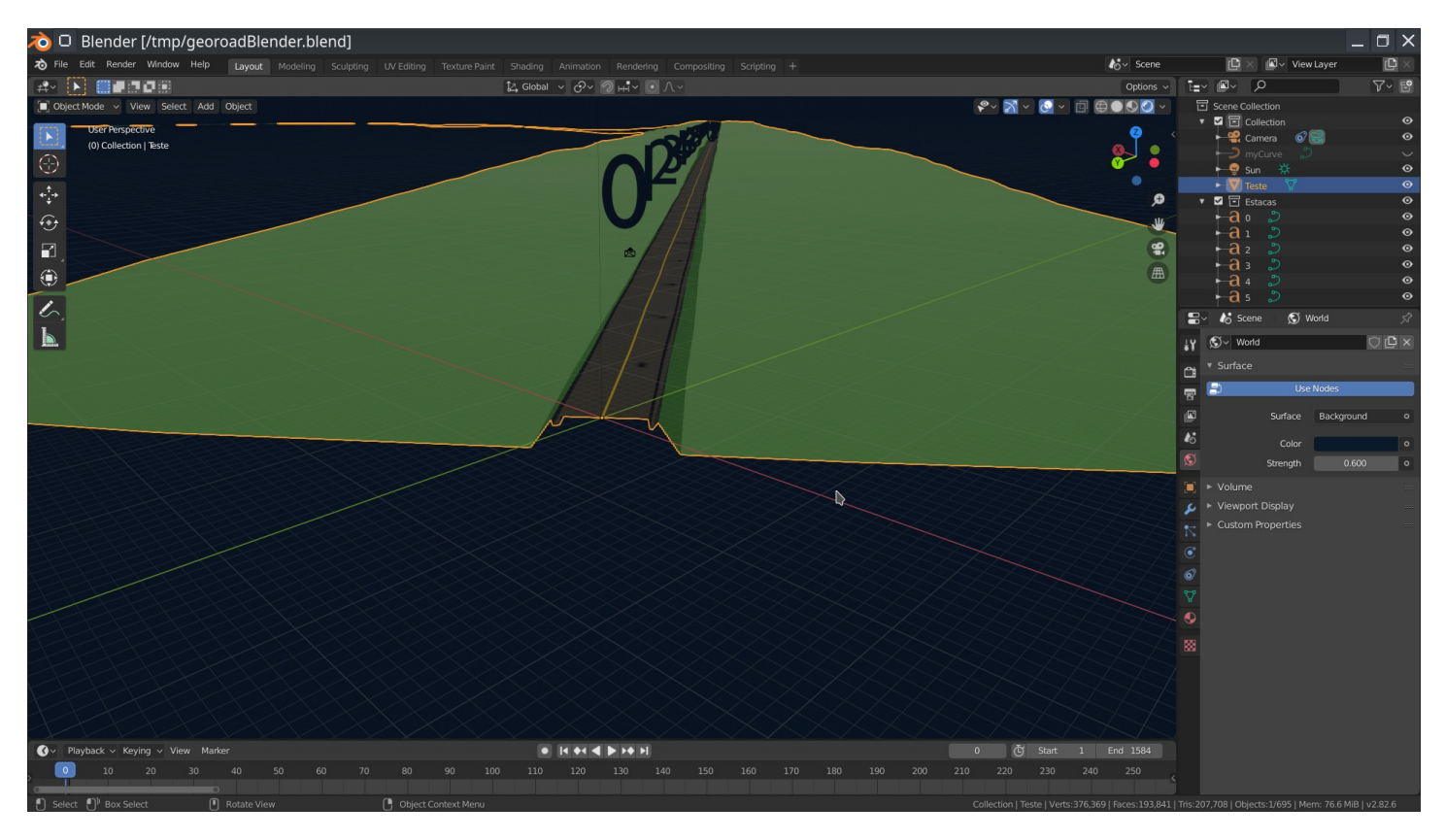

Para se aproximar de uma determinada estaca, observe que no canto direto superior existe uma lista de objetos na cena e uma coleção de Estacas. Você pode pesquisar por uma estaca no campo de busca marcado em azul:

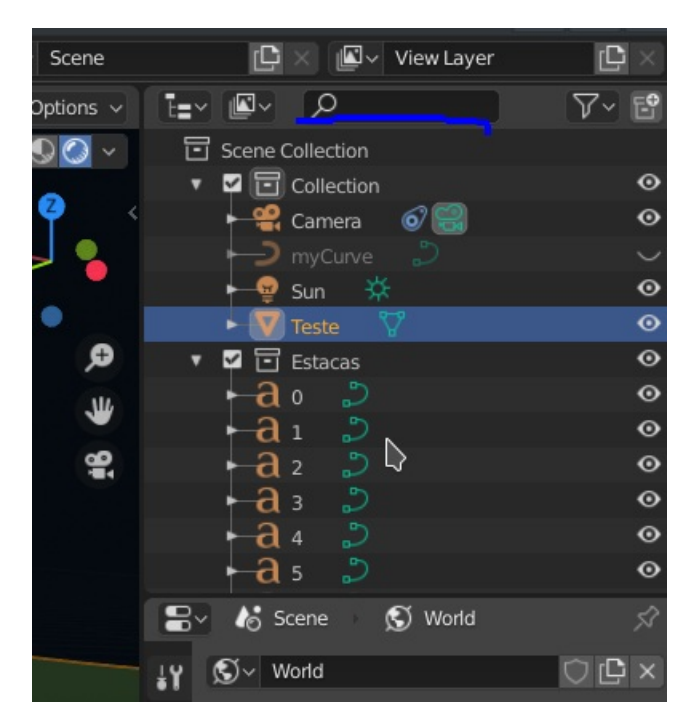

Quando achar a estaca, clique sobre ela e coloque o cursor de volta sobre a parte de visualização 3D (3D viewport ). Aperte no teclado numérico "," para aproximar da estaca:

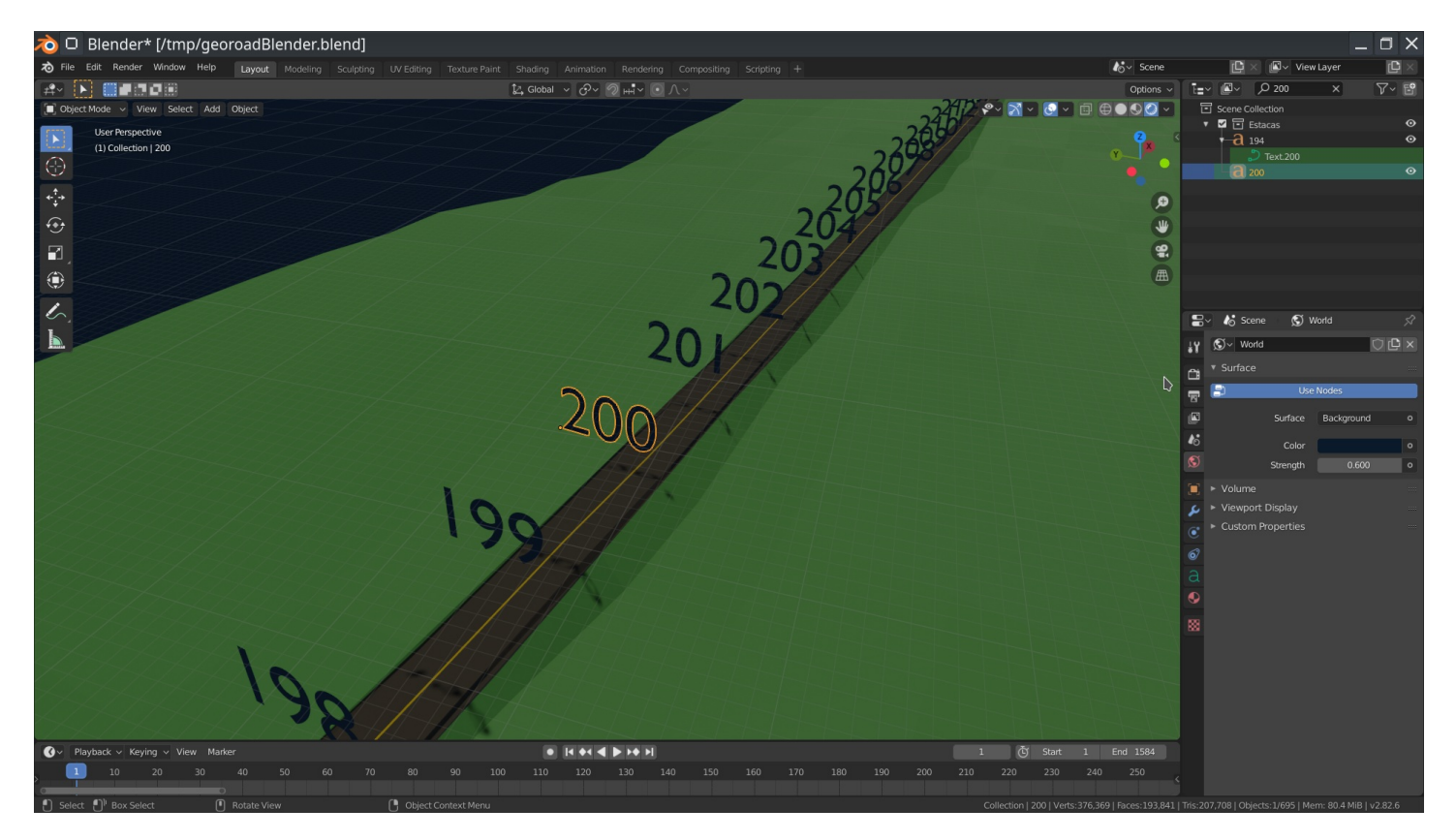

Arraste com o botão do meio para girar em torno do objeto, scrool para aproximar/afastar e segure shift e arraste com o botão do meio para translação.

Para ver a animação aperte a tecla 0 no teclado numérico para ver a visão da câmera e a aperte space para dar play. Se quiser pausar aperte space novamente. Para sair da visão da câmera aperte 0, e para focar na câmera selecione-a no outliner similarmente como você fez para a estaca, e aperte "," (tem que ser do teclado numérico) com o cursor sobre a viewport 3D:

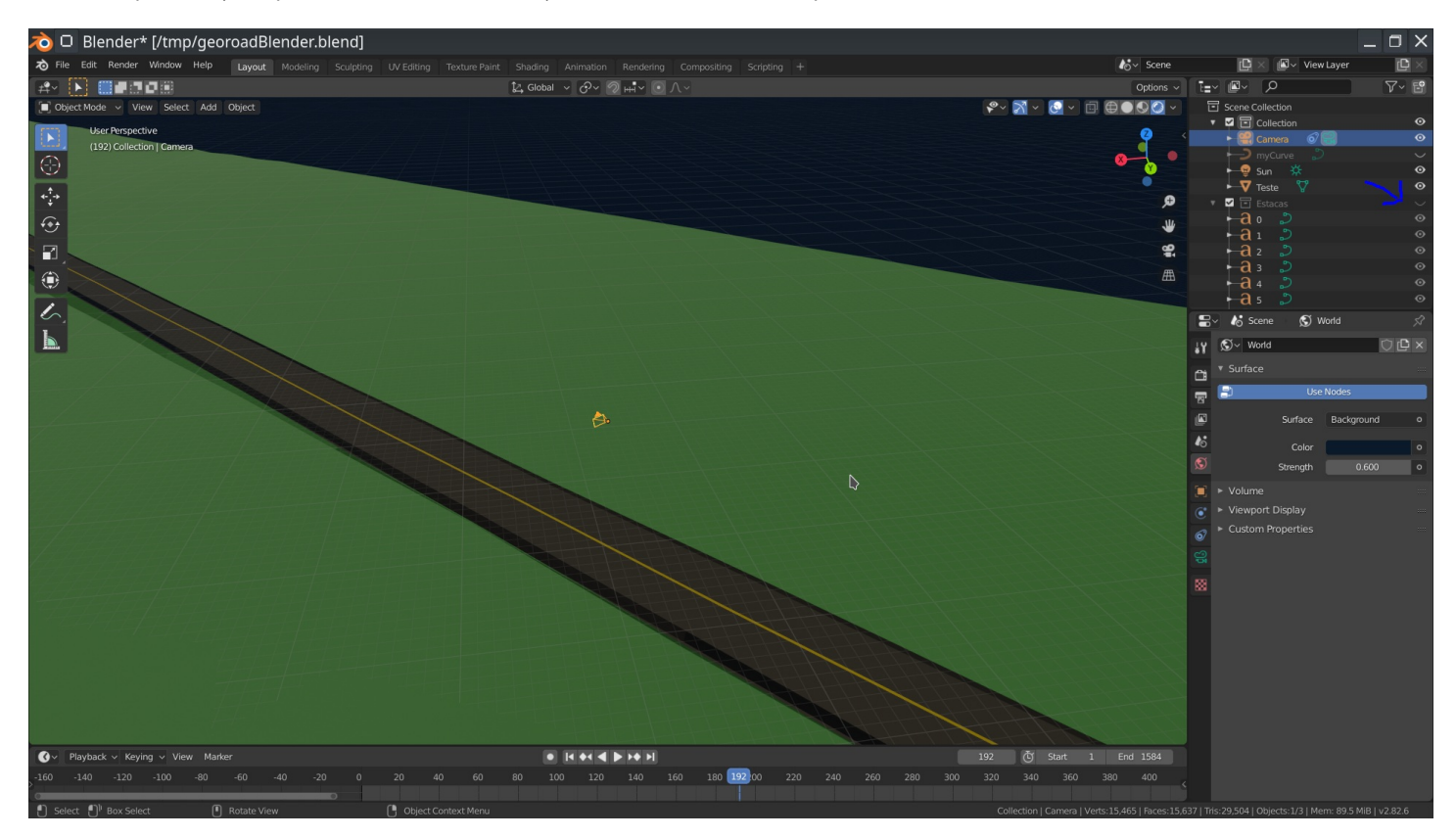

Para esconder as estacas clique no ícone de olho do lado da coleção delas (seta azul).

Se quiser visualizar a malha poligonal, clique sobre a pista para seleciona-la e aperte a tecla tab. Isso abilida o modo de edição, que na verdade serve para modificar a posição dos vértices, faces ou lados.

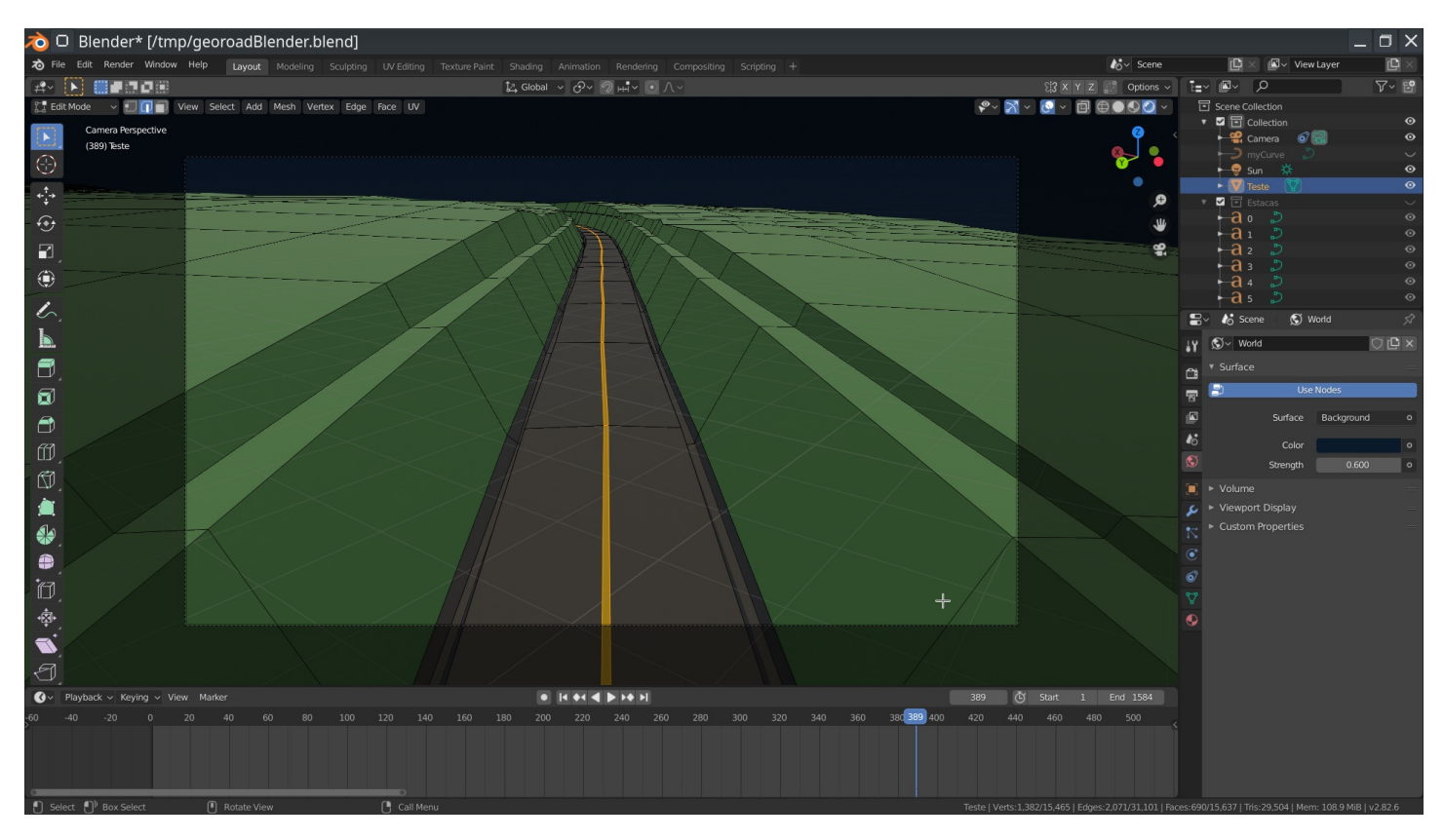

Se quiser exportar essa animação como um vídeo, uma maneira simples é renderizando a viewport.No painel inferior direito escola a aba indicada. Duas coisas devem ser alteradas, o caminho do arquivo e o formato dentro de output. Em seguida, na 3D viewport acesse view-> render viewport animation:

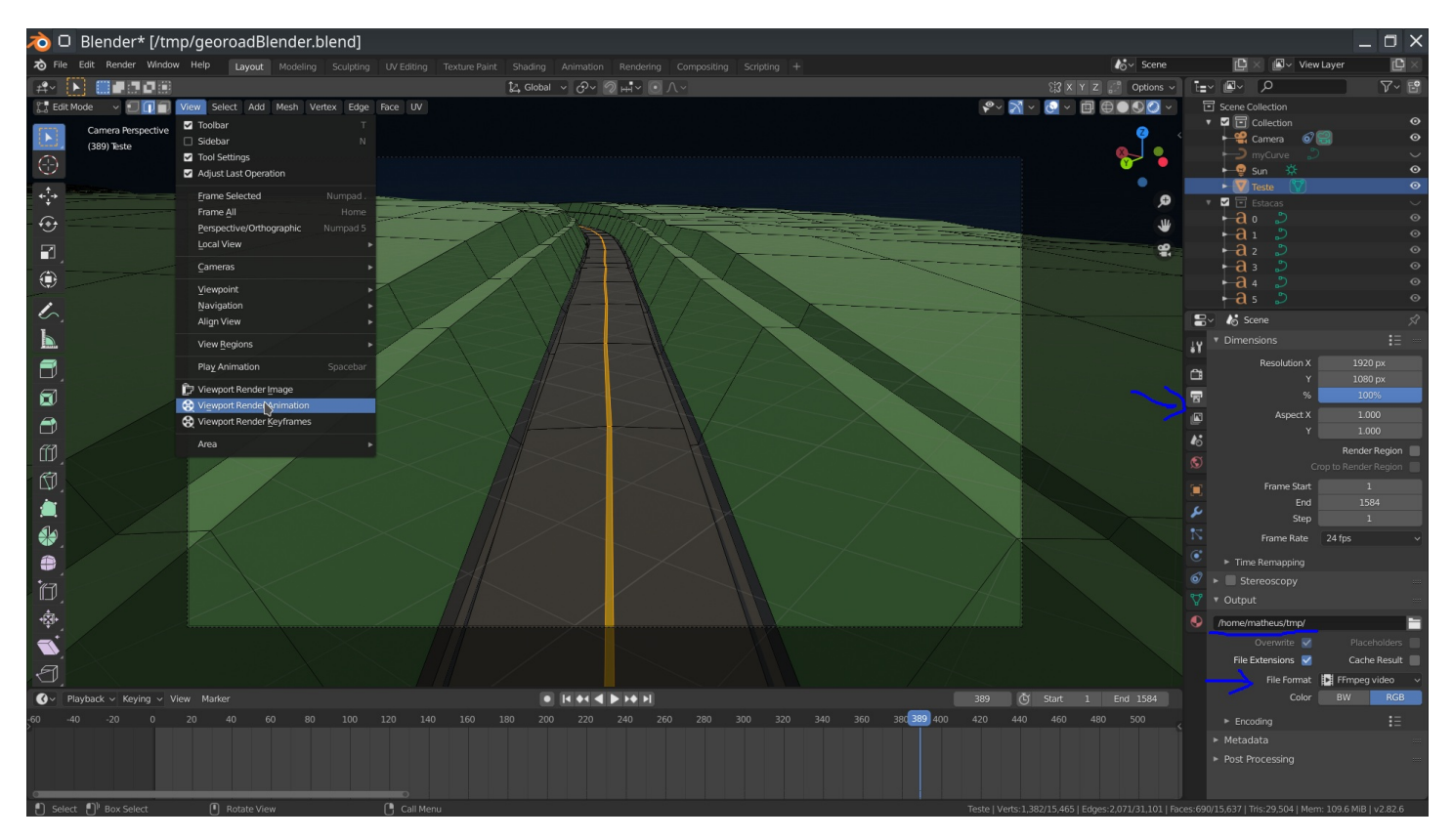

Com isso um vídeo será renderizado no caminho indicado. Se você percisa de algo mais realista pode ir em Render -> Animation (ctrl+F12), só que isso irá demorar bem mais.

Caso queira exportar a malha em outro formato use File -> Export e escolha o formato. Dxf, fbx e obj podem ser interessantes. Um detalhe é que a malha com essa animação não está nas coordenadas originais, então se você está pensando em usar o blender só para converter o arquivo stl, inicie o blender, apague tudo que estiver na cena e importe o stl extraído do GeoRoad.

# <span id="page-43-0"></span>**Home.md**

# **Introdução**

Esse uma breve tentativa de como instalar e usar o GeoRoad. Todas as possibilidades não foram exploradas, até porque ainda não foram nem testadas, mas essa é pelo menos uma visão básica de como usar o complemento. Apesar da maioria dos screenshots serem do Windows, esse plugin também foi testado para o Linux e provavelmente funciona no OSX (?).

Se quiser saber mais detalhes do funcionamento do plugin esse artigo) pode ajudar: [GeoRoad.pdf](https://github.com/matheusfillipe/Topografia/files/3991135/GeoRoad.pdf). Essa wiki pode ser obtida como pdf nesse link.

Se quiser relatar algum erro use a página [issues](https://github.com/matheusfillipe/Topografia/issues). Envie o se arquivo de projeto (.zip), explique o que estava tentando fazer e envie as mensagens da aba de logs do GeoRoad no Qgis. Caso for um erro do python (com a aba amarela) copie o erro.

### **Conteúdo**

#### **1. [Instalação](https://github.com/matheusfillipe/Topografia/wiki/1.-Instala%25C3%25A7%25C3%25A3o)**

- **2. Criar Projeto e [Configurar](https://github.com/matheusfillipe/Topografia/wiki/2.-Criar-Projeto-e-Configurar)**
	- [Criando](https://github.com/matheusfillipe/Topografia/wiki/2.-Criar-Projeto-e-Configurar#criando-arquivo-de-projeto) arquivo de projeto
	- [Configurações](https://github.com/matheusfillipe/Topografia/wiki/2.-Criar-Projeto-e-Configurar#configura%25C3%25A7%25C3%25B5es-georoad) GeoRoad

#### **3. Traçado [Horizontal](https://github.com/matheusfillipe/Topografia/wiki/3.-Tra%25C3%25A7ado-Horizontal)**

- [Levantamento](https://github.com/matheusfillipe/Topografia/wiki/3.-Tra%25C3%25A7ado-Horizontal#levantamento-topogr%25C3%25A1fico) Topográfico
- Criando as [tangentes](https://github.com/matheusfillipe/Topografia/wiki/3.-Tra%25C3%25A7ado-Horizontal#criando-as-tangentes)
- [Estaqueamento](https://github.com/matheusfillipe/Topografia/wiki/3.-Tra%25C3%25A7ado-Horizontal#estaqueamento)
- Criando as [tangentes](https://github.com/matheusfillipe/Topografia/wiki/3.-Tra%25C3%25A7ado-Horizontal#criando-as-tangentes)
- Curvas [horizontais](https://github.com/matheusfillipe/Topografia/wiki/3.-Tra%25C3%25A7ado-Horizontal#curvas-horizontais)
- [Ferramenta](https://github.com/matheusfillipe/Topografia/wiki/3.-Tra%25C3%25A7ado-Horizontal#ferramenta-de-busca-na-tabela) de Busca na tabela
- Sobre o [arquivo](https://github.com/matheusfillipe/Topografia/wiki/3.-Tra%25C3%25A7ado-Horizontal#sobre-o-arquivo-zip-de-projeto) .zip de projeto

#### **4. Traçado Vertical [\(Greide\)](https://github.com/matheusfillipe/Topografia/wiki/4.-Tra%25C3%25A7ado-Vertical-(Greide))**

- [Obtendo](https://github.com/matheusfillipe/Topografia/wiki/4.-Tra%25C3%25A7ado-Vertical-(Greide) Cotas#obtendo-cotas)
- [Definido](https://github.com/matheusfillipe/Topografia/wiki/4.-Tra%25C3%25A7ado-Vertical-(Greide) o Greide#definido-o-greide)
- [Tabela](https://github.com/matheusfillipe/Topografia/wiki/4.-Tra%25C3%25A7ado-Vertical-(Greide) do Greide#tabela-do-greide)
- Criando as [tangentes](https://github.com/matheusfillipe/Topografia/wiki/3.-Tra%25C3%25A7ado-Horizontal#criando-as-tangentes)
- Tabela Final de [Estacas](https://github.com/matheusfillipe/Topografia/wiki/4.-Tra%25C3%25A7ado-Vertical-(Greide)#tabela-final-de-estacas)

#### **5. [Seção](https://github.com/matheusfillipe/Topografia/wiki/5.-Se%25C3%25A7%25C3%25A3o-Tipo) Tipo**

- [Definindo](https://github.com/matheusfillipe/Topografia/wiki/5.-Se%25C3%25A7%25C3%25A3o-Tipo#definindo-a-se%25C3%25A7%25C3%25A3o-tipo) a Seção Tipo
- [Definido](https://github.com/matheusfillipe/Topografia/wiki/4.-Tra%25C3%25A7ado-Vertical-(Greide) o Greide#definido-o-greide)
- Cálculo de [volumes](https://github.com/matheusfillipe/Topografia/wiki/5.-Se%25C3%25A7%25C3%25A3o-Tipo#c%25C3%25A1lculo-de-volumes)
- Criando as [tangentes](https://github.com/matheusfillipe/Topografia/wiki/3.-Tra%25C3%25A7ado-Horizontal#criando-as-tangentes)
- [Exportando](https://github.com/matheusfillipe/Topografia/wiki/5.-Se%25C3%25A7%25C3%25A3o-Tipo#exportando-tra%25C3%25A7ado-horizontal) Traçado Horizontal
- **6. [Diagrama](https://github.com/matheusfillipe/Topografia/wiki/6.-Diagrama-de-Bruckner) de Bruckner**
	- [Selecionando](https://github.com/matheusfillipe/Topografia/wiki/6.-Diagrama-de-Bruckner#selecionando-o-intervalo-de-estacas) o Intervalo de estacas

Editando o [diagrama](https://github.com/matheusfillipe/Topografia/wiki/6.-Diagrama-de-Bruckner#editando-o-diagrama)

#### **7. Modelo [Tridimensional](https://github.com/matheusfillipe/Topografia/wiki/7.-Modelo-Tridimensional)**

- [Visualizando](https://github.com/matheusfillipe/Topografia/wiki/7.-Modelo-Tridimensional#visualizando-modelo) modelo
- [Extraindo](https://github.com/matheusfillipe/Topografia/wiki/7.-Modelo-Tridimensional#extraindo-o-modelo) o modelo
- Sobre o [blender](https://github.com/matheusfillipe/Topografia/wiki/7.-Modelo-Tridimensional#sobre-o-blender)